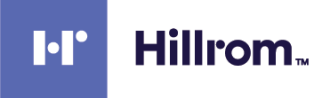

## **Welch Allyn®** RetinaVue<sup>®</sup> 700 Imager

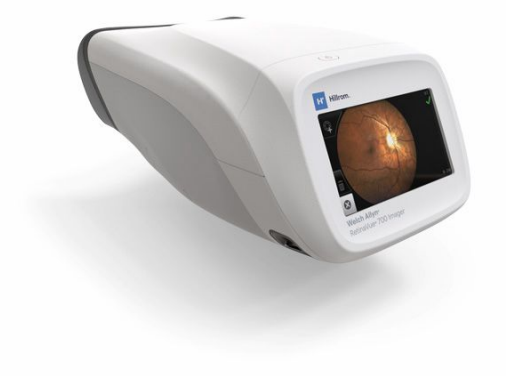

# Directions for use

Software version 1.00.XX

© 2019 Welch Allyn. All rights are reserved. To support the intended use of the product described in this publication, the purchaser of the product is permitted to copy this publication, for internal distribution only, from the media provided by Welch Allyn. No other use, reproduction, or distribution of this publication, or any part of it, is permitted without written permission from Welch Allyn. Welch Allyn assumes no responsibility for any injury to anyone, or for any illegal or improper use of the product, that may result from failure to use this product in accordance with the instructions, cautions, warnings, or statement of intended use published in this manual.

Software in this product is Copyright 2019 Welch Allyn or its vendors. All rights are reserved. The software is protected by United States of America copyright laws and international treaty provisions applicable worldwide. Under such laws, the licensee is entitled to use the copy of the software incorporated with this instrument as intended in the operation of the product in which it is embedded. The software may not be copied, decompiled, reverse-engineered, disassembled, or otherwise reduced to human-perceivable form. This is not a sale of the software or any copy of the software; all right, title, and ownership of the software remain with Welch Allyn or its vendors.

This product may contain software known as "free" or "open source" software (FOSS). Welch Allyn uses and supports the use of FOSS. We believe that FOSS makes our products more robust and secure, and gives us and our customers greater flexibility. To learn more about FOSS that may be used in this product, please visit our FOSS website at [http://www.welchallyn.com/opensource.](http://www.welchallyn.com/opensource) Where required, a copy of FOSS source code is available on our FOSS website.

For information about any Welch Allyn product, contact Welch Allyn Technical Support: [http://](http://www.welchallyn.com/support) [www.welchallyn.com/support](http://www.welchallyn.com/support).

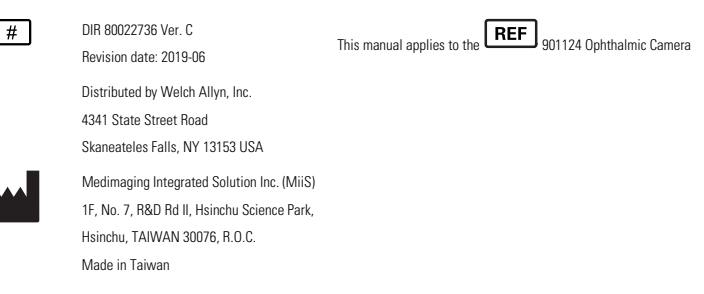

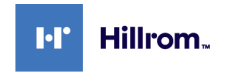

# **Contents**

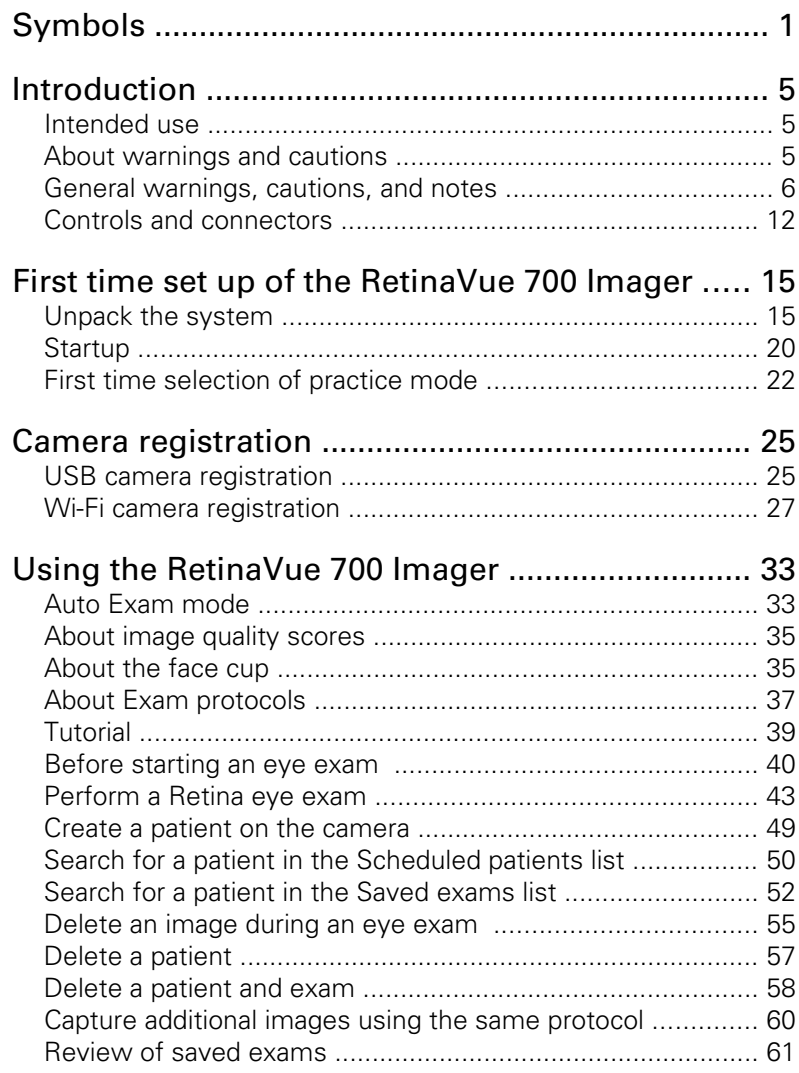

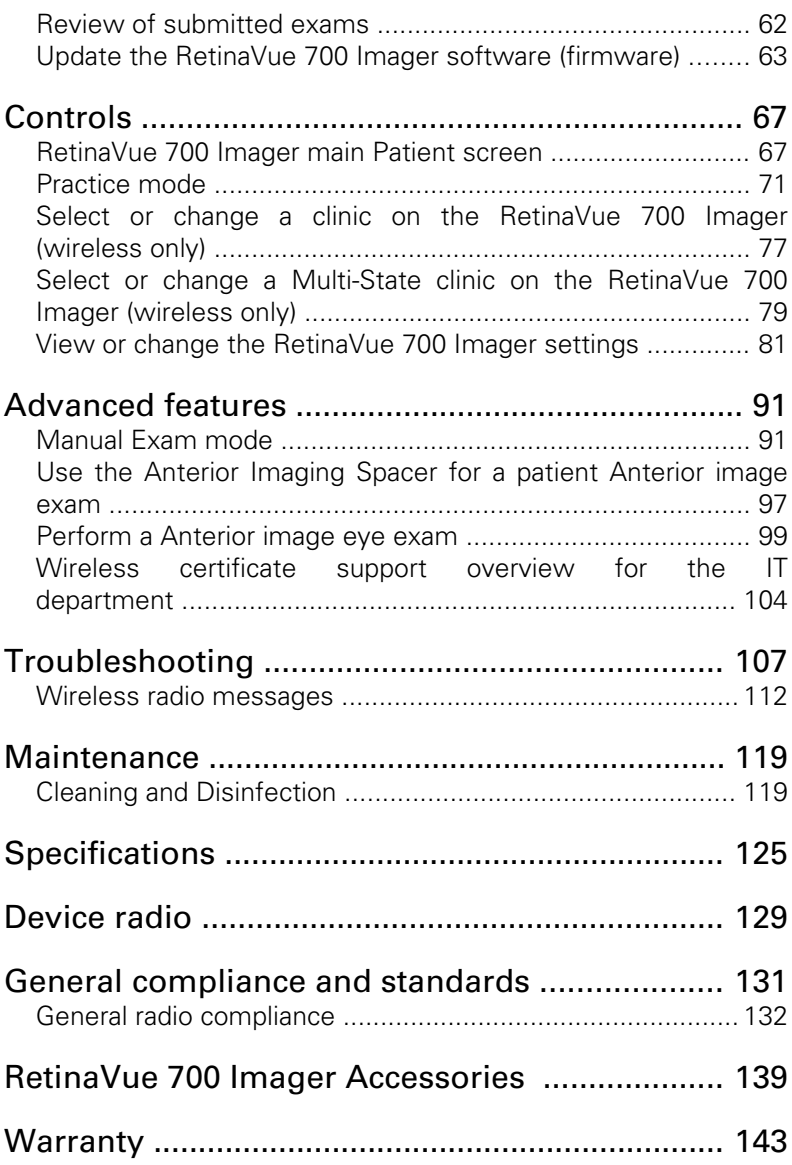

## <span id="page-4-0"></span>Symbols

### Documentation symbols

For information on the origin of these symbols, visit [http://](http://www.welchallyn.com/symbolsglossary) [www.welchallyn.com/symbolsglossary](http://www.welchallyn.com/symbolsglossary) for the Welch Allyn symbols glossary.

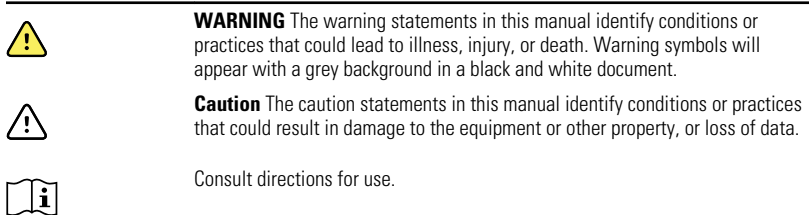

### Power symbols

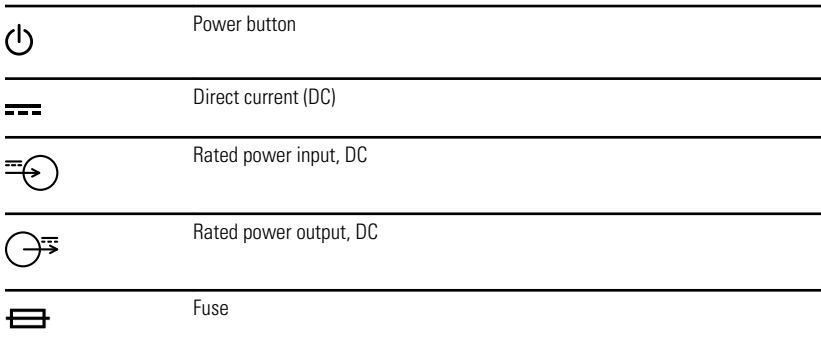

 $\overline{\mathbb{C}}$ 

Rechargeable battery

#### Li-ion

## Connectivity symbols

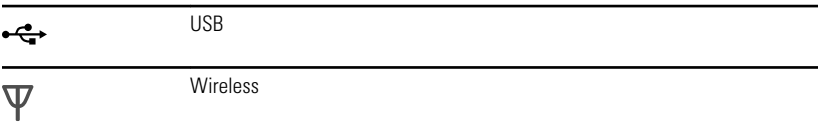

### Wireless radio symbols

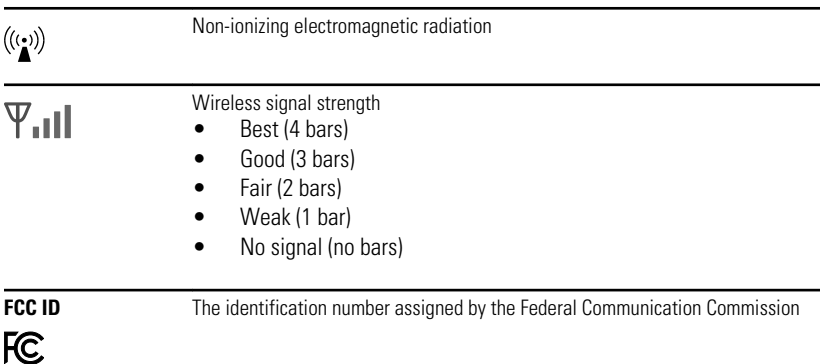

### Shipping, storing, and environment symbols

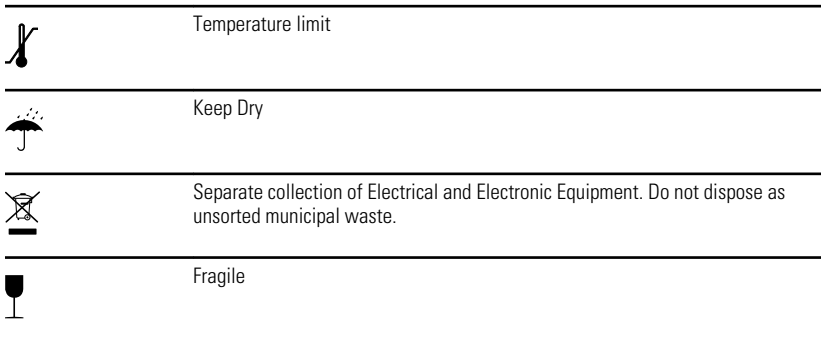

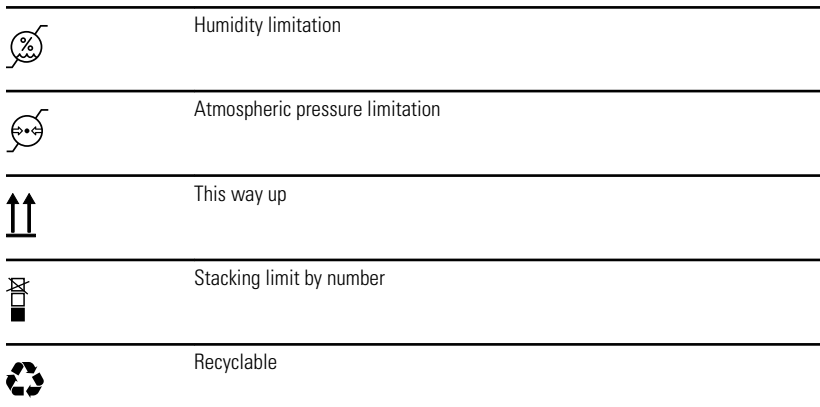

# Miscellaneous symbols

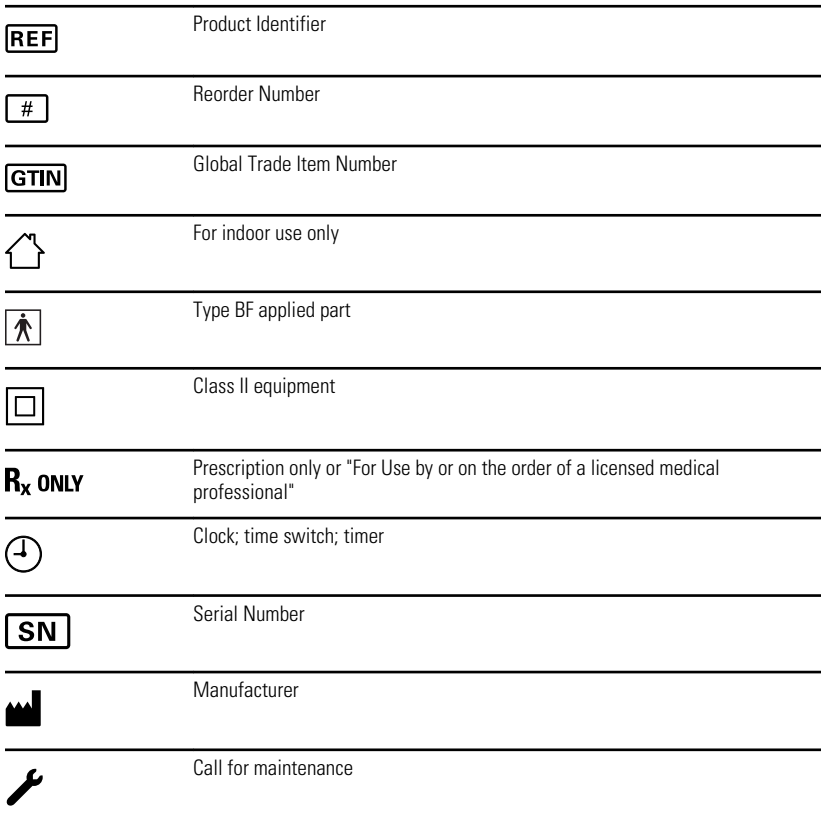

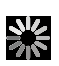

Process indicator for activities like connecting to network or connecting to computer

## Battery charge level indicators

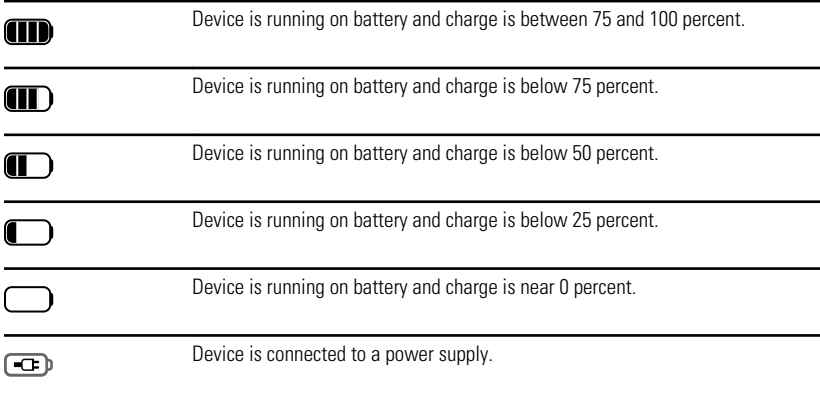

## <span id="page-8-0"></span>Introduction

### Intended use

The Welch Allyn RetinaVue 700 Imager (RV700) is a high-resolution ophthalmic camera used to acquire, save and transmit digital images of the human eye. Anterior and posterior ocular structures such as the surface of the eye, cornea, and fundus including retina, macula and optic disc can be imaged. It is a prescription use only medical device.

### About warnings and cautions

Warning and caution statements can appear on the RetinaVue 700 Imager device, the packaging, the shipping container, or in this *Directions for use*.

The RetinaVue 700 Imager is safe for patients and clinicians when used in accordance with the instructions and the warning and caution statements presented in this *Directions for use*.

Before using the device, you must familiarize yourself with all warnings and cautions, with the steps to power up the device, and with the sections of this *Directions for use* that pertain to your use of the device. Specific warnings and cautions are also found throughout this manual.

- Failure to understand and observe any warning statement in this manual could lead to patient injury or illness.
- Failure to understand and observe any caution statement in this manual could lead to damage to the equipment or other property, or loss of patient data.

## <span id="page-9-0"></span>General warnings, cautions, and notes

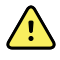

**WARNING** When manually entering patient information, do not use the same patient identifier for multiple patients. This may result in inaccurate data association.

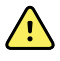

**WARNING** Operating the device in the presence of a flammable anesthetic mixture with air, oxygen, or nitrous oxide; in oxygen-enriched environments; or in any other potentially explosive environment may cause a fire and explosion hazard.

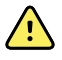

**WARNING** Do not use batteries from other sources. This may result in excessive temperatures, fire, or explosion.

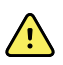

**WARNING** To prevent fire or electrical shock, do not expose the device to rain or moisture.

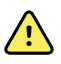

**WARNING** Use only Welch Allyn approved accessories, and use them according to the manufacturer's directions for use. Using unapproved accessories with the camera can affect patient and operator safety and can compromise product performance and accuracy, and void the product warranty.

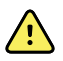

**WARNING** Exposure to the RetinaVue 700 Imager flash, in rare cases, may contribute to migraines or temporary visual disturbances, particularly in patients with a history of light sensitivity or migraines. Multiple flashes per eye in a single exam may increase the likelihood of occurrence.

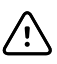

**CAUTION** Avoid subjecting the device to vibration or shock.

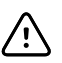

**CAUTION** Avoid using the device in a dusty environment.

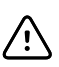

**CAUTION** Keep the power cord away from any heat source.

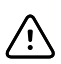

**CAUTION** Do not sterilize the device.

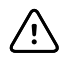

**CAUTION** All servicing of this equipment is to be performed by Welch Allyn, Inc. or by a center approved by Welch Allyn, Inc.

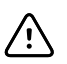

**CAUTION** This device needs to be installed and put into service according to the EMC information provided herein.

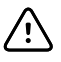

**CAUTION** Portable and mobile RF communications equipment can affect the RetinaVue 700 Imager performance.

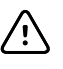

**CAUTION** Input overload can occur in proximity to defibrillator or electrocautery devices.

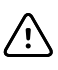

**CAUTION** This device is not protected against the ingress of water and should not be used in the presence of liquids which may enter the device.

**CAUTION** Data deleted on the device cannot be recovered.

**CAUTION** Do not modify this equipment without authorization of the manufacturer.

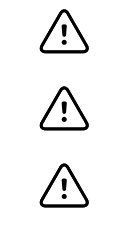

**CAUTION** Do not use the device in direct sunlight. Strong ambient light may affect results.

**CAUTION** Within the patient environment, only connect the equipment (the RetinaVue 700 Imager) to computers or laptops that have passed the safety standard for information technology equipment IEC 60601-1, EN 60601-1, ANSI/AAMI ES 60601-1 to ensure the safety of the USB electrical connection. Outside the patient environment, only connect the equipment (the RetinaVue 700 Imager) to computers or laptops that have passed the safety standard for information technology equipment IEC 60950-1, EN 60950-1, UL 60950-1 to ensure the safety of the USB electrical connection.

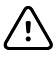

**CAUTION** Do not turn off the device while saving data from a patient test. Turning off the device while saving patient data may cause data loss.

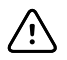

**CAUTION** Do not use the device adjacent to or stacked with other equipment. If the device is used adjacent or stacked with other equipment, the device should be observed to verify normal operation in the configuration in which it will be used.

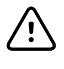

**CAUTION** Do not submerge the device in liquid or allow liquid to enter the interior of the device.

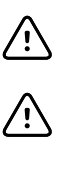

**CAUTION** Do not use automatic cleansing machines or sterilization.

**CAUTION** Consult the cleaning and disinfection agent manufacturer instructions for their proper use and germicidal efficacy, prior to their use.

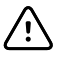

**CAUTION** Consult your facility's procedures and the cleaning and disinfection agent manufacturer instructions for recommended Personal Protective Equipment and other safety precautions such as ventilation, etc..

**Note** The RetinaVue 700 Imager can be used on patients with eye implants and intraocular lenses. While the RetinaVue 700 Imager can be used on patients with cataracts and other eye opacities, images will likely be blurry or unreadable because of the refractive nature of the opacities.

#### **Residual risk of magnets**

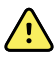

**WARNING** Patient injury risk - magnetic fields. Exercise caution when using the RetinaVue 700 Imager in close proximity to implanted devices such as, but not limited to, cranial implants, adjustable CSF shunts, and pacemakers.

Design and protective measures have been implemented to limit magnetic interference to be lower than the limit set by the Active Implantable Medical Devices standards. Nevertheless, in the event the device is placed in close proximity to these life supportive devices, patient harm associated with magnetic field hazards cannot be completely excluded.

### Warnings related to RetinaVue 700 Imager applied parts components

#### **Warnings related to the face cup**

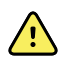

**WARNING** Clean and disinfect the face cup after each patient to avoid the risk of cross-contamination.

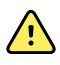

**WARNING** Patient injury risk. The face cup of the RetinaVue 700 Imager uses magnets to attach to the device. If your patient has any type of cranial implant, it is advisable to reduce direct contact of the face cup's magnets with the patient's skin surface containing the implant.

### Warnings and cautions related to accessories

### **Cautions related to the pedestal**

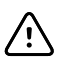

**CAUTION** To avoid camera damage, remove camera from pedestal prior to transport.

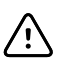

**CAUTION** To avoid camera damage, position the pedestal on a stable surface to reduce the likelihood of shock, bump, or vibration hazards.

#### **Warnings and cautions related to the Anterior Imaging Spacer**

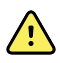

**WARNING** Patient injury risk. The Anterior Imaging Spacer of the RetinaVue 700 Imager uses magnets to attach to the device and to the face cup. If your patient has any type of cranial implant, it is advisable to reduce direct contact of the Anterior Imaging Spacer or the face cup's magnets with the patient's skin surface containing the implant.

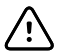

**CAUTION** Failure to remove the Anterior Imaging Spacer before a Retina exam may result in unacceptable image quality or failure to capture an image.

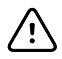

**CAUTION** Failure to install the Anterior Imaging Spacer before an Anterior image exam may result in unacceptable image quality or failure to capture an image.

#### **Warnings, cautions, and notes related to the battery charger**

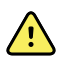

**WARNING** The battery charger (non-medical electrical equipment) shall be situated outside the patient environment (reference IEC 60601-1-1).

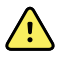

**WARNING** Electric shock hazard. Do not open the battery charger or attempt repairs. The battery charger has no user-serviceable internal parts. Inspection and servicing of internal parts shall only be performed by qualified service personnel.

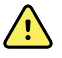

**WARNING** Electric shock hazard. Before cleaning the battery charger, disconnect the AC power cord from the mains outlet and the power source.

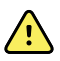

**WARNING** Do not use batteries from other sources. This may result in excessive temperatures, fire, or explosion.

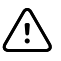

**CAUTION** Do not modify this equipment without authorization of the manufacturer.

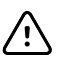

**CAUTION** Use appropriate power plug for your country.

**Note** The removal of the plug from the socket provides the means of isolation from the mains power supply. The user is reminded to keep this means of disconnection easily accessible in case of emergency.

#### **Caution related to the EMR test server**

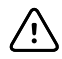

**CAUTION** Incorrectly setting up the RetinaVue 700 Imager to connect to a Wi-Fi test server may result in loss of exam data. The test server is NOT intended to be used for patient exams and is only intended for use by a software integrator on an EMR integration team. A patient's exam data cannot be recovered once sent to the Wi-Fi test server.

## <span id="page-15-0"></span>Controls and connectors

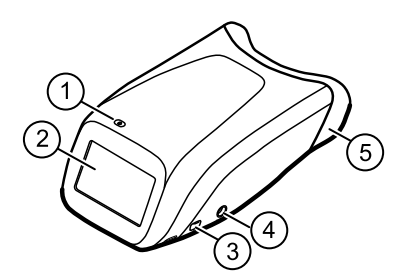

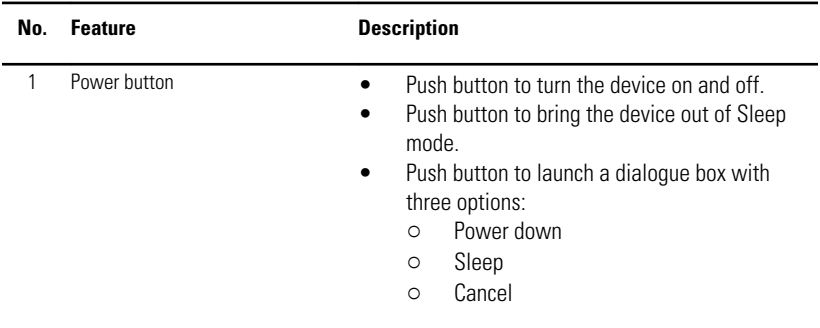

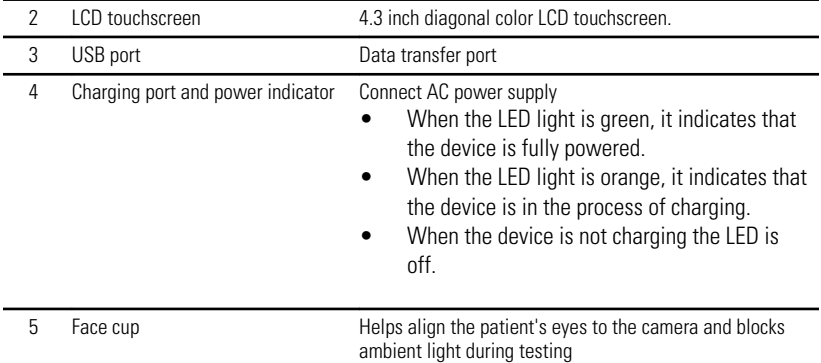

#### **Bottom**

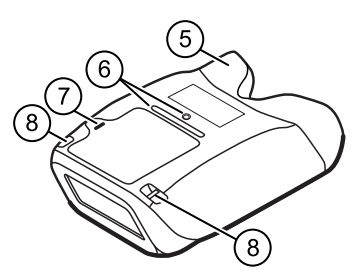

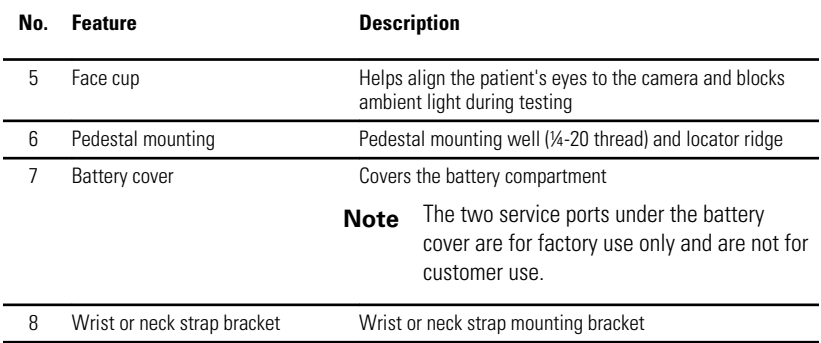

#### 14 Introduction

## <span id="page-18-0"></span>First time set up of the RetinaVue 700 Imager

Refer to the following topics when setting up the RetinaVue 700 Imager for the first time.

View images saved to the RetinaVue 700 Imager on the LCD touchscreen. The images saved on the RetinaVue 700 Imager are encrypted. To view the images on the computer, install the RetinaVue Network software application. For information on the RetinaVue Network software visit www.RetinaVue.com.

## Unpack the system

The RetinaVue 700 Imager device is packaged with the following items. Confirm that all items are included.

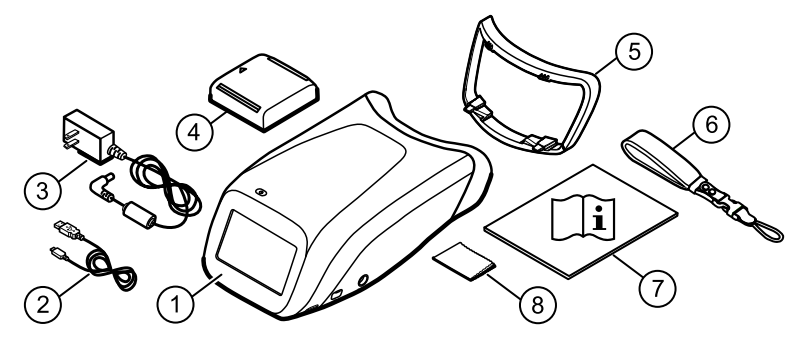

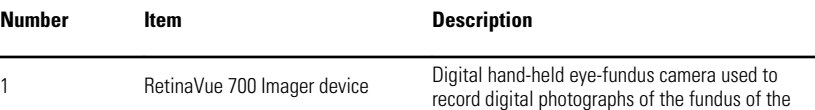

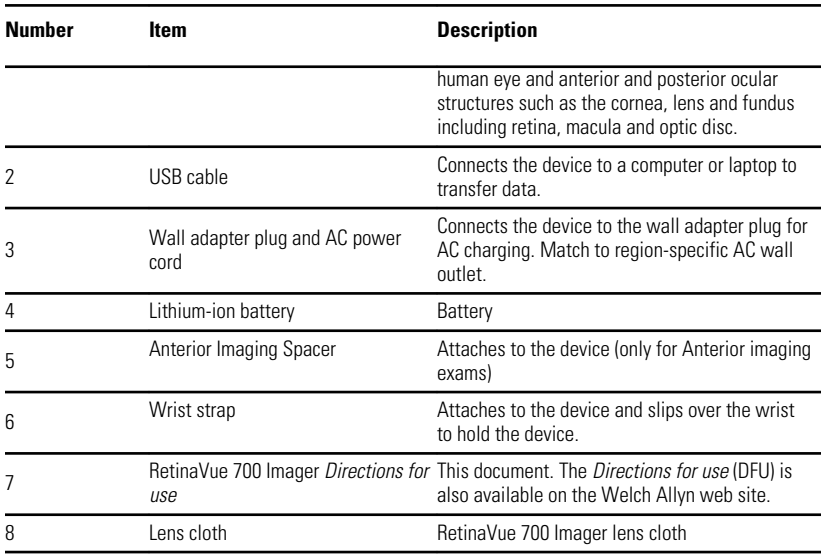

If any item is missing, contact Welch Allyn Technical Support: [www.welchallyn.com/service](http://www.welchallyn.com/service). We recommend that you save the shipping box and packing materials in case you need to store or ship the system.

### Install the wrist strap

- **Note** The strap can be mounted on the right or left side of the RetinaVue 700 Imager. Follow the manufacturer's instructions on wrist strap packaging.
- 1. Turn the RetinaVue 700 Imager over to access the wrist strap mounting bracket and set the RetinaVue 700 Imager on a flat, clean surface.

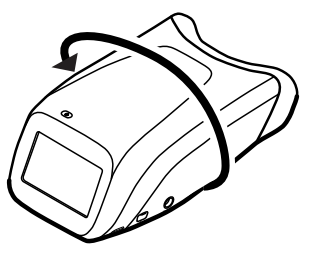

2. Detach the Uni-Loop system connector from the neoprene strap at the quick disconnect. Slide the ¼-inch webbing through the wrist strap mounting bracket and create an opening large enough to loop the Uni-Loop system connector through. Pull the Uni-Loop system connector tight to form a secure hold onto the RetinaVue 700 Imager. Pull the neoprene strap all the way through to secure the strap to the mounting bracket. Click the Uni-Loop system connector to the neoprene strap to finish assembly. Slip the strap over your wrist and tighten the security slide to keep the strap firmly in place.

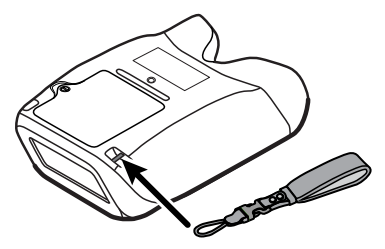

### Battery installation and replacement

Use the device on battery power once the battery is installed and charged.

**Note** To charge the battery, plug the AC power cable into the device and the AC power supply.

### **Install the battery/replace the battery**

Turn the RetinaVue 700 Imager over to access the battery cover and set the RetinaVue 700 Imager on a flat, clean surface.

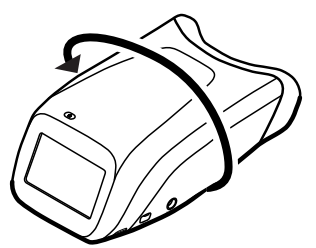

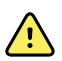

**WARNING** Improper disposal of batteries may create an explosion or contamination hazard. Never dispose of batteries in refuse containers. Always recycle batteries according to local regulations.

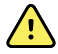

**WARNING** Risk of fire, explosion, and burns. Do not short-circuit, crush, incinerate, or disassemble the battery.

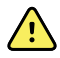

**WARNING** Use only Welch Allyn approved accessories, and use them according to the manufacturer's directions for use. Using unapproved accessories with the camera can affect patient and operator safety and can compromise product performance and accuracy,and void the product warranty.

- 1. Use a coin to loosen the screw at the edge of the battery cover.
- 2. Slide open the battery cover by tilting the cover upward.

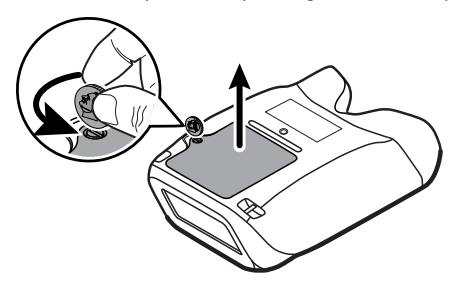

3. For first-time setup of the RetinaVue 700 Imager, insert the battery into the battery compartment.

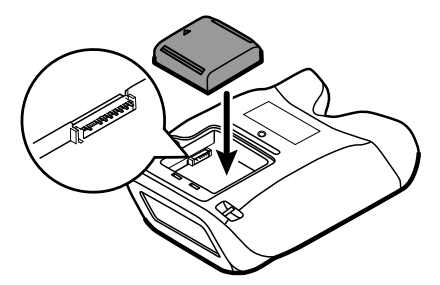

For battery replacement, remove the existing battery and then insert the new replacement battery into the battery compartment.

- 4. Insert the two battery cover tabs into the slots, then push in the tab to close the battery cover.
- 5. Tighten the screw at the edge of the battery cover.

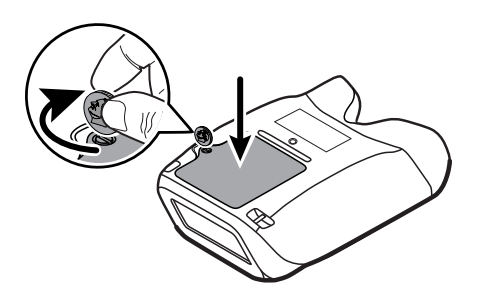

**Note** Do not over-tighten the screw.

### Connect the power supply to the RetinaVue 700 Imager

1. Locate the power connector charging port on the RetinaVue 700 Imager and plug the power supply connector plug into the RetinaVue 700 Imager.

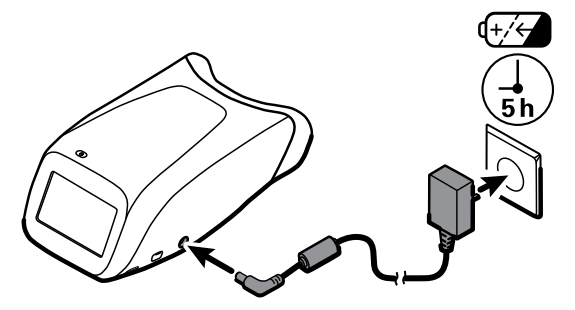

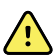

**WARNING** Use only Welch Allyn approved accessories, and use them according to the manufacturer's directions for use. Using unapproved accessories with the camera can affect patient and operator safety and can compromise product performance and accuracy, and void the product warranty.

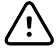

**CAUTION** The power supply connector easily inserts into the RetinaVue 700 Imager. Using force to connect the power supply connector plug can damage the device and will void the warranty.

2. Plug the power cord into an available wall outlet to charge the device. When the power indicator LED light is orange, it indicates that the device is in the process of charging.

- <span id="page-23-0"></span>**Note** For first time use, the device needs to be charged for 5 hours before use.
- **Note** The removal of the plug from the socket provides the means of isolation from the mains power supply. The user is reminded to keep this means of disconnection easily accessible in case of emergency.

### **Startup**

### Power

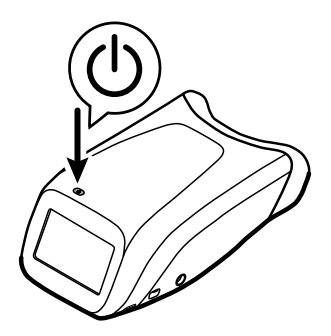

The Power button, located on the upper-left corner of the RetinaVue 700 Imager, performs multiple functions:

- powers up the RetinaVue 700 Imager
- wakes the RetinaVue 700 Imager from Sleep mode
- opens a dialogue screen with controls to power down, enter Sleep mode, or to cancel and return to the prior screen, depending on the option you choose

#### **Power up the RetinaVue 700 Imager**

The RetinaVue 700 Imager runs a brief diagnostic self-test each time it powers up.

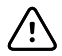

**CAUTION** Always use the RetinaVue 700 Imager with an adequately charged and properly functioning battery.

1. Press  $\Phi$  to power up the RetinaVue 700 Imager.

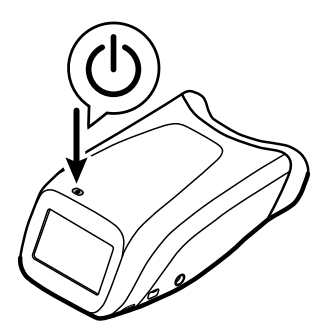

As the device is powering up, the RetinaVue 700 Imager displays the startup screen.

2. If this is the first time set up, select your preferred language from the dropdown list and then touch **Next**.

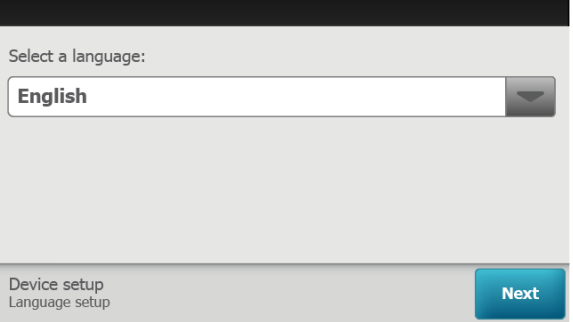

- 3. Touch  $\triangle$  (up) or  $\blacktriangledown$  (down) to enter, or adjust, the Day, Month, and Year.
- 4. Touch  $\triangle$  (up) or  $\blacktriangledown$  (down) to enter, or adjust, the Hour, Minute (Min), Continent, and Location. Touch **Next.**

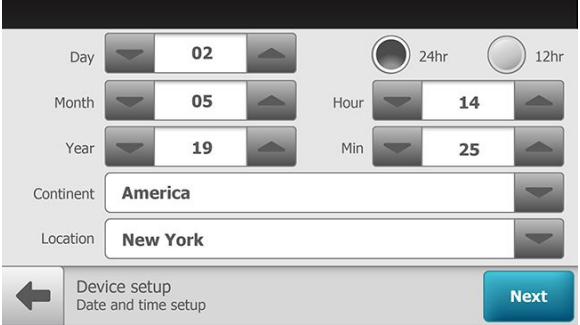

**Note** Use the radio buttons to select the 24-hour or 12-hour format.

- <span id="page-25-0"></span>5. If you want to use the camera in practice mode before registering the camera, touch **Yes - I want to practice**.
	- a. If you want to proceed to registering the camera, touch **No take me to registration** and then touch **Next**.

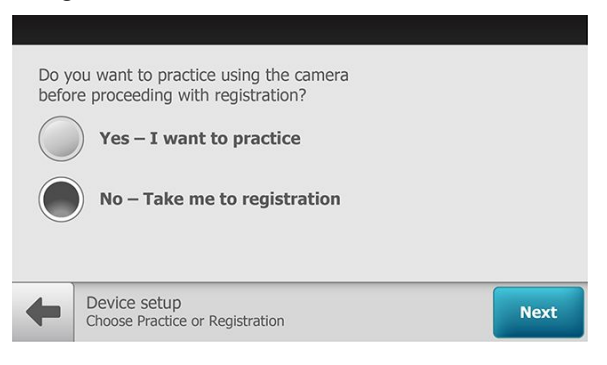

### First time selection of practice mode

Practice mode allows RetinaVue 700 Imager users to become familiar with the camera features and does not require camera registration. Screens in the Practice mode prominently display the text "Practice mode" and a blue banner also appears at the top of the screen. Most users prefer to run through Practice mode after registering the camera and just before performing their first exam. For further instruction about using Practice mode and returning to Practice mode after device registration, see the topic *Practice mode*.

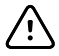

**CAUTION** No data is preserved in Practice mode. Any data collected in Practice mode will be deleted when Practice mode is exited and cannot be recovered.

If you want to use the camera in practice mode before registering the camera, touch **Yes - I want to practice** and touch **Next**.

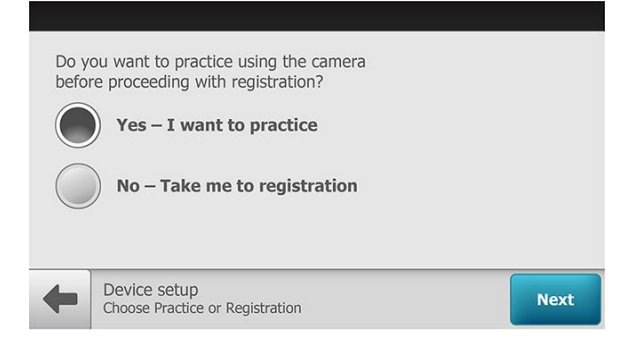

The *Practice mode* screen appears.

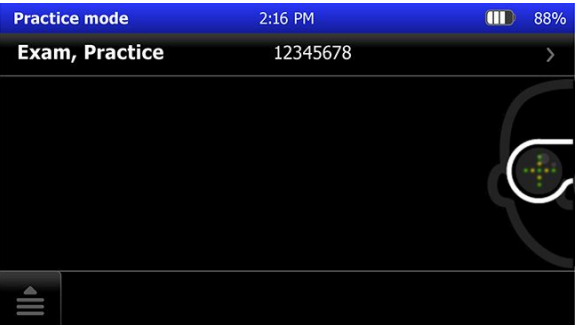

For instructions about using Practice mode see the topic *Practice mode*.

#### **Exiting Practice mode**

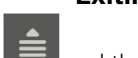

- 1. Touch  $\equiv$  and then touch **Exit**.
- 2. Touch **OK** at the prompt: "*Exit practice mode and return to camera registration?*" to leave *Practice mode* and to complete the camera registration.

#### 24 First time set up of the RetinaVue 700 Imager

## <span id="page-28-0"></span>Camera registration

The RetinaVue 700 Imager needs to be registered and your clinic needs to have an account set up with RetinaVue Network to send exams for overread. There are two types of camera registration. Depending on your needs, select the USB registration or the Wi-Fi registration:

- Select the USB registration to use the RetinaVue 700 Imager with a USB cable and a computer connected to the Internet. The RetinaVue Network software application must be installed onto the computer to register the camera and to send exams to the RetinaVue Network.
- Select Wi-Fi registration and follow the instructions in the *Wi-Fi camera registration* topic to set up your RetinaVue 700 Imager to be used with your Wi-Fi network and the RetinaVue Network.

## USB camera registration

1. Touch **RetinaVue Network - USB** to select the USB workflow and touch **Next**.

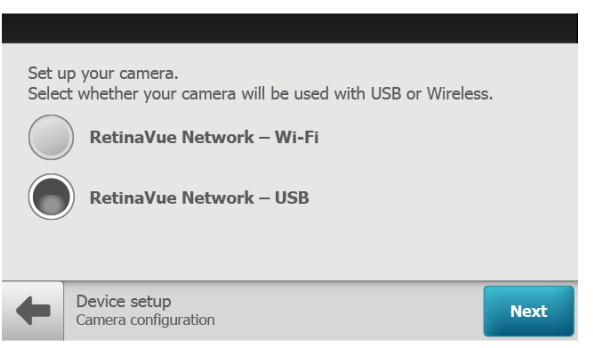

2. Touch **OK** at the *Setup complete* screen and follow the touchscreen instructions to connect the camera to a computer.

- **Note** For the USB workflow, the RetinaVue 700 Imager must be connected to a computer running the RetinaVue Network software application (requires additional software) to transfer exams.
- **Note** If needed, the USB camera registration settings can be reset

after the initial set up. Touch **> Settings** > Advanced **settings** > **Reset factory defaults**. Touch **Restore Settings** at the prompt: *"Do you want to restore to factory defaults? This will reset all device settings. Any saved exams on this camera will be deleted."* Touch *OK* at the prompt: *"Reset all settings to defaults? Any saved exams on this camera will be deleted."*

### <span id="page-30-0"></span>Wi-Fi camera registration

- **Note** The Wi-Fi camera registration only needs to be completed at the initial set up. See the *Reset factory defaults* instructions at the end of this section if a change to the camera registration is needed.
- 1. Touch **RetinaVue Network Wi-Fi** to select the wireless workflow and touch **Next**.

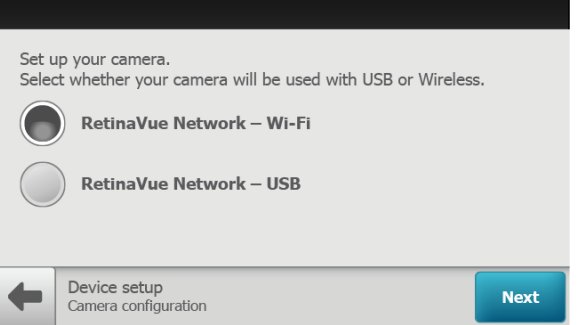

2. From the list of available networks, touch on the Wi-Fi connection that you want to connect to.

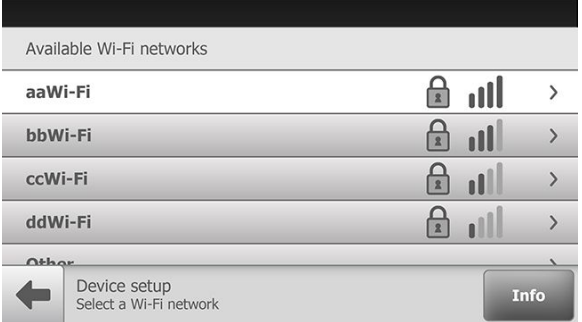

**Note** \*Wi-Fi network names shown here are examples.

**Note** If you don't see the desired Wi-Fi network that you want to connect to, you may need to scroll down.

- **Note** During Wi-Fi communication, the RetinaVue 700 Imager supports the use of the following secure authentication types: WPA2-PSK and WPA2 Enterprise. If you don't see the network name in your list it might be a hidden network. Select "Other" and enter the network name. See the *Troubleshooting* section for further information.
	- 3. Using a secured network, enter your network Passphrase and touch **Connect**. **Note:** Touch within the Passphrase field to launch the onscreen keyboard.

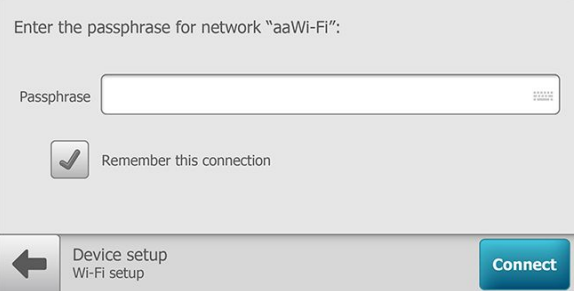

- a. (Optional). Touch **Remember this connection** and touch **Connect** to use the selected network for subsequent Wi-Fi connections.
- 4. To continue setup, launch an Internet browser from a computer and enter the following address: https://www.retinavue.net/RN\_CustomerPortal/.
- 5. On your RetinaVue 700 Imager, touch **Next**.
- 6. On the RetinaVue Network Customer Portal, enter your RetinaVue Network Username and Password then click **Log In.**

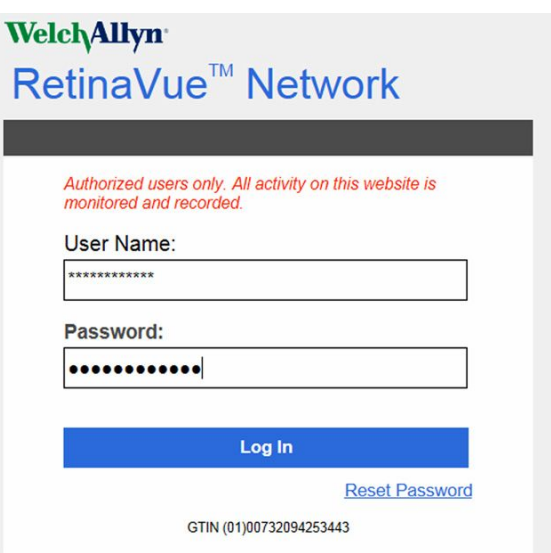

**Note** If prompted, click **I agree** to accept the End User License Agreement on the RetinaVue Network Customer Portal.

Welcome to the RetinaVue Customer Portal

7. On the RetinaVue Network Customer Portal, select *Manage Devices* and click **Next**.

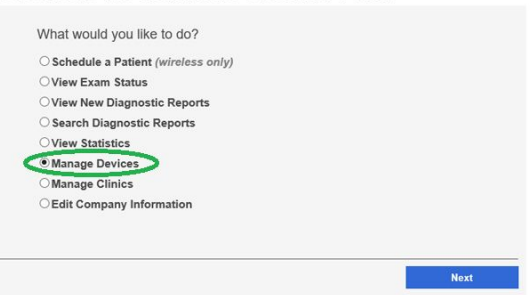

8. Click **Add Device**.

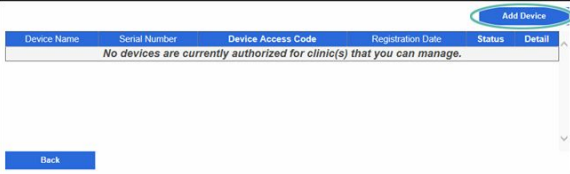

- 9. On your RetinaVue 700 Imager, touch **Next** to generate a Device Registration Code.
- 10. On the RetinaVue Network Customer Portal, enter the Device Registration Code from the RetinaVue 700 Imager and then click **Enter**.

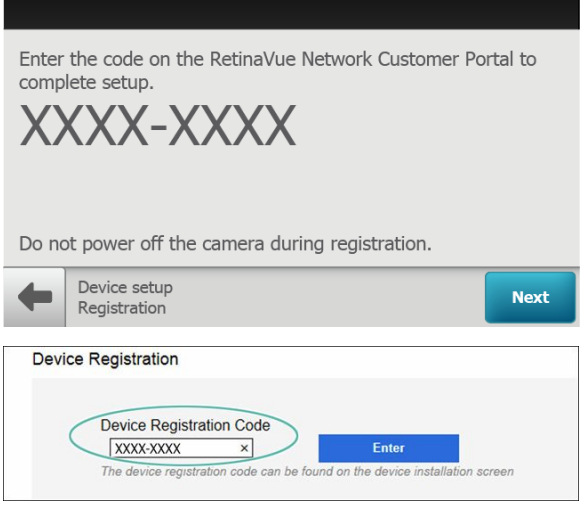

- **Note** \* The Device Registration Code shown here is an example.
- **Note** The *Next* button is greyed out until the Device Registration Code is received by the RetinaVue 700 Imager from the RetinaVue Network Customer Portal.
- **Note** The Device Registration Code needs to be entered into the RetinaVue Network Customer Portal as it appears on the RetinaVue 700 Imager *device installation* screen including the dash (–).
- **Note** The device registration code will expire after 30 minutes. If registration is not completed within 30 minutes, the wireless registration can be restarted to obtain a new code.
	- 11. On the RetinaVue Network Customer Portal , enter a Device Name (optional) and select a clinic, or clinics, where the RetinaVue 700 Imager will be used. Select each clinic by clicking the check box next to the clinic name and then click **Add Device**.

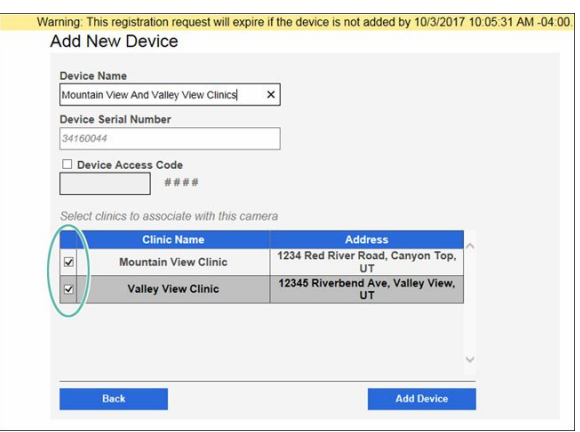

- a. (Optional) EMR integrators may use the EMR Test functionality to test WiFi and EMR connections by sending images to a test server. **CAUTION** This mode is NOT intended to be used for patient exams and is only intended for use by a software integrator on an EMR integration team.
- b. (Optional) To select multiple clinics where the RetinaVue 700 Imager will be used at, select each clinic by clicking the check box next to the clinic name.
- c. (Optional) To enable a Device Access Code for the RetinaVue 700 Imager, select the **Device Access Code** checkbox and enter your code into the *Device Access Code* field. The RetinaVue 700 Imager and the RetinaVue Network Customer Portal support from 4 to 6 digits in the Device Access Code.
- **Note** Setting the Device Access Code before first use provides additional security features in the RetinaVue 700 Imager to prevent unintended access to patient information by unauthorized individuals.
	- 12. On your RetinaVue 700 Imager, touch **Next** on the screen: *Camera registered successfully.*

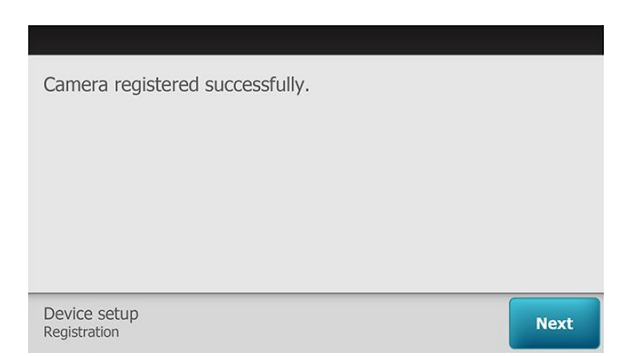

- 13. (Optional) If a Device Access Code was selected at the RetinaVue Network Customer Portal, touch **OK** at the prompt: *A new device access code has been downloaded. The camera will require this code on next encounter*.
- 14. (Optional) If multiple clinics were selected at the RetinaVue Network Customer Portal, use the drop-down menu to select the primary clinic where exams will be performed and then touch **Next**.
- 15. Touch **OK** at the *Setup complete* screen.
- 16. (Optional) If a Device Access Code was set at the RetinaVue Network Customer Portal, enter the Device access code on the RetinaVue 700 Imager and touch **OK**.
- **Note** If needed, the Wi-Fi camera registration settings can be reset

after the initial set up. Touch **External > Settings > Advanced settings** > **Reset factory defaults**. Touch **Restore Settings** at the prompt: *"Do you want to restore to factory defaults? This will reset all device and radio settings. Any saved exams on this camera will be deleted."*. Touch **OK** at the prompt:*"Reset all settings to defaults? Any saved exams on this camera will be deleted.*"
# Using the RetinaVue 700 Imager

The following topics describe the RetinaVue 700 Imager Tutorial and how to use the RetinaVue 700 Imager for preforming exams, creating new patients, searching for patients, capturing additional images, deleting exams, and reviewing exams.

Additional information about image quality scores and exam protocols, the Auto exam mode, accessing exam protocols, and installing the face cup is also provided.

# Auto Exam mode

**Auto Mode**

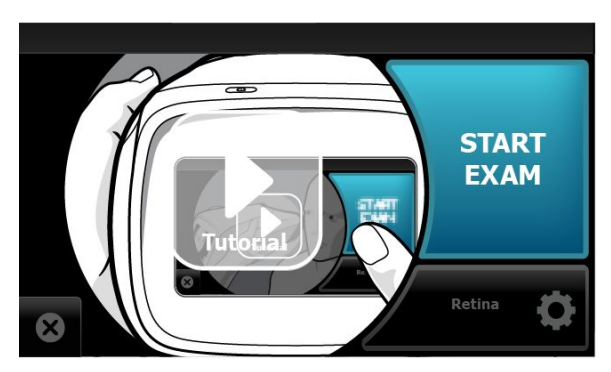

Auto Mode is the default image capture mode. Available features include:

- Exam protocol selection **C** (touch **Retina** or **Anterior**)
- Sequential image capture order of the right and left eye

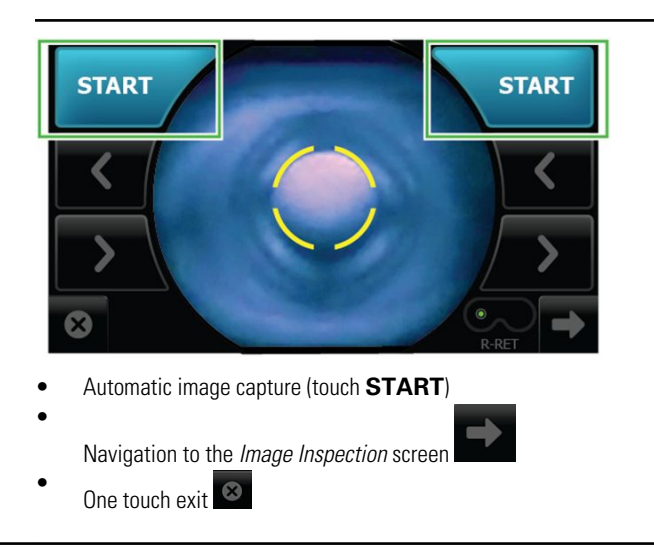

## About image quality scores

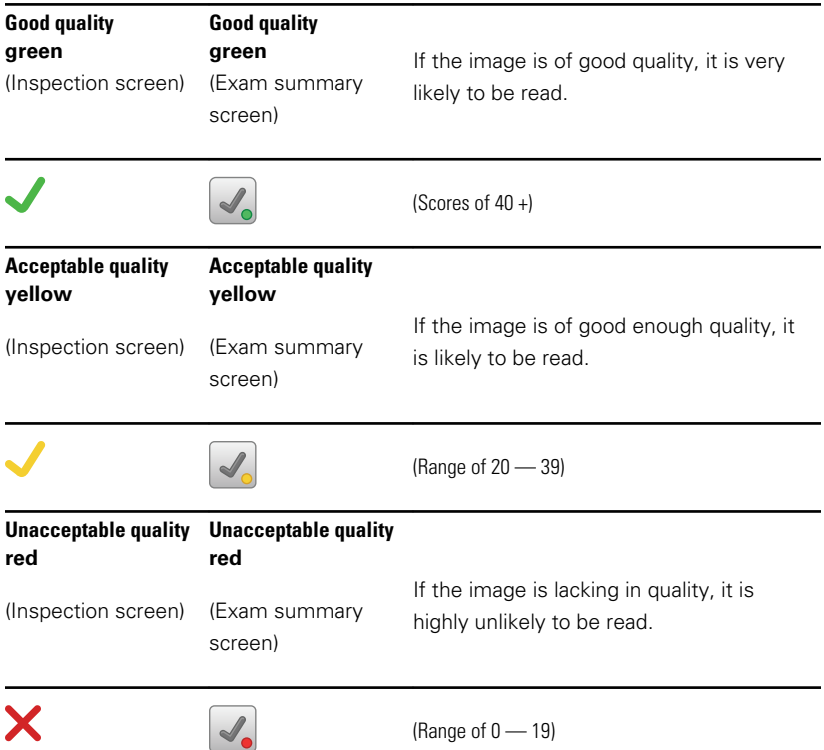

## About the face cup

The face cup helps align both of the patient's eyes to the camera to allow them to best focus on the green lights in the camera lens. The face cup also blocks ambient light during a patient eye exam.

#### Install the face cup

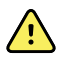

**WARNING** Patient injury risk. The face cup of the RetinaVue 700 Imager uses magnets to attach to the device. If your patient has any type of cranial implant, it is advisable to reduce direct contact of the face cup's magnets with the patient's skin surface containing the implant.

#### **Residual risk of magnets**

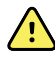

**WARNING** Patient injury risk - magnetic fields. Exercise caution when using the RetinaVue 700 Imager in close proximity to implanted devices such as, but not limited to, cranial implants, adjustable CSF shunts, and pacemakers. Design and protective measures have been implemented to limit magnetic interference to be lower than the limit set by the Active Implantable Medical Devices standards. Nevertheless, in the event the device is placed in close proximity to these life supportive devices, patient harm associated with magnetic field hazards cannot be completely excluded.

If the face cup has not been previously installed, secure the face cup to the RetinaVue 700 Imager.

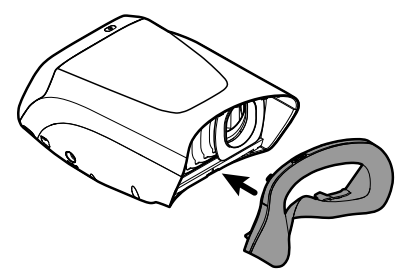

**Note** The face cup must be installed before capturing patient images.

# About Exam protocols

#### **Available Exam protocols include:**

- Retina (RET)
- Anterior (ANT)

#### **Retina (RET)**

R-RET Captured images appear on the *Inspection* screen with a quality score and with a label **R-RET** (Right Retina- shown in the example).

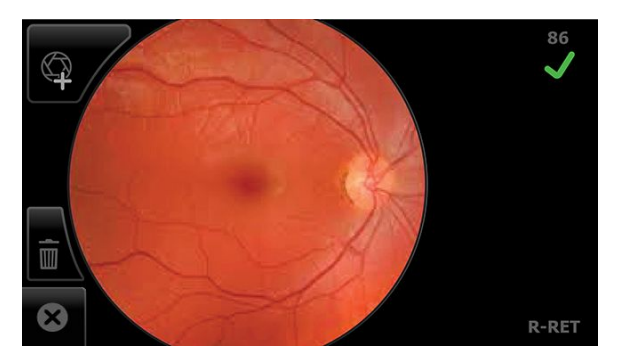

L-RET Or, captured images appear on the *Inspection screen* with a quality score and with a label **L-RET** (Left Retina).

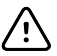

**CAUTION** Failure to remove the Anterior Imaging Spacer before a patient Retina exam may result in unacceptable image quality or failure to capture an image.

**Anterior imaging** Evaluate and document anterior ocular structures like lids, lashes, and cornea.

**R-ANT** Captured images appear on the *Inspection screen* with a label **R-ANT** (Right Anterior- shown in the example).

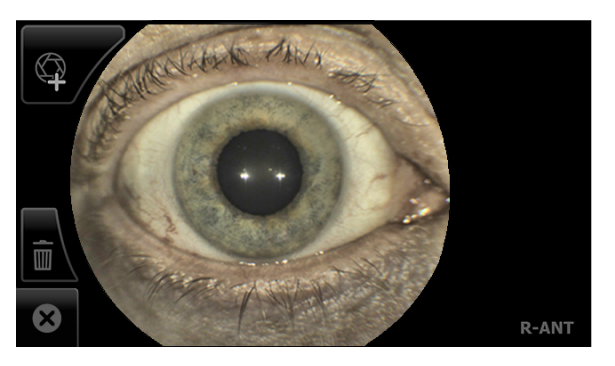

**L-ANT** Or, captured images appear on the *Inspection screen* with a label **L-ANT** (Left Anterior)

**CAUTION** Failure to install the Anterior Imaging Spacer before a patient Anterior exam may result in unacceptable image quality or failure to capture an image.

#### **Accessing exam protocols**

From the *Pre Acquisition* screen, touch (**Settings**) to select the desired Exam protocol. Exam protocols are available in both manual and automatic mode.

Touch the desired Exam protocol button and touch **OK** at the prompt.

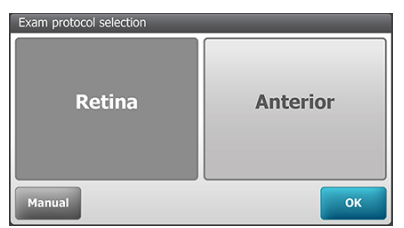

**Note** The currently selected Exam protocol appears shaded and becomes the default protocol for future exams on the RetinaVue 700 Imager until another protocol is selected.

## Tutorial

The tutorial includes the following information:

- Start exam by touching **START EXAM** button on the screen
- Support camera by placing camera firmly on patient's face
- Align camera with eyes
- Ask the patient to look for the plus sign in the lens
- Align the pupil to the circle
- If necessary, use arrows to align the pupil to the circle
- Touch **START** and hold the camera steady
- Align the second pupil and if necessary, use arrows to align the pupil to the circle

Follow the instructions to create a new patient and to start an exam.

1. Once all the required fields are complete, touch **Exam** to proceed to the **Tutorial**.

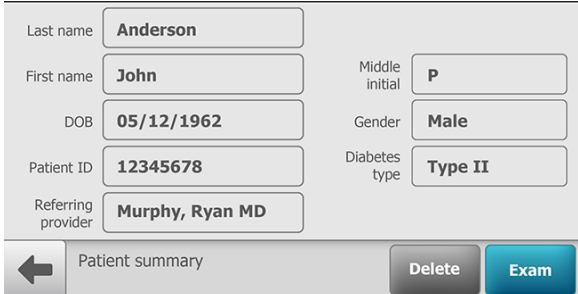

2. Touch **Tutorial** to begin.

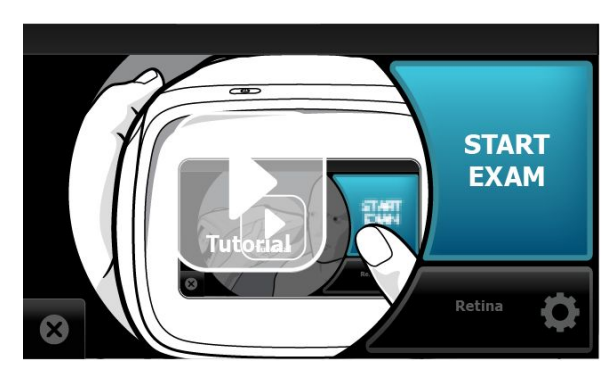

- 3. To stop the tutorial, touch the screen. To resume, touch **Continue tutorial.**
- 4. To proceed to an exam, touch the screen and then touch **START EXAM.**

### Before starting an eye exam

If the RetinaVue 700 Imager is not already on, press the power button.

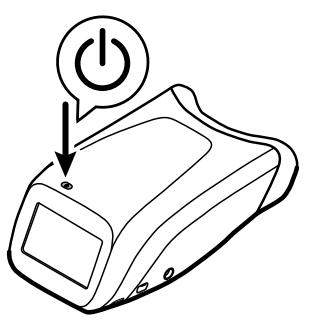

- **Note** To conserve power, the RetinaVue 700 Imager enters Sleep mode if it remains idle for the time set during set up. (Sleep mode settings include 2, 5, 7, 10 minutes, and Never). Touch the LCD screen or press the power button to wake up the RetinaVue 700 Imager from Sleep mode.
- **Note** Unless *Never* is selected, the RetinaVue 700 Imager powers down after 10 minutes of inactivity in Sleep mode. Press the power button to activate the RetinaVue 700 Imager. (See the *Settings* sections for information about changing the Sleep mode settings.)

**Note** The RetinaVue 700 Imager can be used on patients with eye implants and intraocular lenses. While the RetinaVue 700 Imager can be used on patients with cataracts and other eye opacities, images will likely be blurry or unreadable because of the refractive nature of the opacities.

#### **Instructions for patients**

- Have the patient sit in a dark room for 5 minutes to dilate their pupils. To ensure that the patient's pupils sufficiently dilate, adjust the room lighting to the lowest possible level.
- Ask your patient to remove their glasses, contacts can remain in place.
- If using the RetinaVue 700 Imager without the optional pedestal accessory, ask the patient to sit up straight in a chair, then stand directly in front of the patient.
- Tell the patient that their right eye will be imaged first and then their left eye will be imaged.
- Ask the patient to look forward and hold their head still.
- Ask the patient to keep both eyes open as wide as possible and limit blinking.
- Ask the patient to follow the green dot inside the camera.

#### Remove the Anterior Imaging Spacer for a patient Retina exam

1. When performing a Retina exam, remove the face cup and the Anterior Imaging Spacer from the RetinaVue 700 Imager

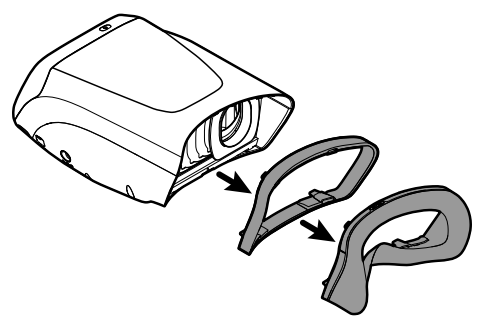

and then reattach just the face cup to the RetinaVue 700 Imager.

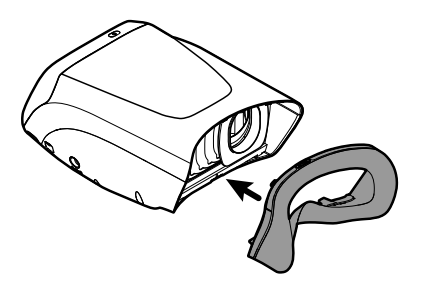

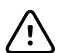

**CAUTION** Failure to remove the Anterior Imaging Spacer before a Retina exam may result in unacceptable image quality or failure to capture an image.

- 2. From the *Pre Acquisition* screen, touch (**Settings**) to select the Retina Exam protocol.
- 3. Touch **Retina** and touch **OK**.

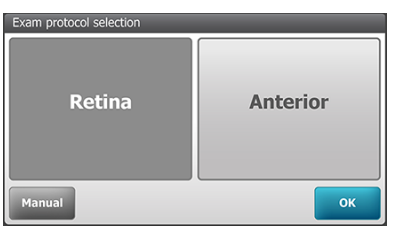

4. Touch **OK** at the prompt: *"Before continuing with selected exam: remove the Anterior Imaging Spacer between camera and face cup."*

## Perform a Retina eye exam

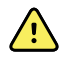

**WARNING** Clean and disinfect the face cup after each patient to avoid the risk of cross-contamination.

1. From the *Patients* screen,

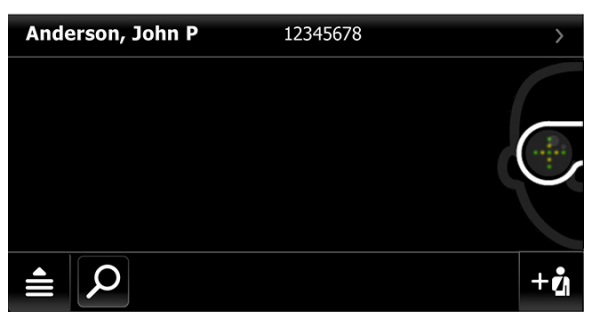

touch on the Patient's name or ID (MRN). Any scheduled patients appear on the *Patients* screen. (Wireless workflow images shown)

2. Touch **Exam** to open a new exam.

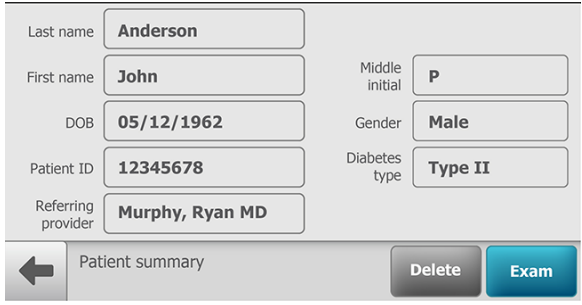

3. Touch **START EXAM**.

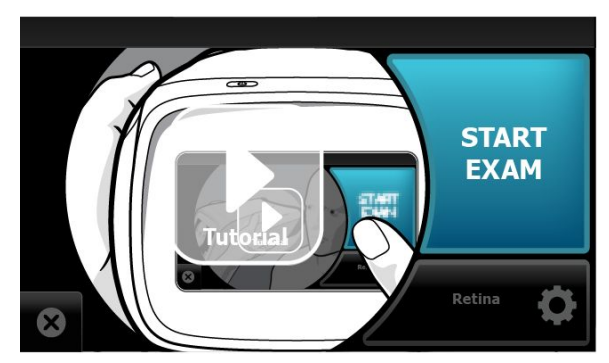

- 4. Position the RetinaVue 700 Imager about 4 inches directly in front of the your patient. Keep the RetinaVue 700 Imager **level** and **in line** with your patient's eyes. Brace your arms against your body to help keep the RetinaVue 700 Imager steady.
- 5. Move the RetinaVue 700 Imager toward the patient and align the yellow circle to the patient's right pupil.

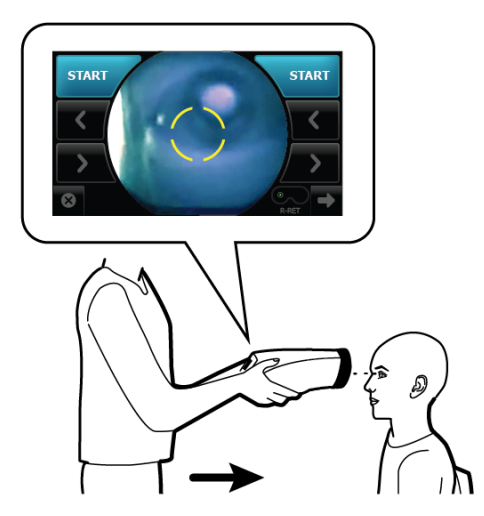

6. Place the face cup firmly on the patient's face. Do not hover near the face with the RetinaVue 700 Imager. Keep the RetinaVue 700 Imager level.

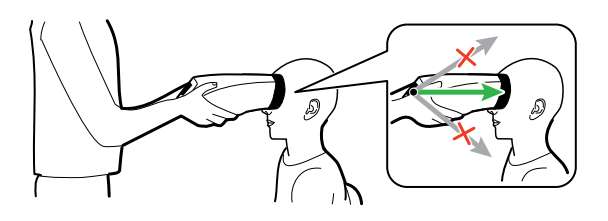

- **Note** After placing the face cup firmly on the patient's face, the right pupil should be visible within the screen.
	- 7. If the pupil is located above or below the yellow circle, as shown, slide the RetinaVue 700 Imager **slightly** up or down on the patient's face to align the yellow circle to the pupil.

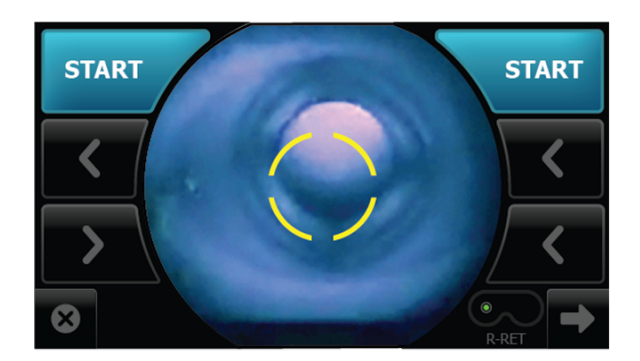

8. If needed, touch  $<$  or  $>$  to align the yellow circle to the pupil.

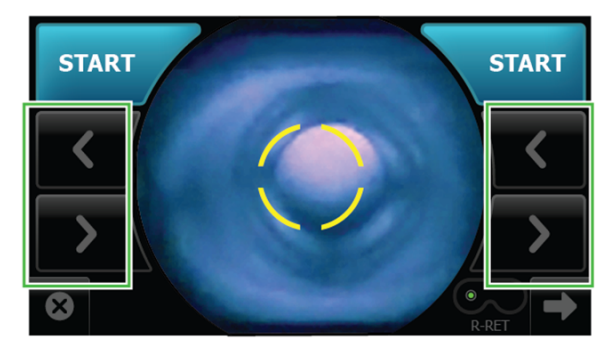

9. Ask the patient "*Can you see the entire plus sign?*". Inform the patient that the plus sign will transition into a green dot. Ask the patient to follow the green dot.

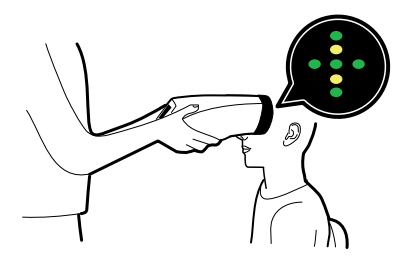

10. Press the face cup **firmly** against the patient's face and then touch **START**.

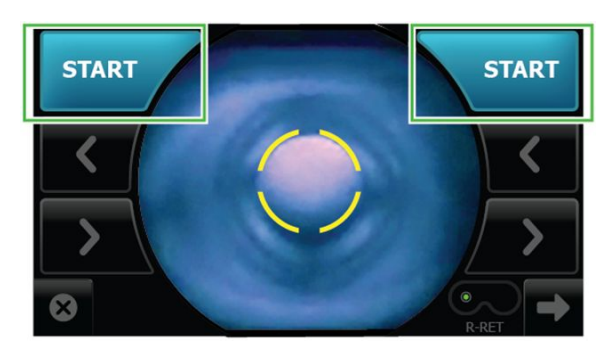

11. Hold steady until the image is captured.

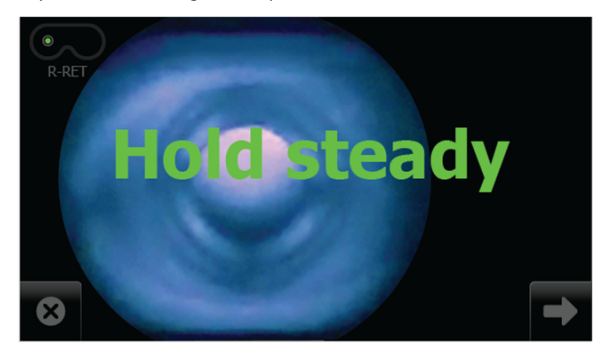

- 12. If the audio volume is set to an audible level, a camera shutter tone alerts you once the right eye image has been captured.
- 13. The RetinaVue 700 Imager will automatically move to the left eye and the message: "*Lens moving to the next eye*." appears. Repeat the steps to align the yellow circle to the pupil and capture an image of the left eye.
- 14. If the audio volume is set to an audible level, a camera shutter tone alerts you once the left eye image has been captured.
- 15. Once both images have been captured, the acquired images are available for view on the *Post Acquisition* screen.

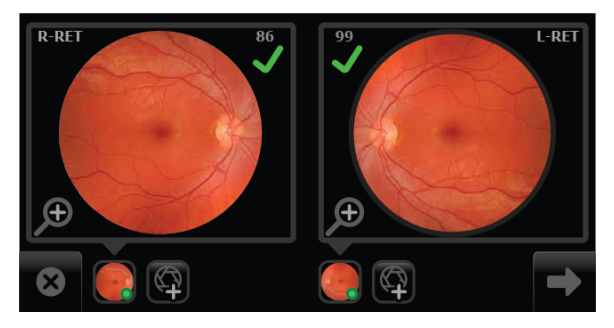

- If the image is of good quality (scores of 40 +)  $\bullet$ , it is very likely to be read.
- If the image is of good enough quality (range of  $20 39$ ) it is likely to be read.
- If the image is lacking in quality (range of  $0 19$ )  $\bigtimes$ , it is highly unlikely to be read.
- the retina image for the right eye contains the **R-RET** label
- the retina image for the left eye contains the **L-RET** label
- 16. From the *Post Acquisition* screen, touch  $\bigoplus$  to view the displayed image for the right or left eye. The *Inspection mode* screen appears.

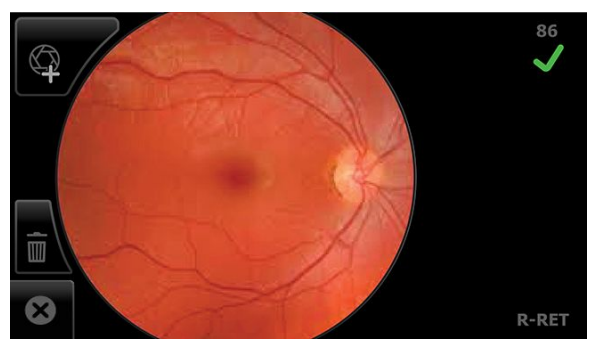

Images with a red  $X$  ( $\bigtimes$ ) and low score denote low quality images.

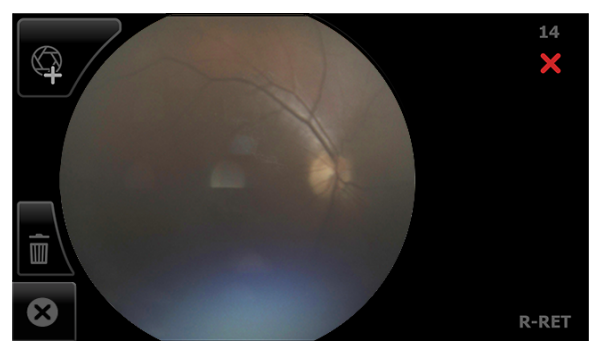

Touch  $\mathbb I$  (delete) to dispose of an image and to begin a capture of another image. Touch **OK** at the prompt "*Do you want to discard this image*?". From

the *Post Acquisition* screen, touch (Add image) to capture an additional image using the existing protocol.

17. From the *Post Acquisition* screen,

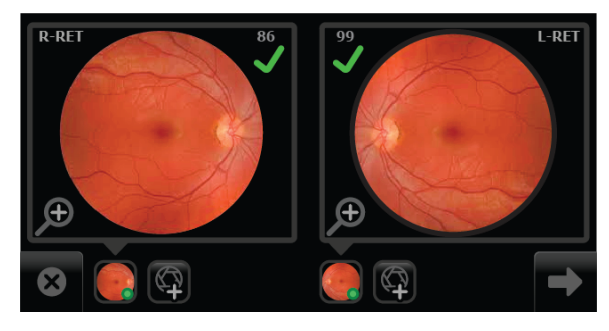

touch (**Next**) after all images are captured.

- **Note** If no images are captured the prompt message appears that: "*You must capture at least one image before continuing*." See the topic: *Capture additional images using the same protocol* for information about adding an image. If the image for one eye is captured and then you exit the exam the prompt message appears: "*Discard unsaved images and patient data*?", either touch **OK** to exit the exam without saving the image and patient data, or touch **Cancel** to resume the exam.
	- 18. From the *Exam summary* screen,

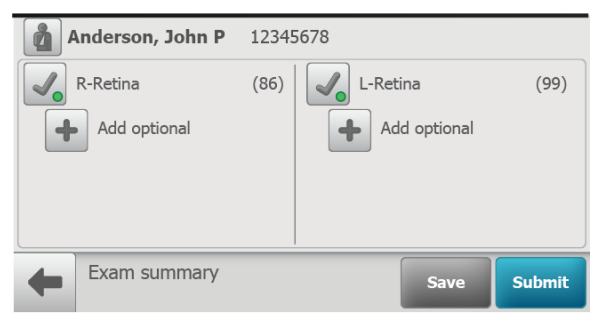

if the images contain a green or yellow quality acceptance check mark:

- a. Touch **Save** to save the exam to the device for further review or editing.
- b. Touch **Submit** to submit the exam to the RetinaVue Network Customer Portal.

## Create a patient on the camera

1. From the *Patients* screen,

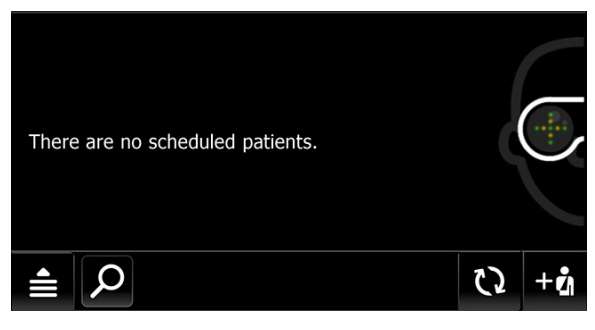

touch  $+\mathcal{O}$  to create a new patient. (Wireless workflow images shown)

2. Touch within the Patient's Last name, First name, or Middle initial entry box to launch the on-screen keyboard.

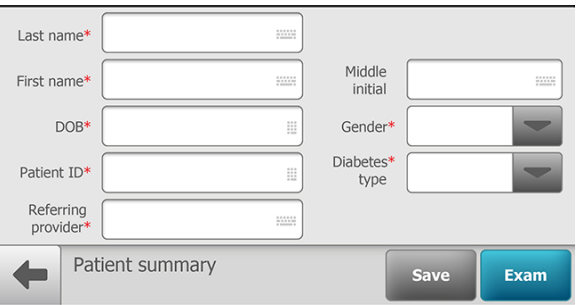

- 3. Enter the patient's last name and first name and touch **OK**. (Middle initial is optional.)
- 4. Enter the patient's DOB (Date of Birth) and touch **OK**. (Touch within the DOB field to launch the on-screen keyboard and to enter the patient's Date of Birth.)
- 5. Enter the patient's gender using the drop-down menu to select Male or Female.
- 6. Enter the patient's ID and touch **OK**.
- 7. Touch within the Referring provider field entry box to launch the on-screen keyboard and search for your clinic's Referring provider and touch **OK**. (Only required for the wireless workflow.)
- 8. Enter the patient's Diabetes type using the drop-down menu to select Type I, Type II, or None. (Only required for the wireless workflow.)
- Last name **Anderson** Middle **John** Þ First name initial **DOB** 05/12/1962 Gender Male **Diabetes** 12345678 Type II Patient ID type Referring Murphy, Ryan MD provider Patient summary Save **Exam**
- 9. Once all the required fields are complete, touch **Exam** to open a new exam.

**Note** To edit patient data, touch within the desired field to launch the on-screen keyboard, touch the backspace key to delete information, retype the correction using the on-screen keyboard, and then touch **OK**.

> Optionally, to save the patient information without starting an exam, touch **Save**. See *Perform a Retina eye exam* or *Perform an Anterior Image eye exam* for further instructions on performing an eye exam.

### Search for a patient in the Scheduled patients list

1. From the main *Patients screen*,

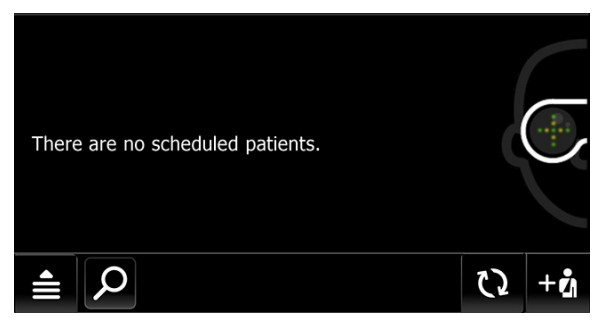

Touch to search for a patient. (**Wireless workflow images shown**)

2. Search for *Scheduled patients* downloaded to the RetinaVue 700 Imager from the RetinaVue Network Customer Portal (Wi-Fi) or from from the RetinaVue Network software application (USB).

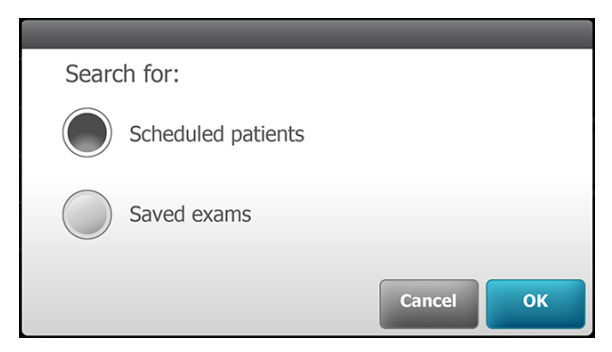

3. Touch **OK** to launch the on-screen keyboard and begin typing the patient's last name, first name, or Patient ID (MRN #) into the entry field box and then touch **OK** on the on-screen keyboard.

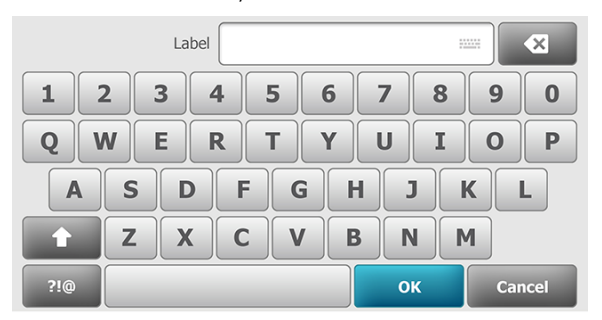

The list of patients appears on the *Patient list search* screen based on search parameters.

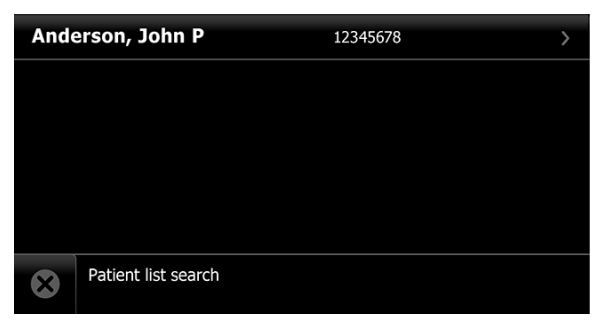

- **Note** Patients created on the camera are also considered "scheduled" once the patient information is saved. Created patients appear in the *Patient list search*.
	- 4. Touch on a patient's name or ID to select that patient. The *Patient summary* screen appears.

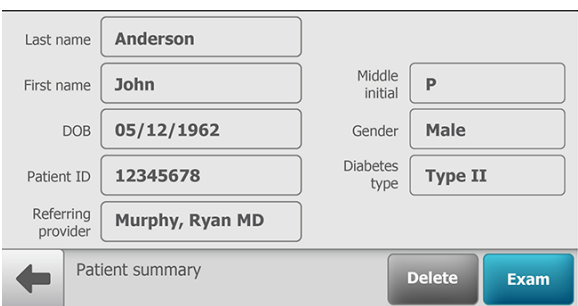

- **Note** Patient information is not editable for patients created on the RetinaVue Network Customer Portal or from the RetinaVue Network software application (USB).
	- 5. Refer to *Perform a Retina eye exam* or *Perform an Anterior Image eye exam* for instructions on performing exams and acquiring images.

### Search for a patient in the Saved exams list

1. From the main *Patients screen*,

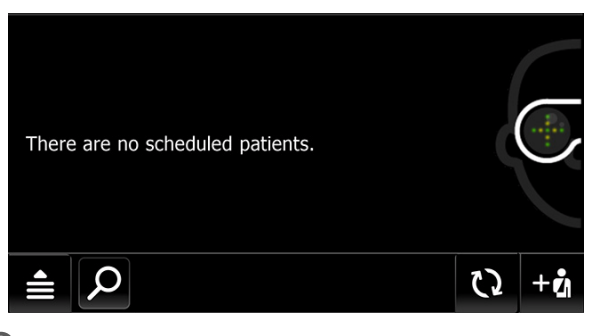

touch  $\Omega$  to search for a patient. (Wireless workflow images shown)

2. Touch **Saved exams** to search for patients in the *Saved exams* list of patients already contained on the camera and then touch **OK** to launch the on-screen keyboard.

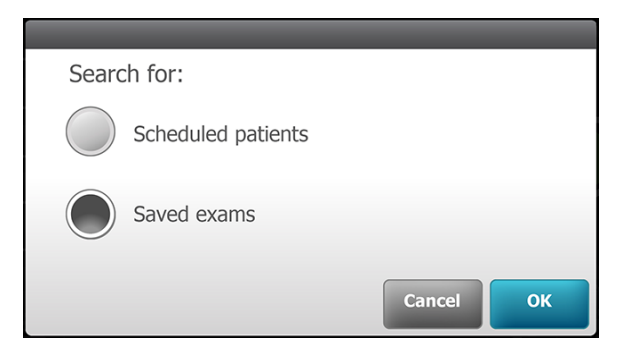

- **Note** Patients in the *Saved Exams* list already have completed or partially completed exams.
	- 3. Begin typing the patient's last name, first name, or Patient ID (MRN #) into the *Search* entry field and then touch **OK** on the on-screen keyboard.

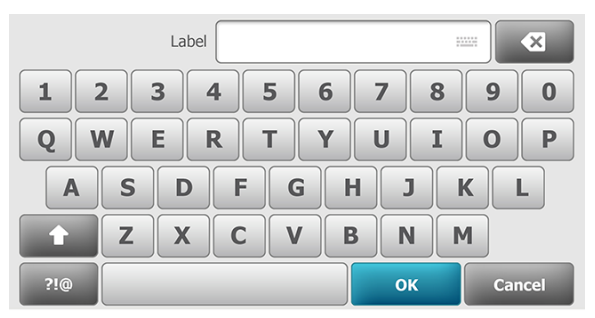

The *Saved/Submitted* list of patients appears on the *Review* screen based on search parameters.

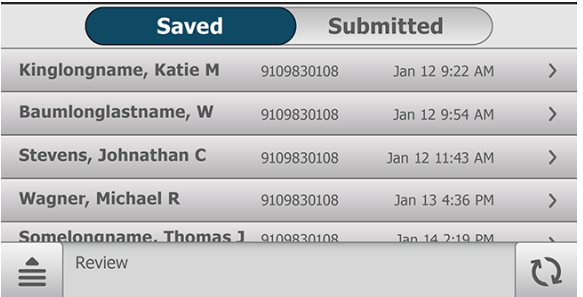

4. Touch on a patient's name or ID to select that patient. The *Exam summary* screen appears.

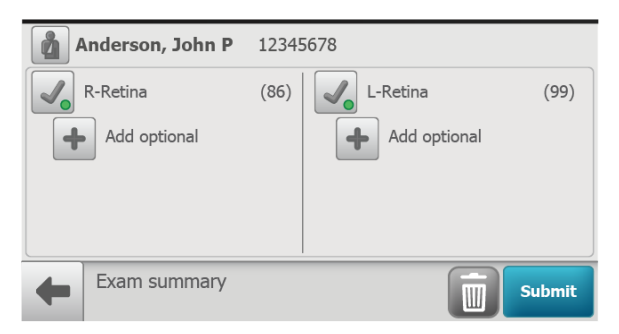

5. From the *Exam summary* screen, exams can be deleted or submitted.

## Delete an image during an eye exam

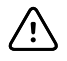

**CAUTION** Data deleted on the device cannot be recovered.

1. From the *Post Acquisition* screen,

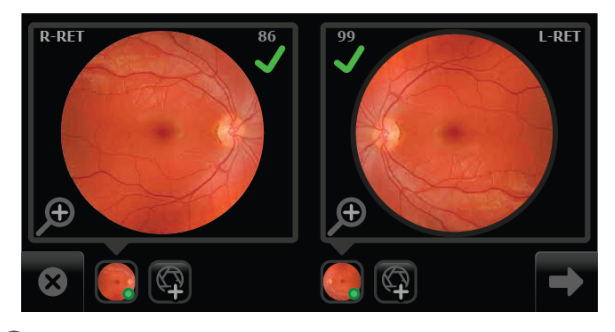

touch  $\bigoplus$  to review the current image on the *Inspection mode* screen. (Right eye *Image Inspection* screen shown).

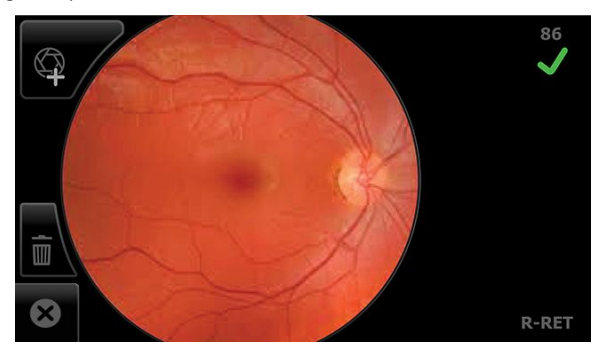

- If the image is of good quality (scores of 40 +)  $\blacklozenge$ , it is very likely to be read.
- If the image is of good enough quality (range of  $20 39$ ) it is likely to be read.
- If the image is lacking in quality (range of  $0 19$ )  $\blacktriangleright$ , it is highly unlikely to be read. Images with a red  $X(\mathbf{X})$  and a low score denote low quality images and should be deleted.
- 2. From the *Image Inspection* screen, touch **III** (delete) to dispose of an image and return to the *Acquisition* screen to begin a capture of another image.

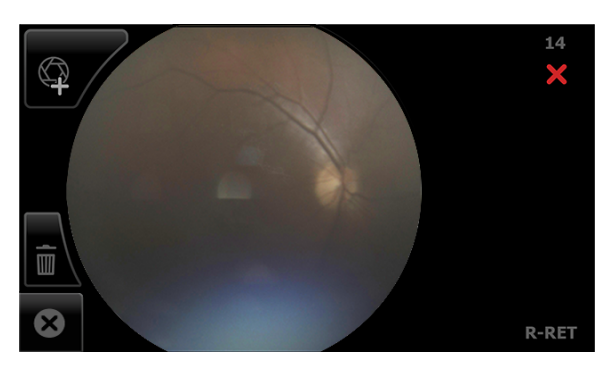

Touch **OK** at the dialog prompt: "*Do you want to discard this image*?". From the *Post Acquisition* screen, touch (Add image) to capture an additional image using the existing protocol.

3. Capture the remaining images and touch (**Next**) to complete the exam.

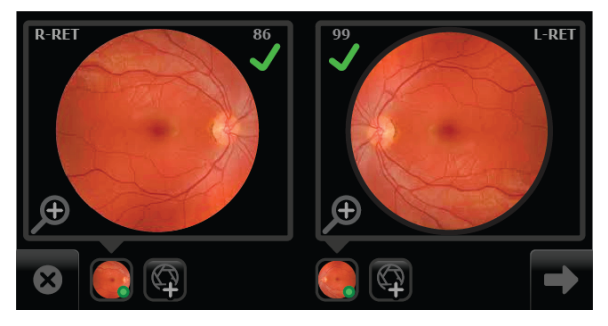

4. When the image capture is complete and the images contain a green or yellow quality acceptance check mark, proceed to the *Exam summary screen* and touch **Save** or **Submit**.

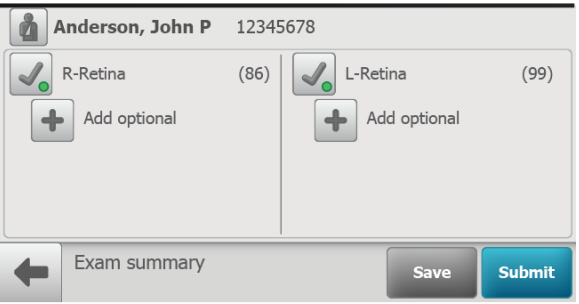

• Touch **Save** to save an exam to the device for further review or editing. The *Exam Saved* dialog appears.

• Touch **Submit** to submit the exam to the RetinaVue Network Customer Portal.

**Note** In the Wireless mode, the *"Exam is queued up to be submitted."* message appears.

### Delete a patient

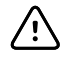

**CAUTION** Data deleted on the device cannot be recovered.

1. From the main *Patients screen*,

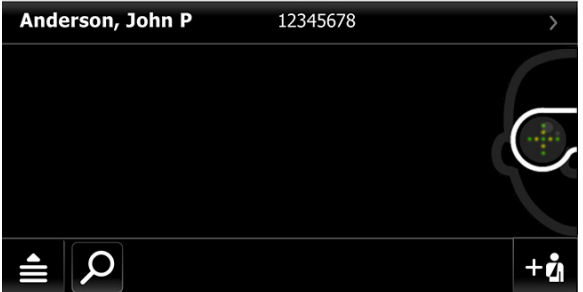

touch on Patient's name or ID number. (Wireless workflow images shown)

2. Touch **Delete**.

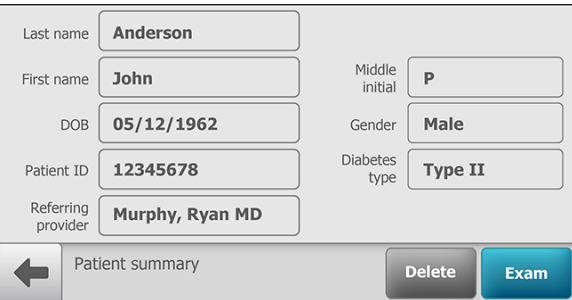

Touch **OK** at the prompt: "*Are you sure you want to delete the patient file? This patient will also be deleted on the RetinaVue Network Customer Portal."* (Wi-FI), or "*Are you sure you want to delete the patient file? "* (Patient created on the camera).

**Note** See the Troubleshooting section if the following Wi-Fi error message appears:*"Failure to connect to the portal. Unable to delete patient information"*.

## Delete a patient and exam

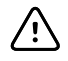

**CAUTION** Data deleted on the device cannot be recovered.

1. From the main *Patients screen*,

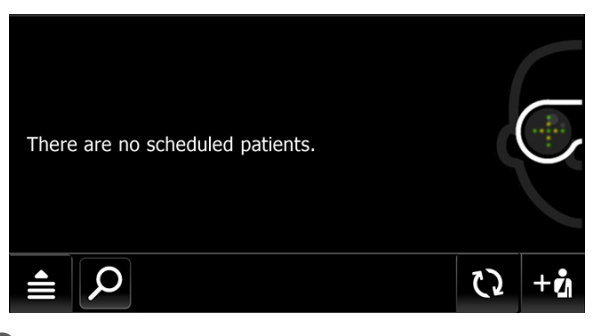

touch  $\mathcal D$  to search for a patient. (Wireless workflow images shown)

2. Search for patients in either the *Scheduled patients* or *Saved exams* list of patients already contained on the RetinaVue 700 Imager.

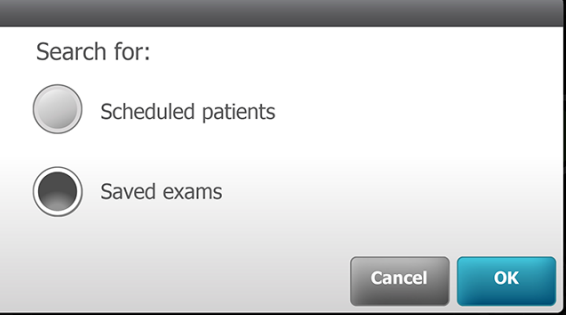

3. Touch **OK** to launch the on-screen keyboard and begin typing the patient's last name, first name, or Patient ID (MRN #) into the entry field box and then touch **OK** on the on-screen keyboard.

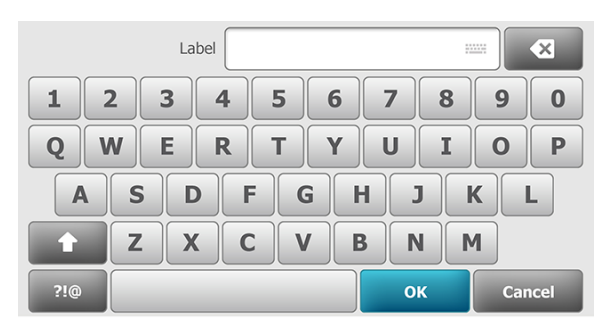

The *Saved/Submitted* list screen appears.

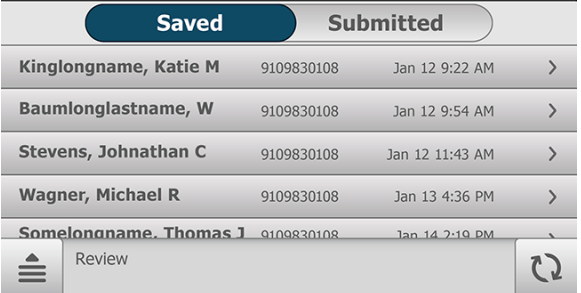

- 4. For Saved exams, touch on a patient's name or ID to select that patient. The *Exam summary* screen appears.
- 5. Touch  $\mathbb I \hspace{-0.2em} \mathbb I$  (delete) to remove the patient and the exam from the RetinaVue 700 Imager.

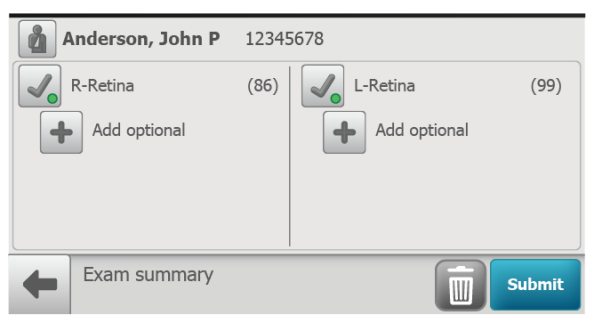

Touch **OK** at the screen prompt: "*Are you sure you want to delete this patient's information and exam?"*.

## Capture additional images using the same protocol

1. From the *Post Acquisition* screen, touch (Add image) to capture an additional image using the existing protocol.

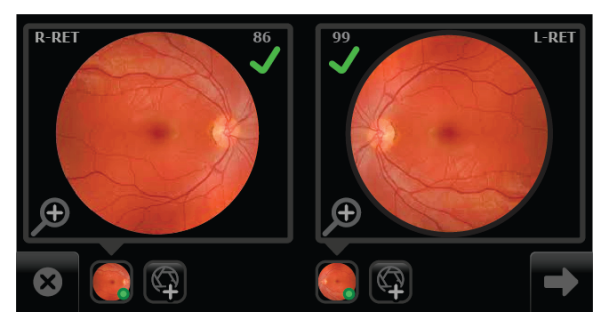

- If the image has a yellow or blue information message, observe the tips to capture another image to improve the image quality of the new image.
- 2. As the new images are captured by the RetinaVue 700 Imager , the new image icon appears in the place of the image capture icon. Touch **(Next**) after all images are captured.
- 3. When the image capture is complete and the images contain a green or yellow quality acceptance check mark, proceed to the *Exam summary screen* and touch **Save** or **Submit**. However, if there is a missing image on the *Exam summary* screen:

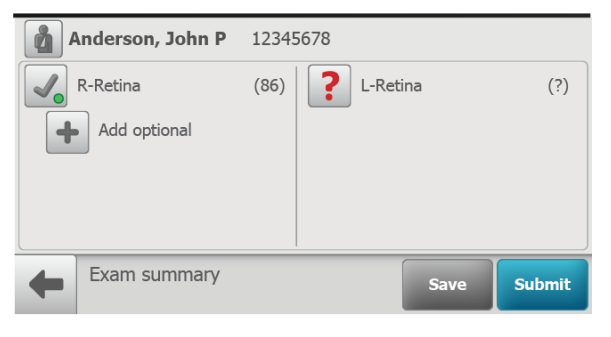

Touch  $\bullet$  (Missing image) to capture an image using the existing protocol. As the new images are captured by the RetinaVue 700 Imager, the new image icon appears in place of the image capture icon. Touch (**Next**) after all images are captured.

• Touch **Save** to save the exam to the device or touch **Submit** to send the exam to the RetinaVue Network for a reading.

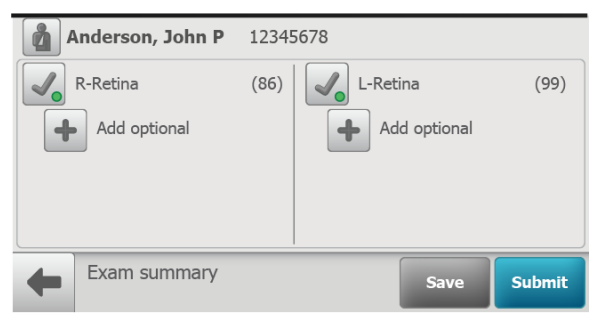

### Review of saved exams

1. From the main *Patients* screen,

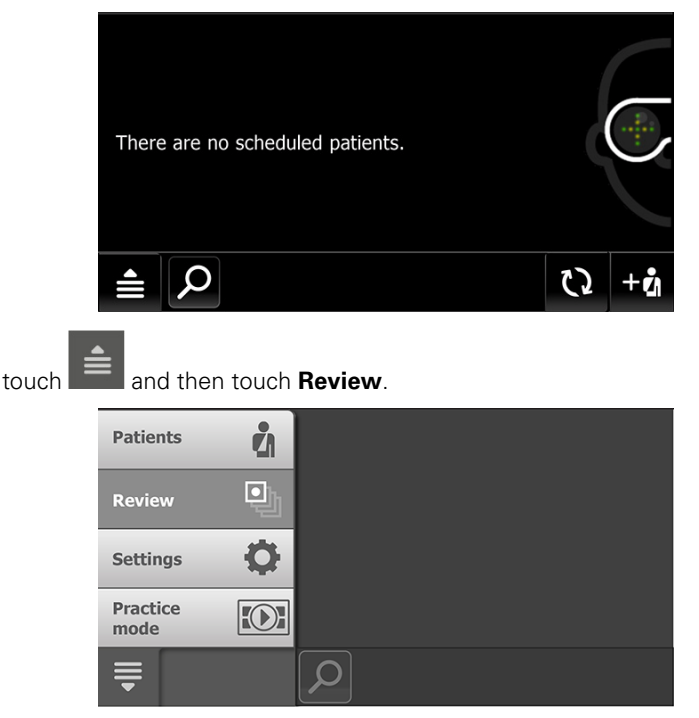

The patient's *Saved Review* screen appears.

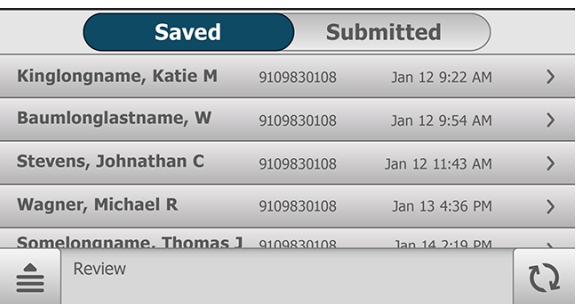

2. Any exams which have not been sent for overread appear on the *Exam summary screen* (touch on a patient's name or ID to select that patient.) For Saved exams, touch on the image quality icon of the right or left eye to view the images associated with a patient.

![](_page_65_Picture_3.jpeg)

3. After the review is complete, touch **Submit** to send the exam for overread.

## Review of submitted exams

1. From the main *Patients* screen,

![](_page_65_Picture_7.jpeg)

![](_page_66_Picture_2.jpeg)

The patient's *Submitted/Review* screen appears.

![](_page_66_Picture_89.jpeg)

2. From the patient's *Submitted/Review* screen, touch one the following icons for additional status messages:

 $\bigodot$  - Waiting to upload

 $\bigcirc$  - Submitted

![](_page_66_Picture_8.jpeg)

- **Note** The status icons are only available in Wireless mode. Once an exam has been viewed on the RetinaVue Network Customer Portal it will be deleted from the device.
	- 3. Touch (Navigation Menu) and then touch **Patients** to return to the main *Patients* screen.

## Update the RetinaVue 700 Imager software (firmware)

**Take note of the current software version**:

- 1. From the main *Patients screen*, touch  $\triangleq$
- 2. Touch **Settings**.
- 3. Touch **About** to view the software version. (You may need to scroll down to see the About menu.)
- 4. Touch (Back) to return to the *Settings screen.*

#### **Before you begin, you will need the following** :

- A computer with an Internet connection.
- A USB cable to connect the RetinaVue 700 Imager to a computer.
- The RetinaVue 700 Imager.
- 1. Download the software update from [https://www.retinavue.net/](https://www.retinavue.net/RN_CustomerPortal/) [RN\\_CustomerPortal/ a](https://www.retinavue.net/RN_CustomerPortal/)nd transfer the software update to a computer.
- 2. From the main *Patients screen*, touch
- 3. Touch **Settings**.
- 4. Touch **Advanced settings**.
- 5. Touch **firmware update**.
- 6. Touch **Load firmware**.
- 7. Touch **OK** at the prompt: "*Use a USB cable to connect the camera to the computer to transfer the new firmware to the camera."*
- 8. Plug the USB cable into the computer and the RetinaVue 700 Imager.

The screen prompt appears: "*Camera plugged into computer. When finished loading file, unplug camera from the computer.*"

9. Keep the RetinaVue 700 Imager plugged into the computer and transfer the software update from the computer to the RetinaVue 700 Imager by copying or dragging the file from the computer location into the RetinaVue 700 Imager device drive.

**Note** (In this example, "DATA (E:)".)

![](_page_67_Picture_20.jpeg)

![](_page_67_Picture_21.jpeg)

![](_page_67_Picture_22.jpeg)

- **Note** Use a safe eject method when ejecting the RetinaVue 700 Imager to ensure a complete software transfer to the RetinaVue 700 Imager . (Options include right-clicking on the *Start Menu > Open File Explorer> right-click on DATA , click Eject*. Or, click on the *Taskbar> Show hidden icons >* click *Safely Remove Hardware and Eject Media>* click *Eject RetinaVue Imager*. If an eject menu is not available with your system settings, wait until the files have completely copied before manually ejecting the RetinaVue 700 Imager .
	- 10. Remove the USB cable from the RetinaVue 700 Imager.
	- 11. Touch **OK** at the prompt: "*Install firmware?*"
- **Note** The update process typically takes a few minutes to cycle through the complete update. During the update process, it is

normal to see a process update icon  $\overline{\mathbf{a}}$  that appears while the RetinaVue 700 Imager update successfully completes.

- 12. Touch **OK** at the prompt: "*Firmware update successful. Touch OK to restart camera.*"
- 13. After the RetinaVue 700 Imager boots up to the main *Patients* screen, confirm the software update.
	- a. From the main *Patients screen*, touch .

![](_page_68_Picture_10.jpeg)

- b. Touch **Settings**.
- c. Touch **About** to view the software version.
- 14. Touch (Back) to return to the *Settings screen.*

#### Using the RetinaVue 700 Imager

# Controls

## RetinaVue 700 Imager main *Patient* screen

The RetinaVue 700 Imager main *Patients* screen includes the following areas:

![](_page_70_Picture_3.jpeg)

![](_page_70_Picture_85.jpeg)

#### **1. Device Status Area**

The Device Status Area, located at the top of the main *Patients screen*, displays the:

![](_page_70_Picture_86.jpeg)

• Device Model (if in USB workflow)

- Clinic Name (if in Wi-Fi workflow and the clinic is selected at the RetinaVue Network Customer Portal). The clinic text indicates which clinic is selected.
- Time. Displayed in an HH:MM format.
- Connection status. The icons indicate which connection type, if any, is currently active. ( $\Psi$  Wireless signal strength)
- Battery condition. Percentage of charge is displayed.

In the *Live Preview and Exam Summary* screens, the Device Status Area displays:

| Anderson, John P | 2:16 PM | $\Psi_{\text{all}}$ | $\Psi$ | 88% |
|------------------|---------|---------------------|--------|-----|
|------------------|---------|---------------------|--------|-----|

- Patient Icon and Patient name. The format of the Patient name is last name, first name, and middle initial.
- Clinic Name (The clinic text indicates which clinic is selected once it is entered at the RetinaVue Network Customer Portal). The Clinic Name only displays until a patient is selected.
- Time. Displayed in an HH:MM format.
- Connection status. The icons indicate which connection type, if any, is currently active.
- Battery condition. Percentage of charge is displayed.

#### **2. Patients list/Content Area**

At the main *Patients* screen, the **Context Area** shows patients.

![](_page_71_Picture_14.jpeg)

The pop up navigation menu provides access to the *Patients*, *Review*, *Settings*, and *Practice mode* menus within the **Context Area** of the RetinaVue 700 Imager user interface.
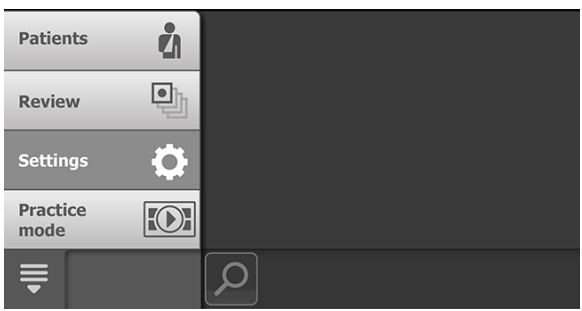

- **Patients:** Presents a list of patients created on the RetinaVue 700 Imager or transferred from the RetinaVue Network (requires Wi-Fi connection to the RetinaVue Network or an additional software application).
- **Review:** Presents images and exams from a list of patients contained on the RetinaVue 700 Imager.
- **Settings.** Provides controls to view or change the following in the Wi-Fi configuration:
	- Wi-Fi Off/On
	- Wi-Fi
	- Clinic/States
	- Device defaults
		- Volume
		- Sleep mode
	- Date & time
- **Advanced settings** (Wi-Fi configuration):
	- Advanced settings code
	- Firmware update
	- Reset factory defaults
	- Export log
- **•** Settings. Provides controls to view or change the following in the USB configuration:
	- Device defaults
		- Volume
		- Sleep mode
	- Date and time
- Advanced settings:
	- Device access code
- Advanced settings code
- Firmware update
- Reset factory defaults
- Export log
- About

•

•

- Software version
- Regulatory Information
- Network Information
- Open source software information
- **Practice mode:** Provides interactive training help to practice the steps necessary to master the RetinaVue 700 Imager.

#### **3. Navigation Area**

In the Wi-Fi workflow, the Navigation Area, located at the bottom of the main *Patients screen*, displays the:

**Navigation menu.** Touch **E** and then touch **Patients** to navigate to the *Patients* menu, or touch **Review** to navigate to the *Review* menu, or touch **Settings** to navigate to the *Settings* menu, or touch **Practice mode** to navigate to the *Practice* menu. (See **Content Area** or **Patients list** for further details).

- **Search.**Touch  $\Omega$  to navigate to the *Patient list search* or the *Saved*/ *Submitted Review* menus.
- **Refresh.** Touch  $\Omega$  to see new patients downloaded from the RetinaVue Network Customer Portal. Wi-Fi Connection must be active and the RetinaVue 700 Imager must be connected to the RetinaVue Network Customer Portal.
- **Create new patient**. Create a new patient on the RetinaVue 700 Imager. Touch  $\pm \tilde{A}$  to navigate to the *Patient summary* screen.
- **Next**. Navigation to the next screen  $\rightarrow$ .
- **Exit**. One touch exit

In the USB workflow, the Navigation Area, located at the bottom of the main *Patients screen*, displays the:

**Navigation menu.** Touch **and then touch Patients** to navigate to the *Patients* menu, or touch **Review** to navigate to the *Review* menu, touch **Settings** to navigate to the *Settings* menu, or touch **Practice** to navigate to the *Practice* menu. (See **Content Area** or **Patients list** for further details). Touch to return to main *Patients screen*.

• **Create new patient**. Create a new patient on the RetinaVue 700 Imager. Touch  $+\vec{\Omega}$  to navigate to the *Patient summary* screen.

#### **Device Status Area in Practice mode**

The Device Status Area in Practice mode is located at the top of the main *Patients screen* and is colored blue. It prominently displays "Practice mode" and it also contains the time and the battery condition.

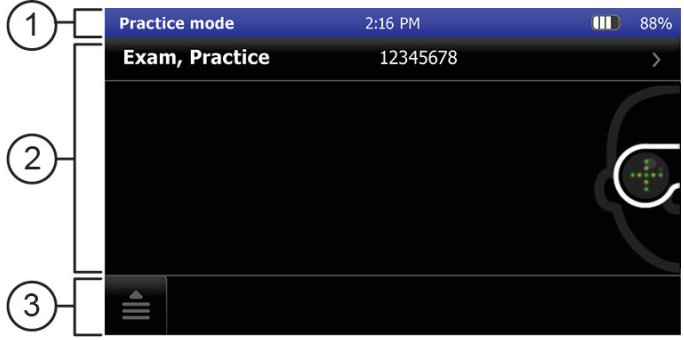

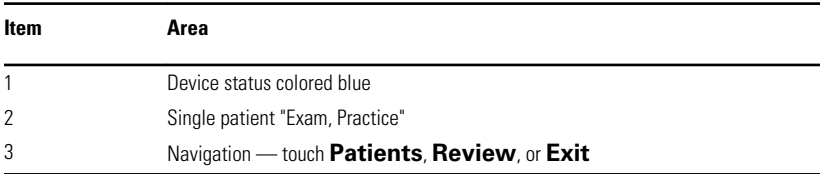

## Practice mode

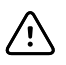

**CAUTION** Exiting Practice mode deletes all exams. Data deleted on the device cannot be recovered.

1. From the main *Patients screen*,

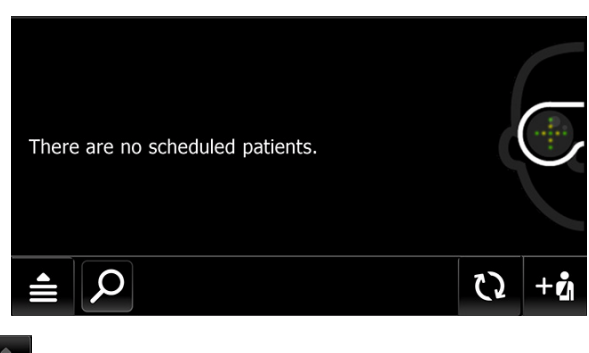

touch .

2. Touch **Practice mode** to enter Practice mode.

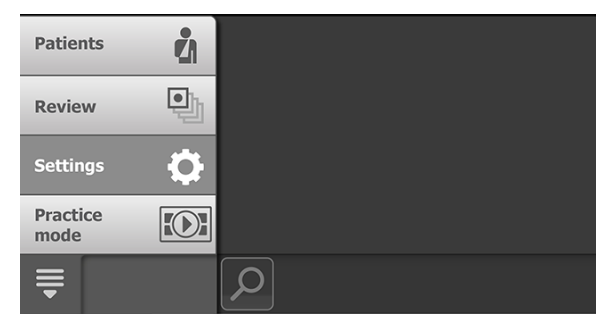

Touch **OK** at the prompt: "*Active Practice mode. Not intended for patient exams*." The *Practice mode* screen appears. Practice mode prominently displays the text "Practice mode" and a blue banner also appears at the top of the screen.

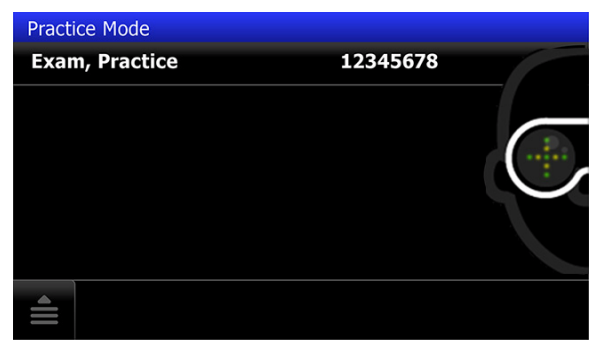

3. Touch on the "*Exam, Practice*" patient name or the patient number (12345678) to begin practicing with a patient exam.

The *Practice mode Patient summary* screen appears.

4. Touch **Exam**.

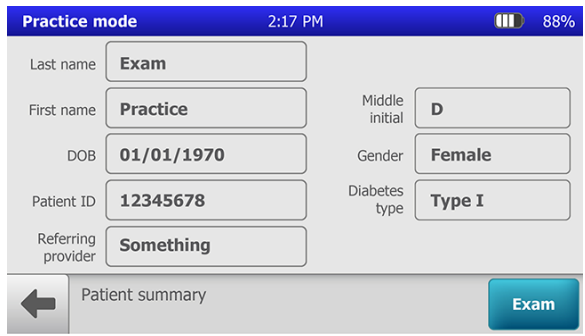

5. Touch **START EXAM**.

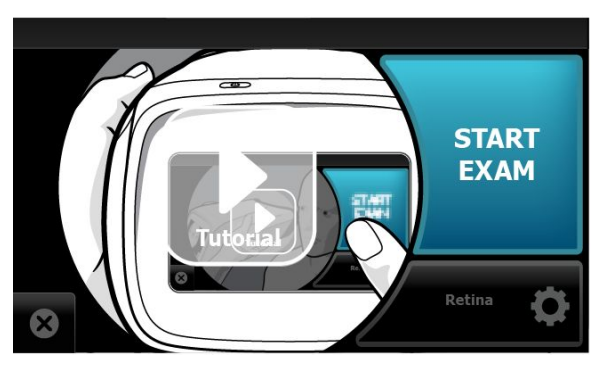

- 6. Position the RetinaVue 700 Imager about 4 inches directly in front of a practice patient, or a colleague. Keep the RetinaVue 700 Imager **level** and **in line** with your patient's eyes. Brace your arms against your body to help keep the RetinaVue 700 Imager steady.
- 7. Move the RetinaVue 700 Imager toward the patient and align the yellow circle to the patient's right pupil.

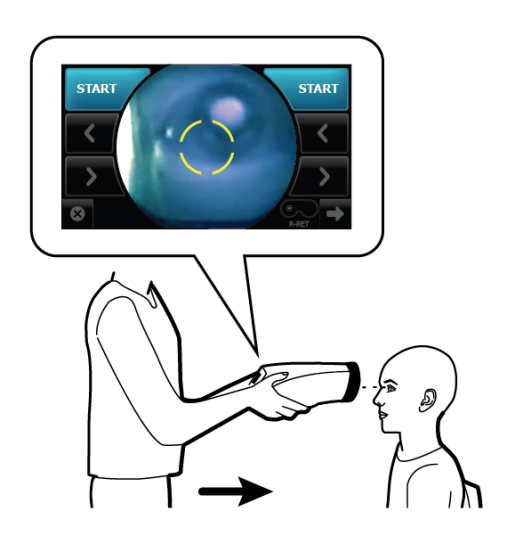

8. Place the face cup firmly on the patient's face. Do not hover near the face with the RetinaVue 700 Imager. Keep the RetinaVue 700 Imager level.

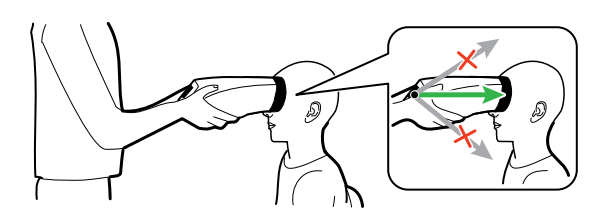

- **Note** After placing the face cup firmly on the patient's face, the right pupil should be visible within the screen.
	- 9. If the pupil is located above or below the yellow circle, as shown, slide the RetinaVue 700 Imager **slightly** up or down on the patient's face to align the yellow circle to the pupil.

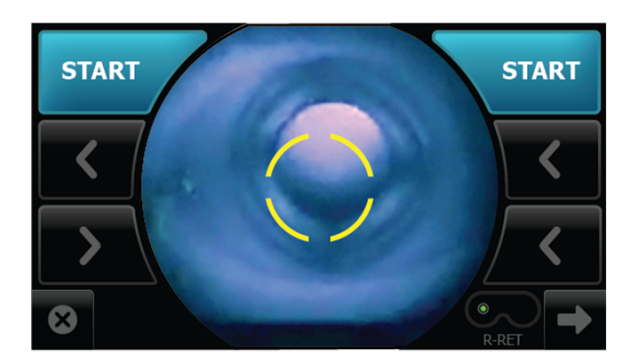

10. If needed, touch  $<$  or  $>$  to align the yellow circle to the pupil.

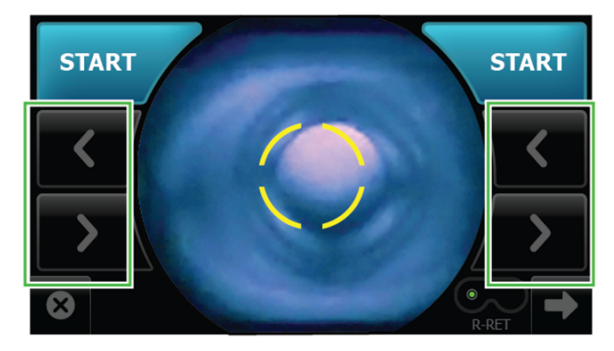

11. Ask the patient "*Can you see the entire plus sign?*". Inform the patient that the plus sign will transition into a green dot. Ask the patient to follow the green dot.

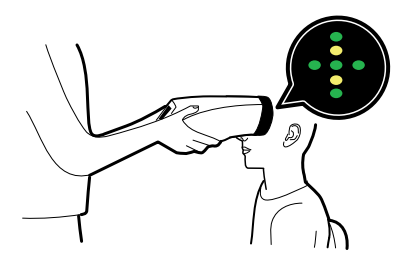

12. Press the face cup firmly against the patient's face and then touch **START**.

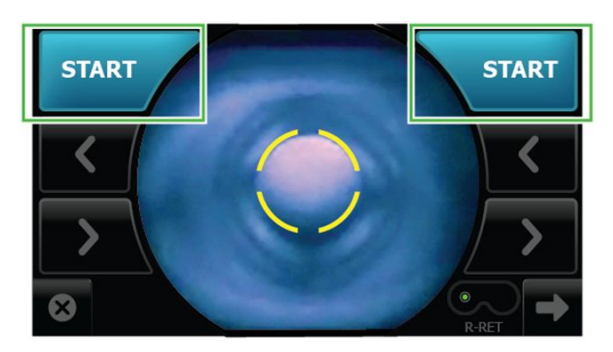

13. Hold steady until the image is captured.

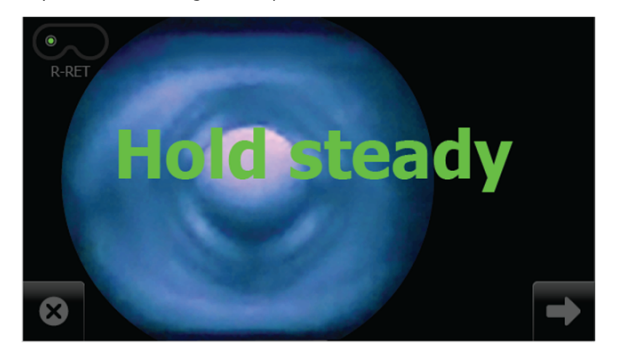

- 14. If the audio volume is set to an audible level, a camera shutter tone alerts you once the right eye image has been captured.
- 15. The RetinaVue 700 Imager will automatically move to the left eye and the message: "*Lens moving to the next eye*." appears. Repeat the steps to align the yellow circle to the pupil and capture an image of the left eye.
- 16. If the audio volume is set to an audible level, a camera shutter tone alerts you once the left eye image has been captured.
- 17. Once both images have been captured, the acquired images are available to view on the *Post Acquisition* screen.

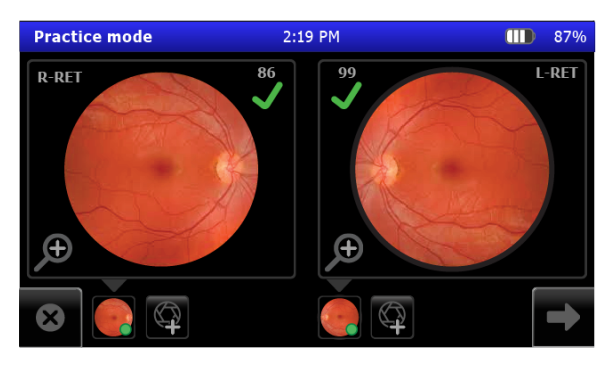

18. Touch **Save**.

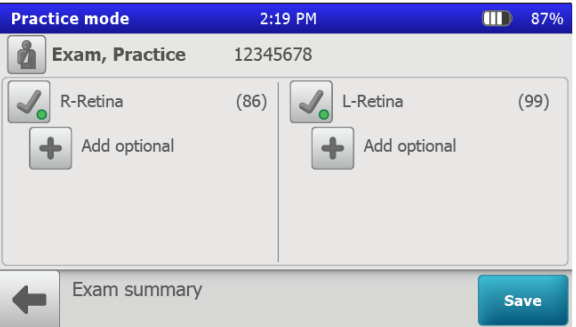

The exam appears as "Exam, Practice" on the *Review* screen.

19. Touch on the Patient's name ("Exam, Practice") or ID ("12345678") to return to the *Review* screen and to view images associated with your practice patient.

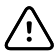

**CAUTION** No data is preserved in practice mode. Any data collected in practice mode will be deleted when Practice mode is exited and cannot be recovered.

- 20. When you complete your practice exam, touch  $\equiv$  and then touch **Exit**.
- 21. Touch **OK** at the prompt: "*Are you sure you want to exit practice mode?*" to leave *Practice mode* and to return to the main *Patients* screen.

# Select or change a clinic on the RetinaVue 700 Imager (wireless only)

1. From the main *Patients* screen,

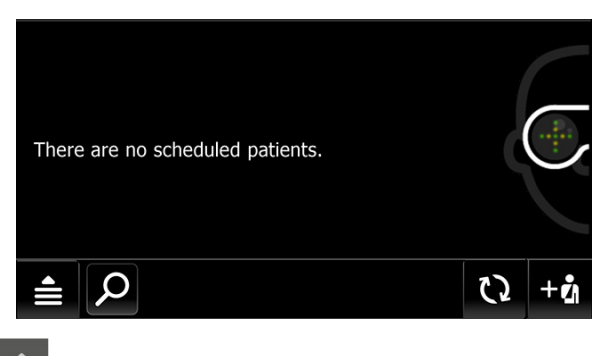

Touch **(Navigation Menu)**.

2. Touch **Settings**.

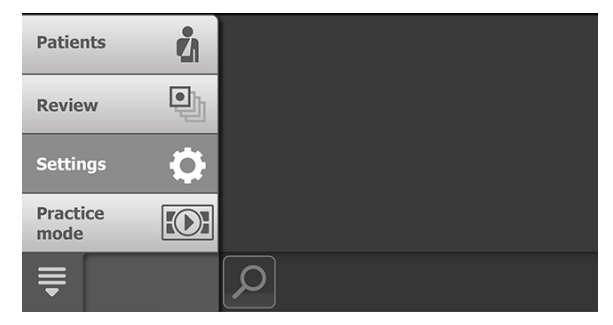

- 3. Touch **Clinic/States**.
- **Note** With saved exams on the camera, switching a clinic is not permitted. Either save or delete the exam to switch clinics.
- **Note** If the "*Wi-Fi connection not available."* , or the "*No RetinaVue Network connection. To switch clinics, reconnect to RetinaVue Network."* messages appear, see the *Troubleshooting* section.
	- 4. Use the drop-down menu to select a clinic.

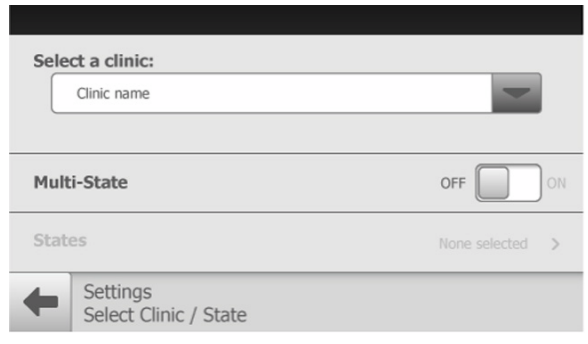

- 5. Touch (Back) to return to the *Settings* screen.
- 6. Touch and then touch **Patients** to return to the main *Patients* screen.

# Select or change a Multi-State clinic on the RetinaVue 700 Imager (wireless only)

1. From the main *Patients* screen,

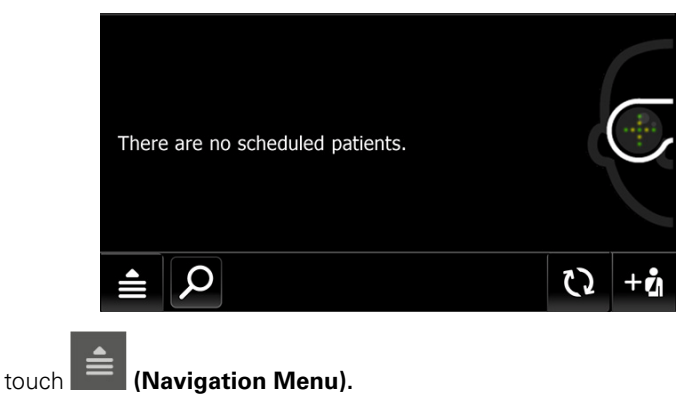

2. Touch **Settings**

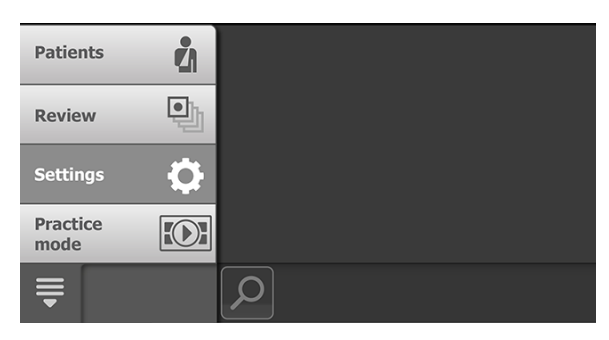

- 3. Touch **Clinic/States**.
- 4. If multiple clinics are set up, use the drop-down menu to select the clinic you would like to set up for Multi-State use.
- 5. Touch **Multi-State**. The switch changes from Off to On.

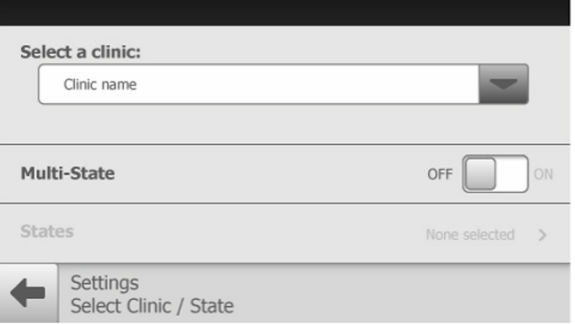

6. Touch **States** to select between 2 and 6 States for the clinic. Touch **More** to see additional States and to proceed to OK when the desired number of States are selected.

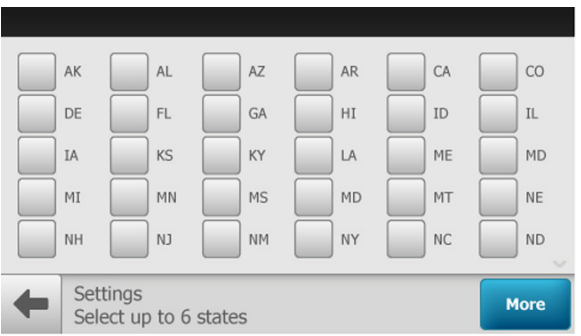

- 7. Touch **OK** to return to the *Settings Select clinic/states* screen.
- 8. Touch (Back) to return to the *Settings* screen.
- 9. Touch **and then touch Patients** to return to the main *Patients* screen.
- **Note** For each exam performed in multi-state use, select the state where the exam was performed. Touch **OK** to confirm.

## View or change the RetinaVue 700 Imager settings

From the main *Patients* screen,

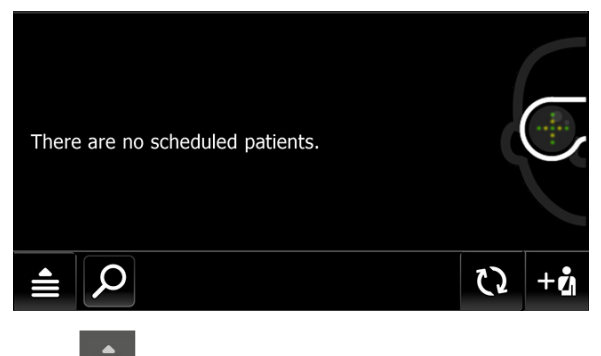

(Navigation Menu) to view or change the settings.

Touch **Settings** and then modify the settings as desired.

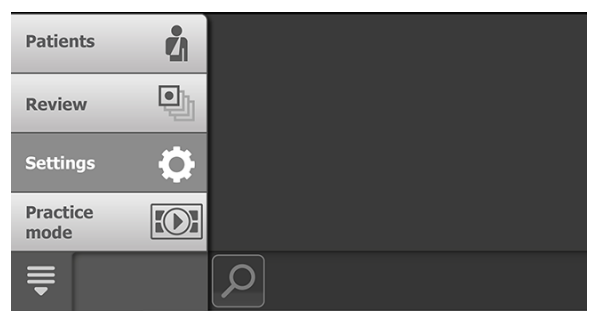

#### **In the Wi-Fi workflow:**

- Touch **Wi-Fi Off/On**.
	- Touch "OFF" or "ON" to turn the wireless radio off or on.
- Touch **Wi-Fi** to view or reset available Wi-Fi networks. The list of available wireless networks in range appears. The currently selected network appears with a checkmark next to the network name.

Touch **>** to view or modify the wireless network settings from the list of available wireless networks in range. Touch **Info** to view network information. The *Network Information* screen appears:

**MAC address 00:17:23:e5:d5:a5**

**IP address 10.20.200.70**

**Subnet mask 244.244.244.1**

**Gateway 10.20.244.1**

**Version 2.00.02**

**SSID (Your Network)**

**Access Point MAC B2:DE:31:OC:32:B2**

#### **RSSI -70**

Touch (Back) to return to the *Settings screen.*

- Touch . The *Wi-Fi Radio settings* screen appears. See *"Troubleshooting"* for more information on updating Wi-Fi Radio settings.
- Touch **Clinic/States**. Up to 6 States may be selected for a clinic.
	- Touch **Multi-State**. The switch changes from Off to On.
	- Touch **States**. Touch the box next to the State abbreviation to select it.
	- Touch **More**. Touch **OK**.
	- Touch (Back) to return to the *Settings screen.*
- Touch **Device defaults**
	- Touch (up) or  $\blacktriangleright$  (down) to adjust the device sound volume.

Touch (Back) to return to the *Settings screen.*

Touch  $\blacktriangleright$  (down) to adjust the device sleep time. Use the scroll bar

to select 5 minutes, 7 minutes, 10 minutes, or Never. Touch (Back) to return to the *Settings screen.*

• Touch **Date and time**.

Touch  $\triangle$  (up) or  $\triangle$  (down) to adjust the hour, minute, Continent, and Location. Use the radio buttons to select the 24-hour or 12-hour format.

Touch (Back) to return to the *Settings screen.*

Touch **Advanced settings** and then modify the settings as desired.

- **Advanced settings code**. Set the Advanced settings numeric code, retype the code to confirm, and touch **OK** to return to the *Advanced settings screen*.
- **Firmware update**. Touch **Load firmware** and touch **OK** at the prompt to load the software from a computer.
- **Reset factory defaults**. For Wi-FI, select "*All device and radio settings"* and touch **OK** to reset the device to the default setting.
- **Export Log**. Exports logs into a viewable zip file. Touch OK at the prompt: "*The log files are available for export. Use a USB cable to connect the camera to the computer to export files. When finished copying the file, unplug camera from the computer."* After the RetinaVue 700 Imager is connected to a computer by the USB cable, navigate to the drive ["DATA (E:)" in the sample screen] and copy the compressed zip file to a location on the computer where the files can be viewed in a text file.

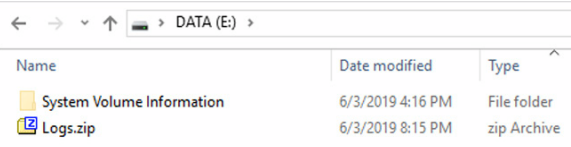

Touch (Back) to return to the *Settings screen*.

- **Network Information**. Touch **Network Information** to view the wireless radio (Wi-Fi) MAC address, IP address, Subnet mask, and Gateway addresses. Touch (Back) to return to the *Settings screen*.
- Touch **About** to view the software version. Touch **(Back)** to return to the *Settings screen*.
- **Regulatory Information**. Touch **Regulatory Information** to view Regulatory Information. Touch (Back) to return to the *Settings screen*.
- **Open Source information**. Touch **Open Source information** to view this open source information message: "*This product may contain software known as "free" or "open source" software (FOSS). Welch Allyn uses and supports the use of FOSS. We believe that FOSS makes our products more robust and secure, and gives us and our customers greater flexibility. To learn more about FOSS that may be used in this product, please visit our FOSS website at <http://www.welchallyn.com/opensource>. Where required, a copy of FOSS* source code is available on our FOSS website." Touch **(Back)** to return to

#### **In the USB workflow:**

• Touch **Device defaults.**

the *Settings screen*.

 $\circ$  Touch  $\triangle$  (up) or  $\triangle$  (down) to adjust the device sound volume.

- Touch  $\blacktriangleright$  (down) to adjust the device sleep time. Use the scroll bar to select 5 minutes, 7 minutes, 10 minutes, or Never. Touch (Back) to return to the *Settings screen.*
- Touch **Date & time**.
- $\circ$  Touch  $\triangle$  (up) or  $\blacktriangleright$  (down) to adjust the Day, Month, Year, Hour, Minute (Min), Continent, and Location. Use the radio buttons to select the 24-hour or 12-hour format. Touch (Back) to return to the *Settings screen.*
- Touch **Advanced settings**.
	- **Device access code**. Set the Device access numeric code, retype the code to confirm, and touch **OK** to return to the *Advanced settings screen.* (USB only)
	- **Advanced settings code**. Set the Advanced settings numeric code, retype the code to confirm, and touch **OK** to return to the *Advanced settings screen*.
	- **Firmware update**. Touch **Load firmware** and touch **OK** at the prompt to load the firmware from a computer.
	- **Reset factory defaults**. Touch **Restore Settings** at the prompt: *"Do you want to restore to factory defaults? This will rest all device settings. Any saved exams on this camera will be deleted."* Touch **OK** at the prompt: "*Reset all settings to defaults? Any saved exams on this camera will be deleted.*"
- **Export Log**. Exports logs into a viewable zip file. Touch **OK** at the prompt: "*The log files are available for export. Use a USB cable to connect the camera to the computer to export files. When finished copying the file, unplug camera from the computer."* After the RetinaVue 700 Imager is connected to a computer by the USB cable, navigate to the drive ["DATA (E:)" in the sample screen] and copy the compressed zip file to a location on the computer where the files can be viewed in a text file.

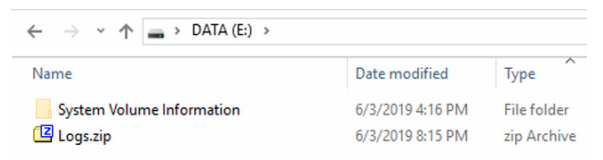

Touch (Back) to return to the *Settings screen*.

- Touch **About** to view the software version. Touch (Back) to return to the *Settings screen*.
- **Regulatory Information**. Touch **Regulatory Information** to view Regulatory Information. Touch  $\blacklozenge$  (Back) to return to the *Settings screen*.
- **Open Source information**. Touch **Open Source information** to view this open source information message: "*This product may contain software known as "free" or "open source" software (FOSS). Welch Allyn uses and supports the use of FOSS. We believe that FOSS makes our products more robust and secure, and gives us and our customers greater flexibility. To learn more about FOSS that may be used in this product, please visit our FOSS website at [http://www.welchallyn.com/](http://www.welchallyn.com/opensource) [opensource](http://www.welchallyn.com/opensource). Where required, a copy of FOSS source code is available on our FOSS website.*" Touch (Back) to return to the *Settings* screen.

#### Power down the RetinaVue 700

- 1. Press  $\Phi$
- 2. A dialogue box appears with three options:
	- Power down
	- Sleep
	- Cancel

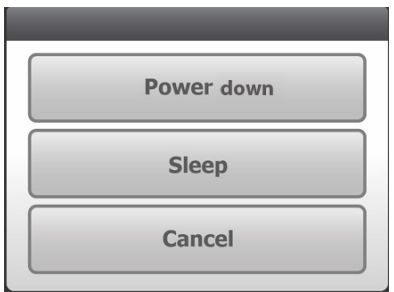

3. Touch **Power down**.

# Enter Sleep mode

- 1. Press  $\bigcirc$
- 2. A dialogue box appears with three options:
	- Power down
	- Sleep
	- Cancel

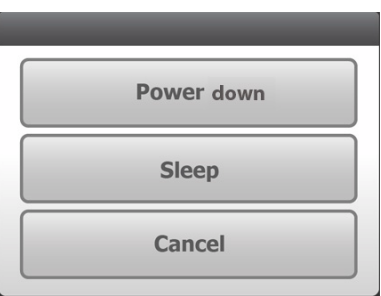

3. Touch **Sleep.**

The RetinaVue 700 enters Sleep mode.

## Exit sleep mode

- 1 Press  $\bigcirc$  or touch the LCD touchscreen.
- **Note** Lifting or moving the RetinaVue 700 Imager also brings the RetinaVue 700 Imager out of Sleep mode.
	- 2. After performing one of the options, the RetinaVue 700 Imager will awaken from Sleep mode and return to the prior screen.

### Set the date and time

- 1. Follow the steps in the *Battery installation and replacement* section to install the battery and then press and hold the power button  $\Phi$  to turn the device on.
- 2. Touch (Navigation Menu) and then touch **Settings** on the RetinaVue 700 Imager main *Patients* screen.
- 3. Touch **Date and time**.
- 4. Touch  $\triangle$  (up) or  $\triangle$  (down) to adjust the day, month, and year in the DD/ MM/YY format.
- 5. Touch  $\triangle$  (up) or  $\triangledown$  (down) to adjust the hour, minute, and use the dropdown menu **v** and scroll bar to view or change the Continent and location.
- **Note** Use the radio buttons to select the 24-hour or 12-hour format.
	- 6. Touch (Back) to return to the *Settings screen*.

#### Set the Device access code at the RetinaVue 700 Imager (USB only)

- **Note** Setting the Device access code before first use provides additional security features in the RetinaVue 700 Imager to prevent unintended access to patient information by unauthorized individuals.
- **Note** See *First time selection of Wi-Fi connectivity workflow* for instructions on setting the Device access code on the RetinaVue 700 Imager from the RetinaVue Network Customer Portal.
- 1. If not already powered on, press and hold the power button $\mathcal O$  to turn the RetinaVue 700 Imager on.
- 2. From the main *Patients* screen, touch (Navigation menu).
- 3. Touch **Settings**.
- 4. Touch **Advanced settings**.
- 5. Touch **Device access code** to enter an access code for the RetinaVue 700 Imager.
- 6. Use the touchscreen numeric keypad to enter an access code into the *Access code* field and then retype the same code into *Access code (retype)* field.
- **Note** The access code password can contain a minimum of 1-digit and a maximum of 18-digits. Characters are only numeric from 0 through 9.
	- 7. Touch **OK** to accept the code and touch **OK** again at the confirmation screen to return to the *Advanced settings* screen.
- 8. Touch (Back) to return to the *Settings* screen.
- 9. Touch (Navigation menu) and **Patients** to return to the *Patients* home screen.

#### **Reset the Device access code (USB only)**

- 1. If you are not already logged in, enter the existing access code for the RetinaVue 700 Imager.
- 2. From the main *Patients* screen touch (Navigation menu).

- 3. Touch **Settings**.
- 4. Touch **Advanced settings**.
- 5. Touch **Device access code**.
- 6. Touch **Reset** to clear the existing access codes.
- 7. Use the touchscreen numeric keypad to enter an access code into the *Access code* field and then retype the same code into the *Access code (retype)* field.
- **Note** The access code password can contain a minimum of 1-digit and a maximum of 18-digits. Characters are only numeric from 0 through 9.
- **Note** Alternatively, after the code reset, touch **OK** , and then touch **OK** again at the confirmation screen to return to the *Advanced settings* screen without using a Device access code.
	- 8. Touch **OK** to accept the code and touch **OK** again at the confirmation screen to return to the *Advanced settings* screen.
	- 9. Touch (Back) to return to the *Settings* screen.
	- 10. Touch (Navigation menu) and **Patients** to return to the *Patients* home screen.

### Set the Advanced settings code

1. If the RetinaVue 700 Imager is set with a Device access code (in addition to the Advanced settings code) and you are not already logged in, enter the existing Device access code.

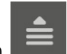

2. From the main *Patients* screen, touch (Navigation menu).

- 3. Touch **Settings**.
- 4. Touch **Advanced settings**.
- 5. Touch **Advanced settings code**.
- 6. Use the touchscreen numeric keypad to enter a code into the *Advanced settings code* field and then retype the same code into the *Advanced settings code (retype)* field and touch **OK** on the keypad.
- **Note** The Advanced settings code password can contain a minimum of 1-digit and a maximum of 18-digits. Characters are only numeric from 0 through 9.
	- 7. Touch **OK** again at the confirmation screen.
	- 8. Touch (Back) to return to the *Settings screen*.
	- 9. Touch (Navigation menu) and **Patients** to return to the *Patients* home screen.

#### **Reset the Advanced settings code**

- 1. If the RetinaVue 700 Imager is set with a Device access code (in addition to the Advanced settings code) and you are not already logged in, enter the existing Device access code.
- 2. From the main *Patients* screen, touch **Example 1** (Navigation menu).
- 3. Touch **Settings**, > **Advanced settings.**
- 4. Enter the existing Advanced settings code for the RetinaVue 700 Imager and touch **OK** on the keypad.
- 5. Touch **Advanced settings code** again.
- 6. Touch **Reset** on the keypad and use the touchscreen numeric keypad to enter a code into the *Advanced settings code* field and then retype the same code into the *Advanced settings code (retype)* field and touch **OK** on the keypad.
- **Note** The Advanced settings code password can contain a minimum of 1-digit and a maximum of 18-digits. Characters are only numeric from 0 through 9.
- **Note** Alternatively, touch **Reset** and touch **OK** on the keypad to clear the existing Advanced settings codes without using an Advanced setting code.
	- 7. Touch **OK** again at the confirmation screen.
- 8. Touch (Back) to return to the *Settings screen*.
- 9. Touch (Navigation menu) and **Patients** to return to the *Patients* home screen.

# Advanced features

## Manual Exam mode

**Manual Mode** Use the RetinaVue 700 Imager in manual mode to acquire images in those instances when automatic capture mode is not suitable. Manual operation of the RetinaVue 700 Imager allows control of the lens barrel movement, focus, brightness, and image acquisition. The manual mode operation is an optional mode intended for advanced users who understand eye physiology. Manual mode may not be suitable for novice users. Two images of each eye are captured in Manual mode.

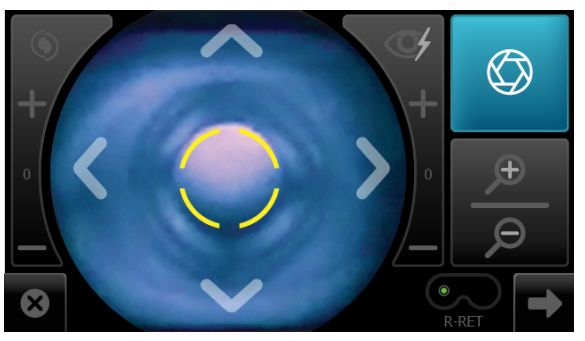

#### **Right**

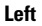

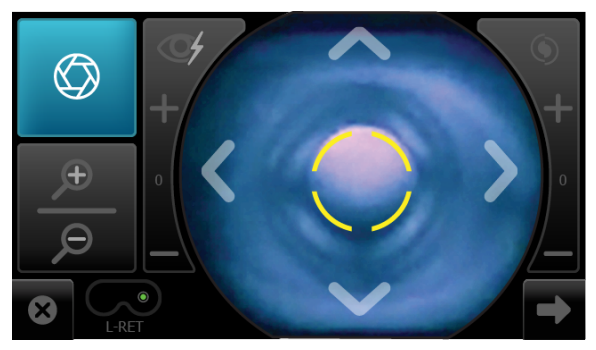

Manual mode contains advanced image capture options.

**Note** A manual touch of the capture button is required to obtain an image.

**Available manual features include:**

Focus adjustment (values range from -1 to +1)

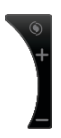

Flash brightness adjustment (values range from -2 to  $+2$ )

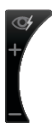

Image capture

</u>

X-axis control (horizontal movement)

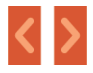

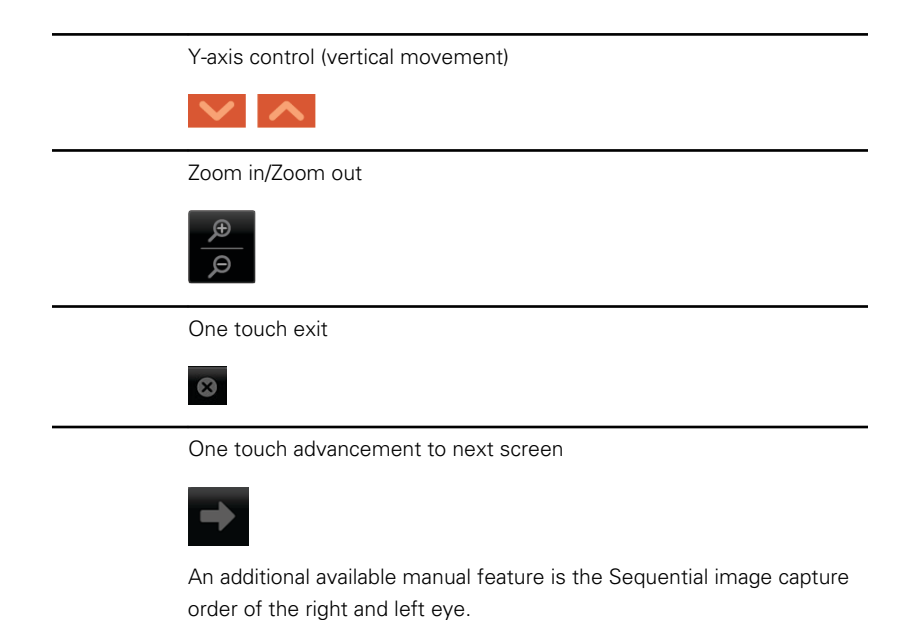

#### Perform a manual image capture

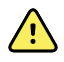

**WARNING** Clean and disinfect the face cup after each patient to avoid the risk of cross-contamination.

1. From the *Patients* screen, touch on the Patient's name or ID (MRN).

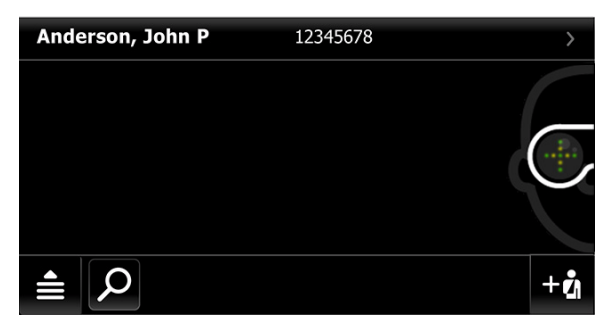

Any scheduled patients appear on the *Patients* screen. (Wireless workflow images shown)

2. Touch **Exam** to open a new exam.

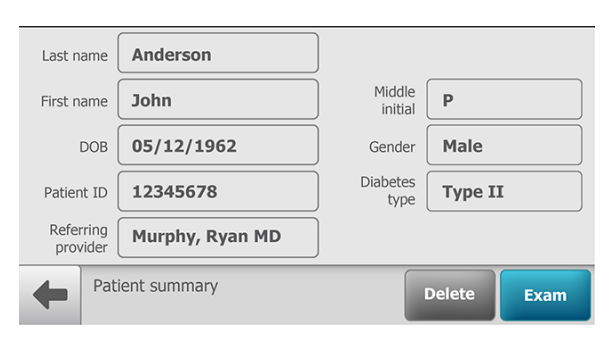

3. From the *Pre Acquisition screen*,

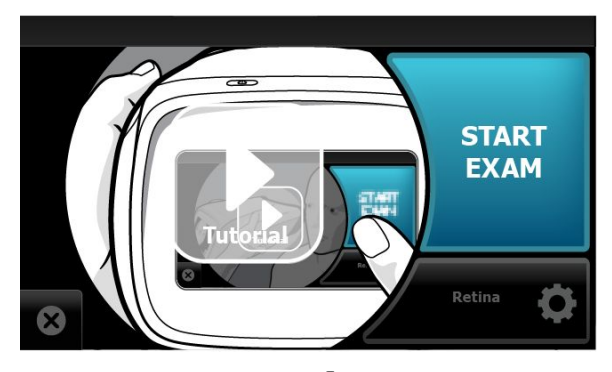

touch on the default protocol **Retina** to launch the *Exam protocol selection*.

- 4. From the *Exam protocol selection* screen, touch **Manual**.
- **Note** To adjust settings before capturing an image, see the topic *Manual Exam mode* for additional information about using advanced image capture options (such as Focus adjustment, Flash brightness adjustment, or X-axis and Y-axis adjustment).
	- 5. Position the RetinaVue 700 Imager about 4 inches directly in front of the your patient. Keep the RetinaVue 700 Imager level and in line with your patient's eyes. Brace your arms against your body to help keep the RetinaVue 700 Imager steady.
	- 6. Place the face cup firmly on the patient's face. Do not hover near the face with the RetinaVue 700 Imager. Keep the RetinaVue 700 Imager level.

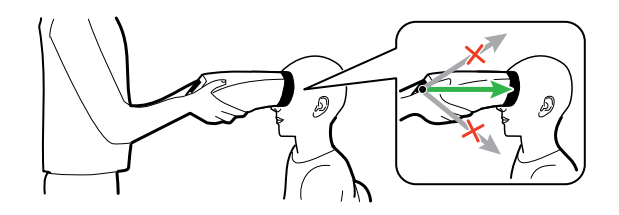

- 7. Move the RetinaVue 700 Imager toward the patient and align the yellow circle to the patient's right pupil.
- 8. Hold the RetinaVue 700 Imager steady and in line and use the touchscreen X-

axis control  $\blacksquare$  for horizontal movement, or the Y-axis control for vertical movement to align the patient's right pupil in the oval.

9. While aligning the yellow circle to the patient's right pupil, also use the zoom

functionality  $\Box$  to navigate the lens barrel towards the patient's eye until the retina comes into view.

- 10. Once the retina comes into view, continue to use the manual adjustment as needed while looking for a white circular reflection at the top of the eye's image on the LCD touchscreen.
- 11. Touch  $\Box$  (image capture) to manually capture an image of the right eye. (Right eye manual capture shown.)

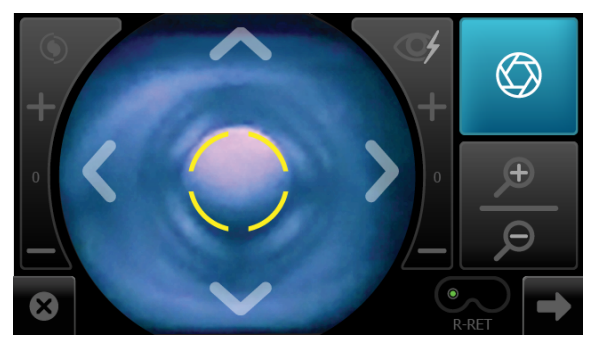

If the audio volume is set to an audible level, a camera shutter tone alerts you that an image has been captured.

12. Repeat steps 7 through 11 as needed and touch (image capture) to manually capture a second image of the right eye once the yellow circle is aligned to the patient's right pupil.

13. Repeat steps 7 through 11 as needed for the left eye and touch  $\bigcirc$  (image capture) to manually capture an image of the left eye once the yellow circle is aligned to the patient's left pupil. (Left eye manual capture shown.)

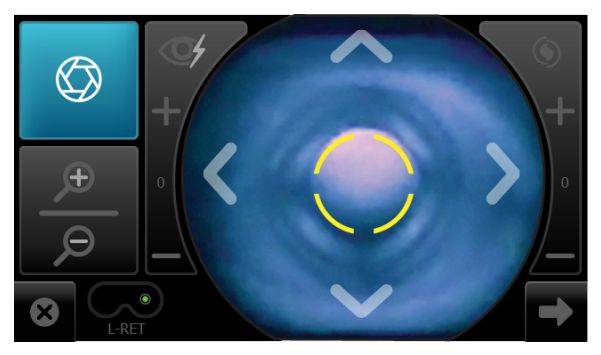

The acquired images appear on the *Post Acquisition* screen after a few seconds.

- 14. Repeat steps 7 through 11 as needed and touch  $\Box$  (image capture) to manually capture a second image of the left eye once the yellow circle is aligned to the patient's left pupil.
- 15. Touch (Next) after all images are captured.

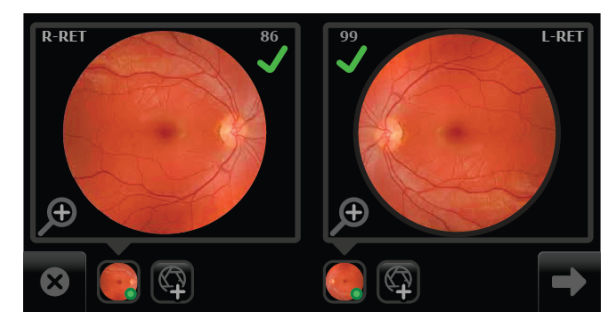

The *Exam summary* screen appears.

16. From the *Exam summary* screen, if the images contain a green or yellow quality acceptance check mark:

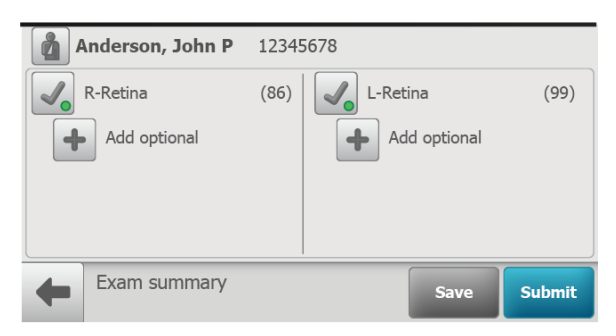

- a. Touch **Save** to save the exam to the device for further review or editing.
- b. Touch **Submit** to submit the exam to the RetinaVue Network Customer Portal.

# Use the Anterior Imaging Spacer for a patient Anterior image exam

1. When performing Anterior imaging of the ocular structures (lids, lashes, and cornea) using the Anterior protocol, remove the face cup from the RetinaVue 700 Imager,

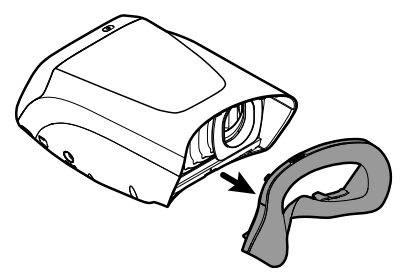

attach the Anterior Imaging Spacer to the RetinaVue 700 Imager, and then attach the face cup to the Anterior Imaging Spacer.

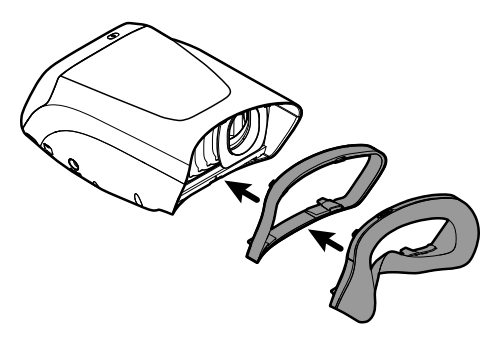

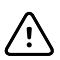

**CAUTION** Failure to install the Anterior Imaging Spacer before an Anterior image exam may result in unacceptable image quality or failure to capture an image.

- 2. From the *Pre Acquisition* screen, touch (**Settings**) to select the Anterior protocol.
- 3. Touch **Anterior** and touch **OK**.

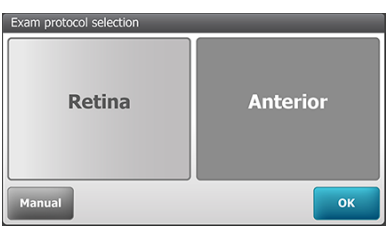

- 4. Touch **OK** at the prompt: *"Before continuing with selected exam: insert the anterior imaging spacer between camera and face cup".*
	- If the next patient exam is for an Anterior protocol leave the Anterior Imaging Spacer on the RetinaVue 700 Imager
	- If the next patient exam is for a Retina protocol, see the instructions for removing the Anterior Imaging Spacer from the RetinaVue 700 Imager

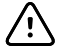

**CAUTION** Failure to remove the Anterior Imaging Spacer before a Retina exam may result in unacceptable image quality or failure to capture an image.

# Perform a Anterior image eye exam

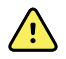

**WARNING** Clean and disinfect the face cup after each patient to avoid the risk of cross-contamination.

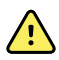

**WARNING** Patient injury risk. The Anterior Imaging Spacer of the RetinaVue 700 Imager uses magnets to attach to the device and to the face cup. If your patient has any type of cranial implant, it is advisable to reduce direct contact of the Anterior Imaging Spacer or the face cup's magnets with the patient's skin surface containing the implant.

1. From the *Patients* screen, touch on the Patient's name or ID (MRN).

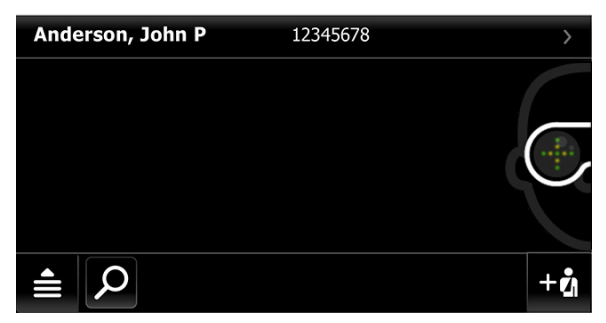

Any scheduled patients appear on the *Patients* screen. (Wireless workflow images shown)

2. Touch **Exam** to open a new exam.

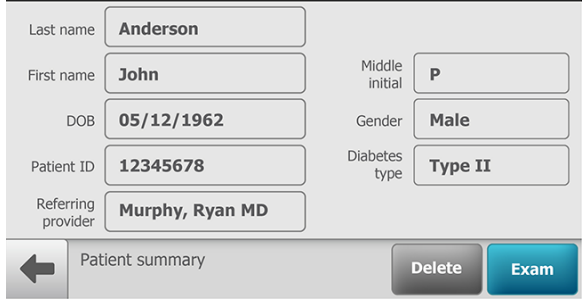

- 3. From the *Pre Acquisition* screen, touch (**Settings**) to select the Anterior protocol.
- 4. Touch **Anterior** and touch **OK**.

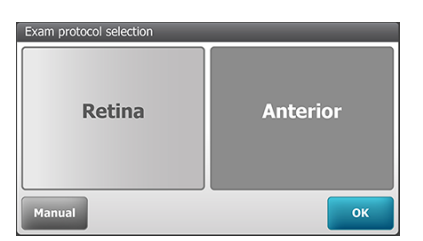

- 5. Touch **OK** at the prompt: *"Before continuing with selected exam: insert the anterior imaging spacer between camera and face cup".*
- 6. From the *Pre Acquisition screen*,

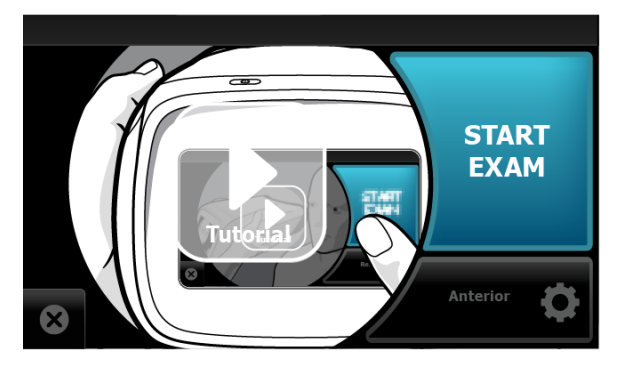

#### touch **START EXAM**.

- 7. Position the RetinaVue 700 Imager about 4 inches directly in front of the your patient. Keep the RetinaVue 700 Imager **level** and **in line** with your patient's eyes. Brace your arms against your body to help keep the RetinaVue 700 Imager steady.
- 8. Move the RetinaVue 700 Imager toward the patient and align the yellow circle to the patient's right pupil.
- 9. Place the face cup firmly on the patient's face. Do not hover near the face with the RetinaVue 700 Imager. Keep the RetinaVue 700 Imager level.

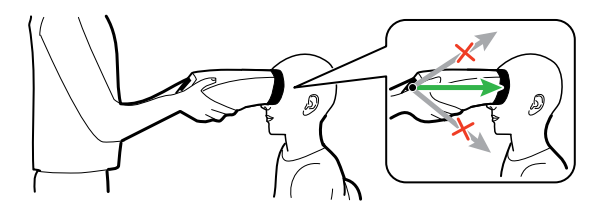

**Note** After placing the face cup firmly on the patient's face, the right pupil should be visible within the screen.

10. Ask the patient "*Can you see the entire plus sign?*".

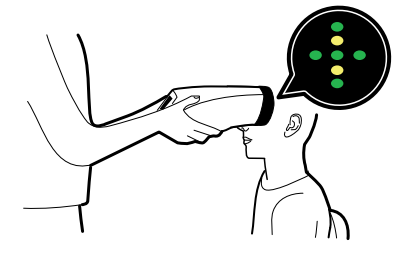

11. Press the face cup **firmly** against the patient's face and then touch **START**.

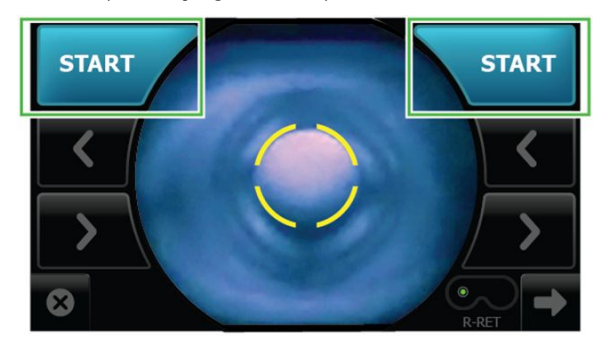

12. Hold steady until the image is captured.

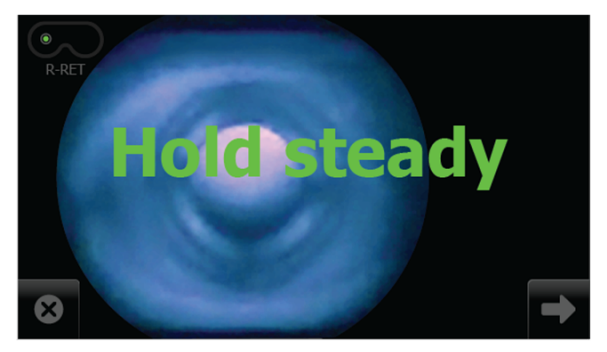

- 13. If the audio volume is set to an audible level, a camera shutter tone alerts you once the right eye image has been captured.
- 14. The RetinaVue 700 Imager will automatically move to the left eye and the message: "*Lens moving to the next eye*." appears. Repeat the steps to align the yellow circle to the pupil and capture an image of the left eye.
- 15. If the audio volume is set to an audible level, a camera shutter tone alerts you once the left eye image has been captured.

16. Once both images have been captured, the acquired images are available to view on the *Post Acquisition* screen.

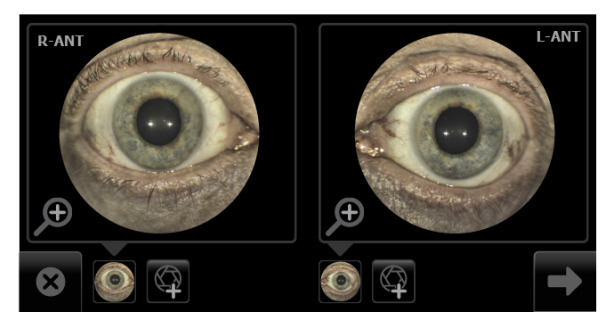

17. Touch  $\bigoplus$  to review the displayed image. The *Inspection mode* screen appears.

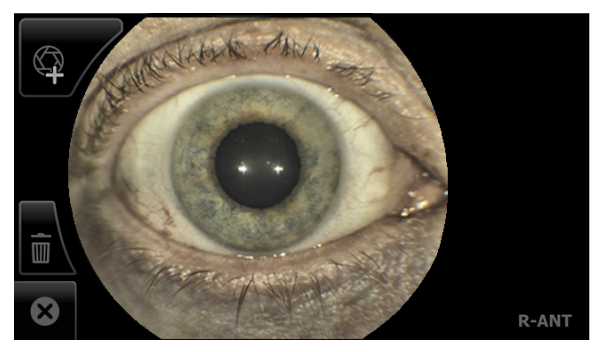

- the Anterior image for the right eye contains the **R-ANT** label
- the Anterior image for the left eye contains the **L-ANT** label

If needed, touch  $\mathbb I$  (delete) to dispose of an image and to begin a capture of another image. Touch **OK** at the prompt "*Do you want to*

*discard this image*?". From the *Post Acquisition* screen, touch (Add image) to capture an additional image using the existing protocol.

- 18. Touch (**Next**) after all images are automatically captured. The *Exam summary* screen appears.
- 19. From the *Exam summary* screen:

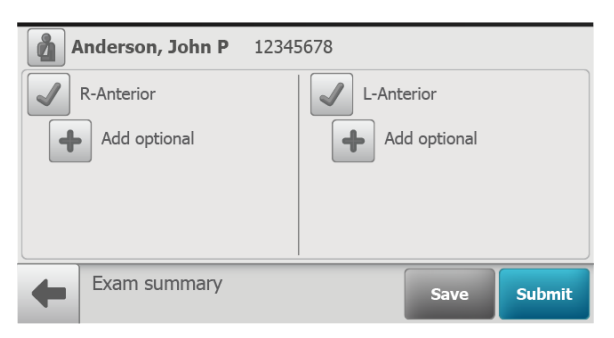

- a. Touch **Save** to save the exam to the device for further review or editing.
- b. Touch **Submit** to submit the exam to the RetinaVue Network Customer Portal.

# Wireless certificate support overview for the IT department

The scope of this instruction is to provide information on the support of wireless client certificates, including the wireless client support of server certificate authentication. This instruction does not point to a specific authentication server, nor does it apply a specific mechanism (e.g., OpenSSL, Windows makecert) to create the certificates. This support only pertains to loading a customer's wireless certificates onto the RetinaVue 700 Imager's IEEE802.11 a/b/g/n wireless radio card.

You can install certificates using a computer and a USB cable. The RetinaVue 700 Imager's IEEE802.11 a/b/g/n radio supports files containing a device's client certificate or certificate chain and private key, and files containing a CA certificate or certificate chain. Certificates to be loaded to the device radio must be packaged in the appropriate file format as shown below. You may load only one client certificate file and one CA certificate file at a time. If you attempt to load more than one file of either type, the new file will replace the previous file of that type.

#### **Reset factory default settings**

**Note** Resetting all device and radio settings will remove all installed wireless certificates.

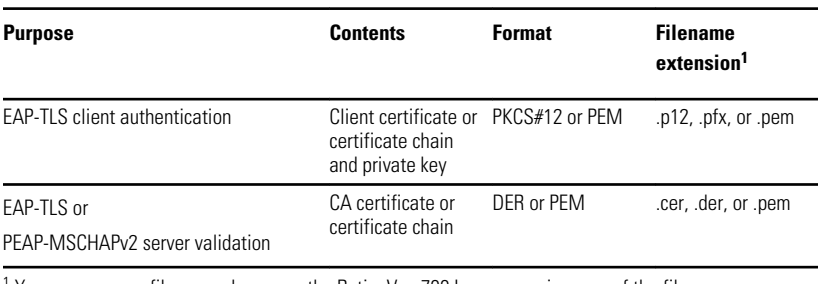

#### Wireless radio security credentials

<sup>1</sup> You may use any file name, however, the RetinaVue 700 Imager requires one of the filename extensions in this table to recognize the file.

#### **Loading wireless certificates**

1. Touch **RetinaVue Network - Wi-Fi** to select the wireless workflow and touch **Next**.
- 2. Select the network name from the displayed list, or select '*Other…*' to enter the network name. Touch within the *Network name* field to launch the onscreen keyboard. Type your network name and touch **OK**.
- 3. Choose the WPA2 Enterprise security type and touch **Next**.
- 4. Touch either EAP-TLS or PEAP-MSCHAPv2 for your appropriate network security type. Check the box for Server certificate validation if you want the RetinaVue 700 Imager to verify the wireless security server's identity. Touch **Next**.
- 5. If the certificates are already installed touch **Skip** at the prompt: "*Using a USB cable, plug the camera in to a computer to copy Wi-Fi certificate(s) onto the camera. If the certificates are already installed touch Skip."*
- 6. Prepare the certificates on the computer and plug the USB cable into the computer and into the RetinaVue 700 Imager.
- 7. Copy the certificates onto the RetinaVue 700 Imager into the folder titled "Certificates" when the following prompt appears: "*Camera is plugged in to a computer. Copy certificate file(s) to the camera's ""Certificates"" directory. When finished copying file(s), unplug the camera from the computer."*.

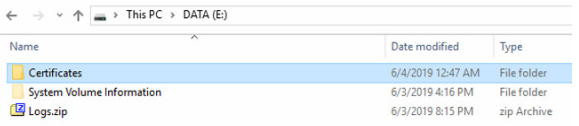

- 8. Unplug the RetinaVue 700 Imager from the computer.
- 9. From the *"Choose"* drop-down menu, select a certificate file to install.
	- If the "*Selected file is not recognized or not a supported type; select another.*" message appears, select another file type and try again.
	- For a PKCS#12 certificate file, enter the password.
	- Touch **OK** to install the certificate file for the RetinaVue 700 Imager radio.
- 10. Touch **OK** at the "*Certificate installed successfully*." prompt. Select another certificate file to install, or touch **Done** if all certificates are installed.

Follow the on-screen instructions to complete the network connection.

### 106 Advanced features

# Troubleshooting

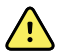

**CAUTION** A defective device should not be used. A device with parts which may be broken or missing, visibly worn, distorted, or contaminated should be replaced immediately.

To correct an error, follow these instructions or contact Welch Allyn Technical Support: [www.welchallyn.com/service.](http://www.welchallyn.com/service)

# Troubleshooting image quality

### **Good quality image**

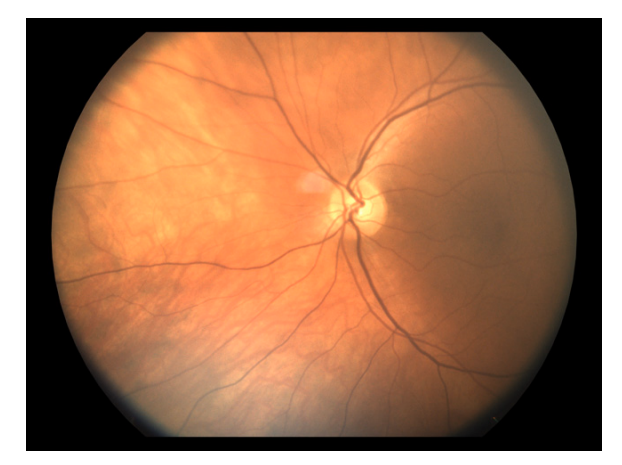

### **Problem Solution**

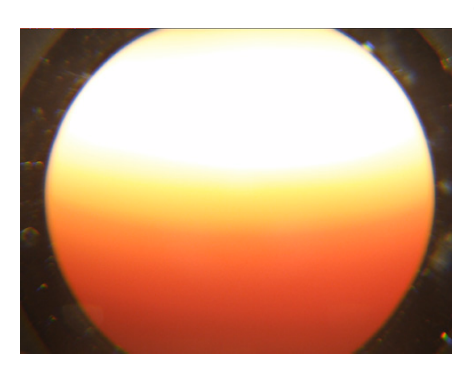

Partial blink **Ask the patient to keep his or her** Ask the patient to keep his or her eye open.

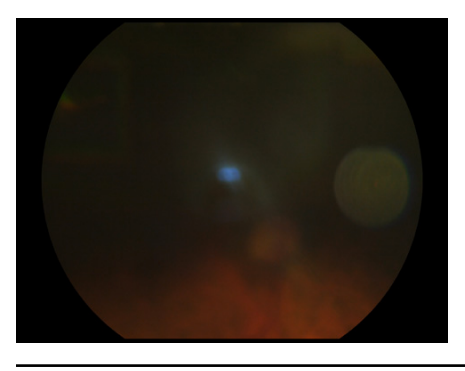

Dirty lens **Clean** the lens with a clean micro fiber cloth or a dry, non-abrasive wipe (e.g. Kim Tech wipe).

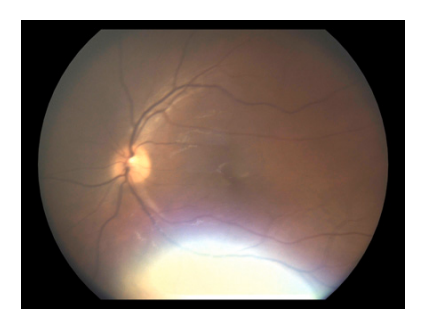

Washed out image **Have the patient slightly tilt their** Have the patient slightly tilt their head back during the image capture.

Large pupil (7mm and +) If the patient's entire pupil will not fit within the yellow circle, the

### **Problem Solution**

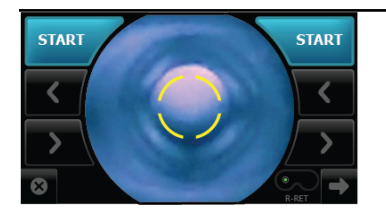

automatic capture mode may not start promptly. Pull the RetinaVue 700 Imager slightly away from the patient and realign the yellow circle to the pupil.

# Information messages

### **Information message/problem Solution**

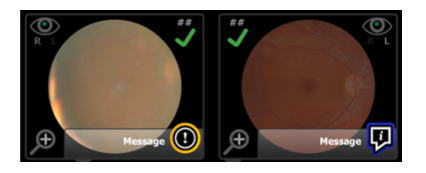

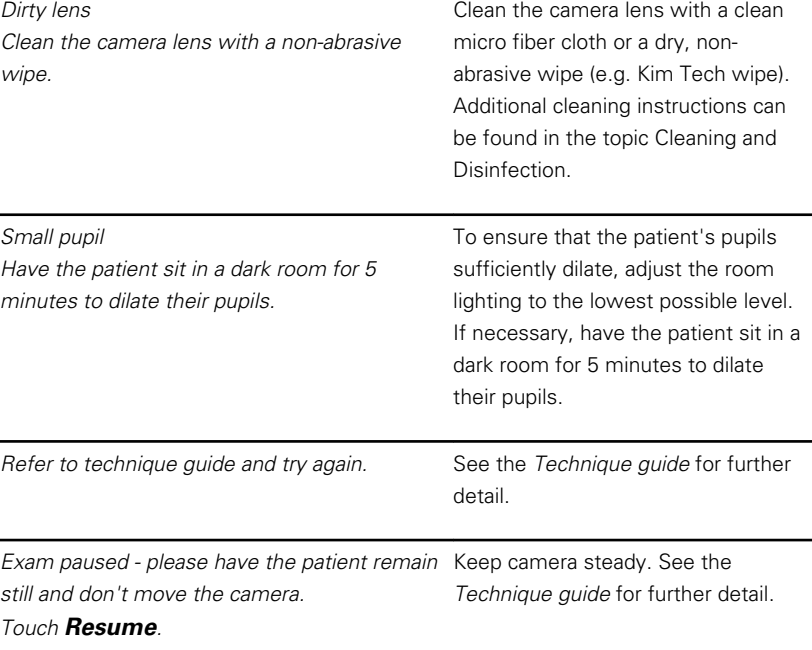

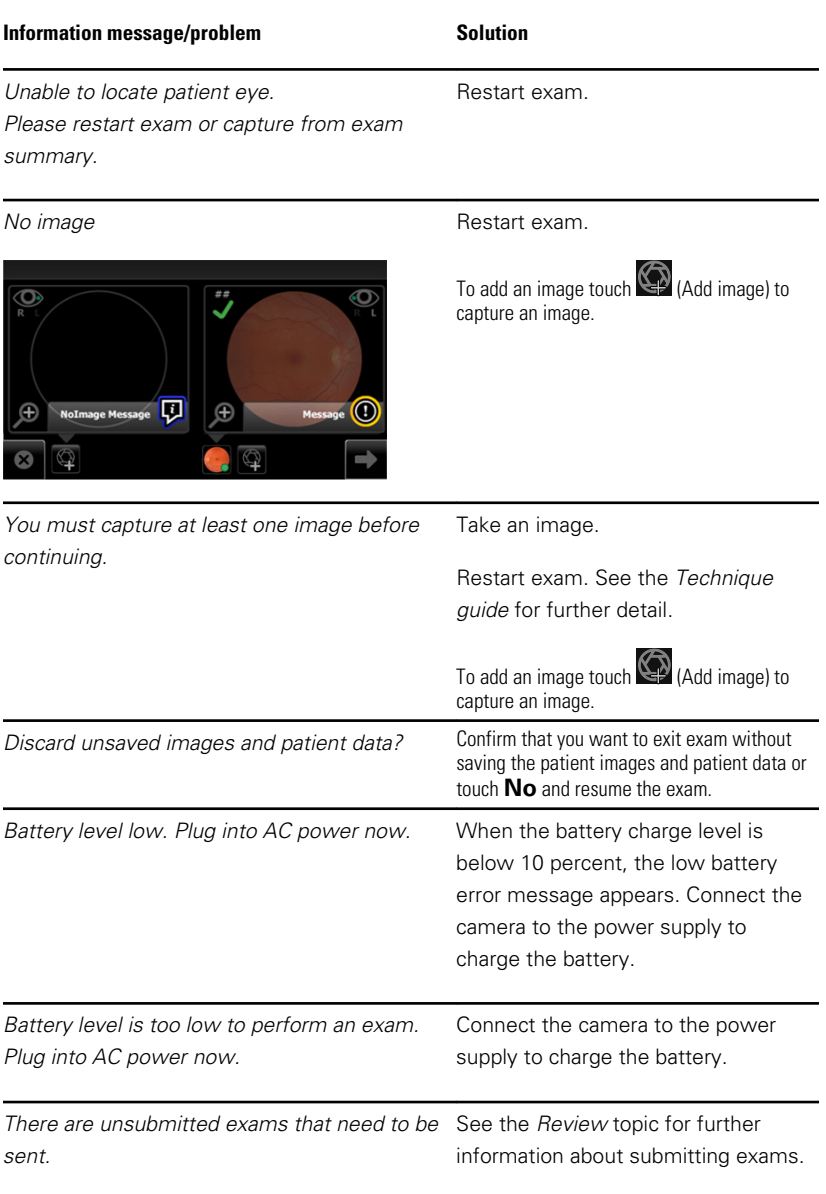

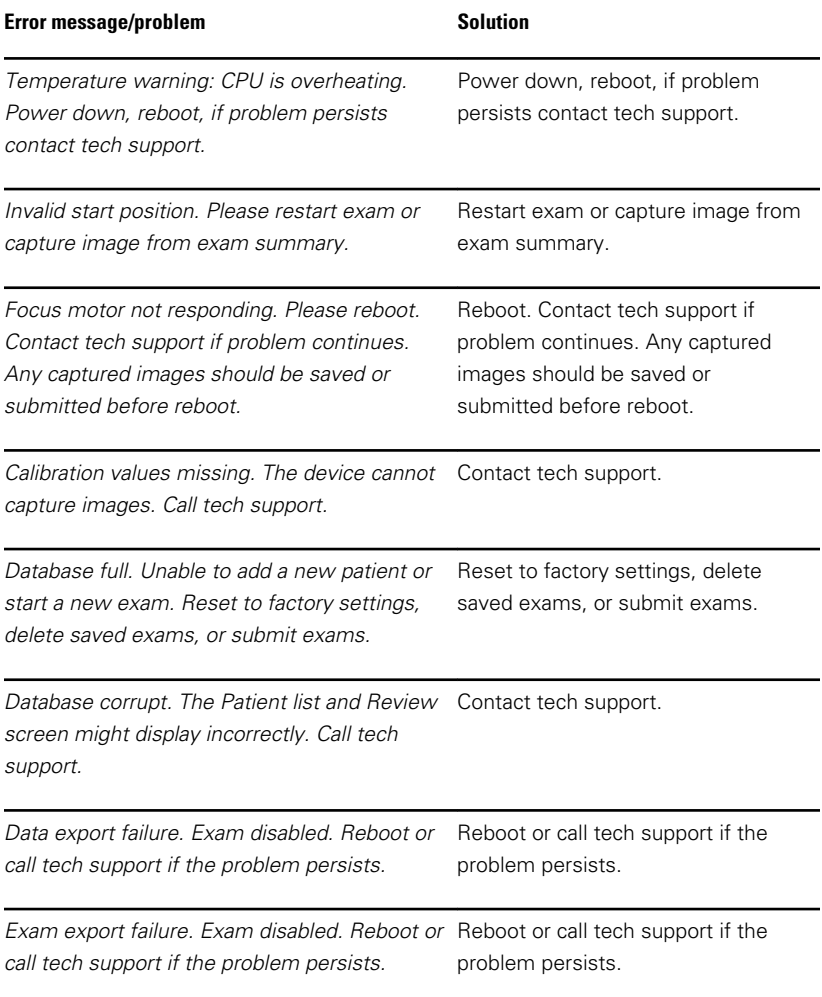

# Computer information messages (USB only)

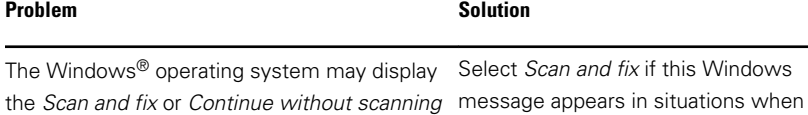

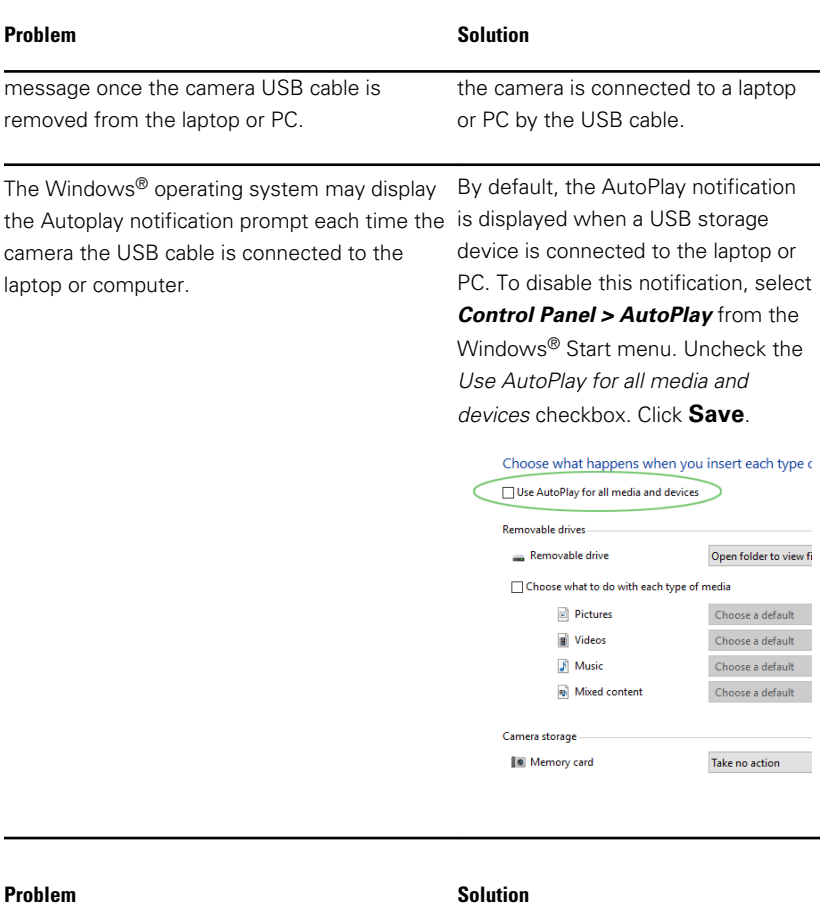

Battery is not installed. Camera will not charge. The power indicator LED light on the camera does not light and briefly blinks when the power supply is removed.

Install the battery and check to ensure that the connector pins on the battery and the device are properly seated.

## Wireless radio messages

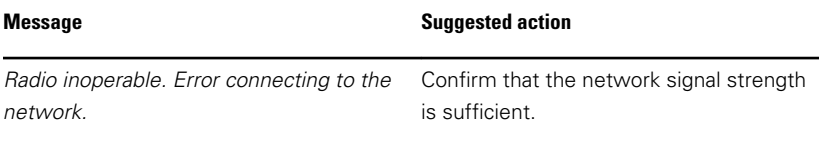

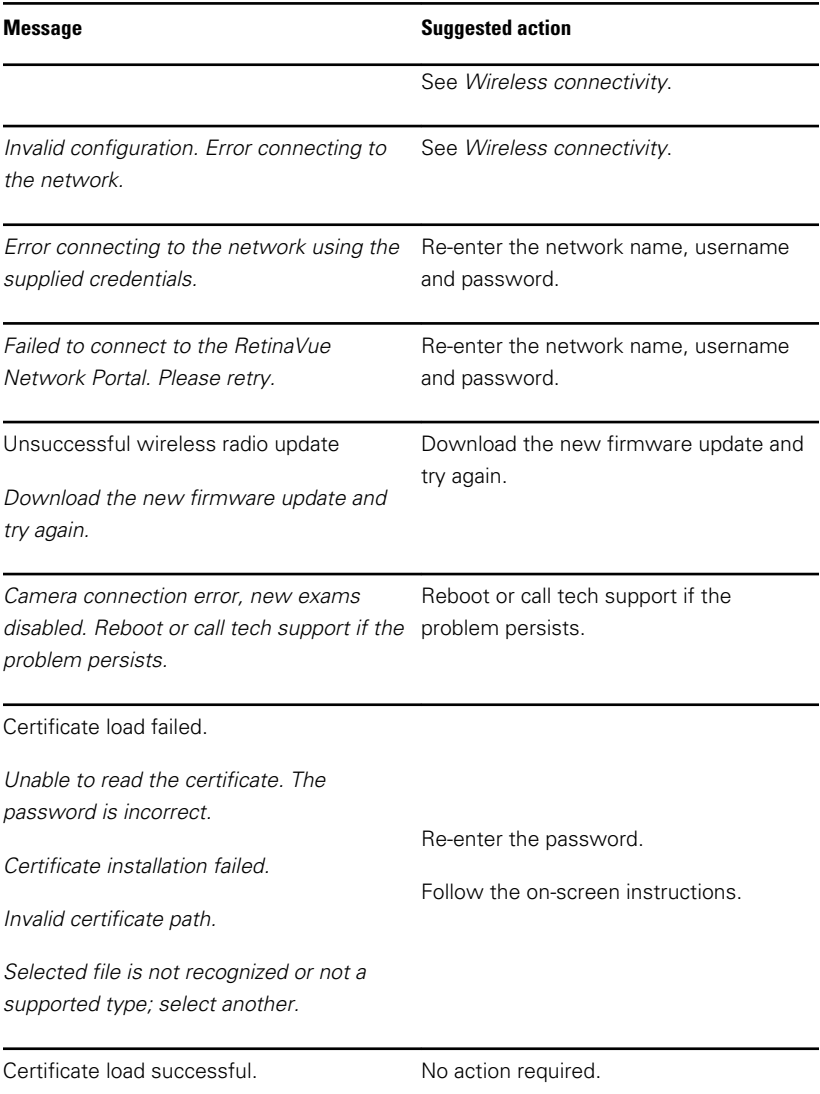

### **Wireless connectivity**

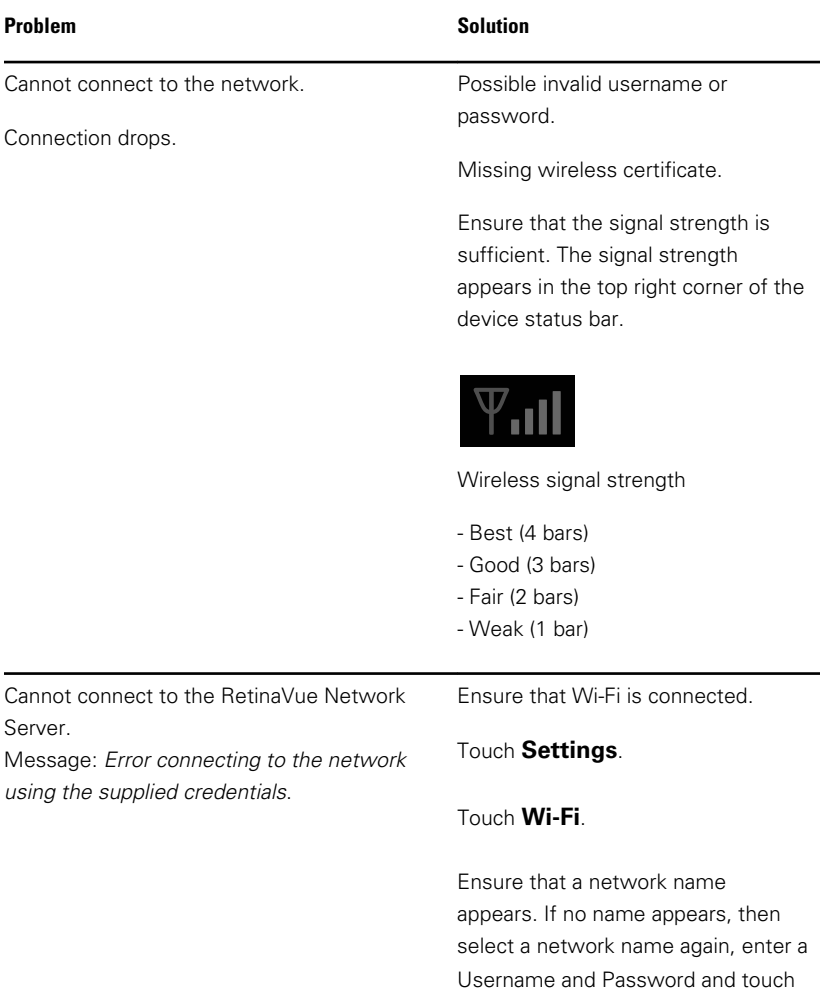

### **OK**.

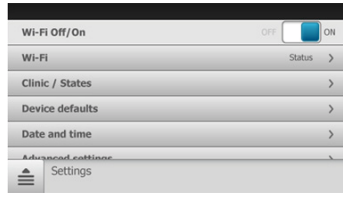

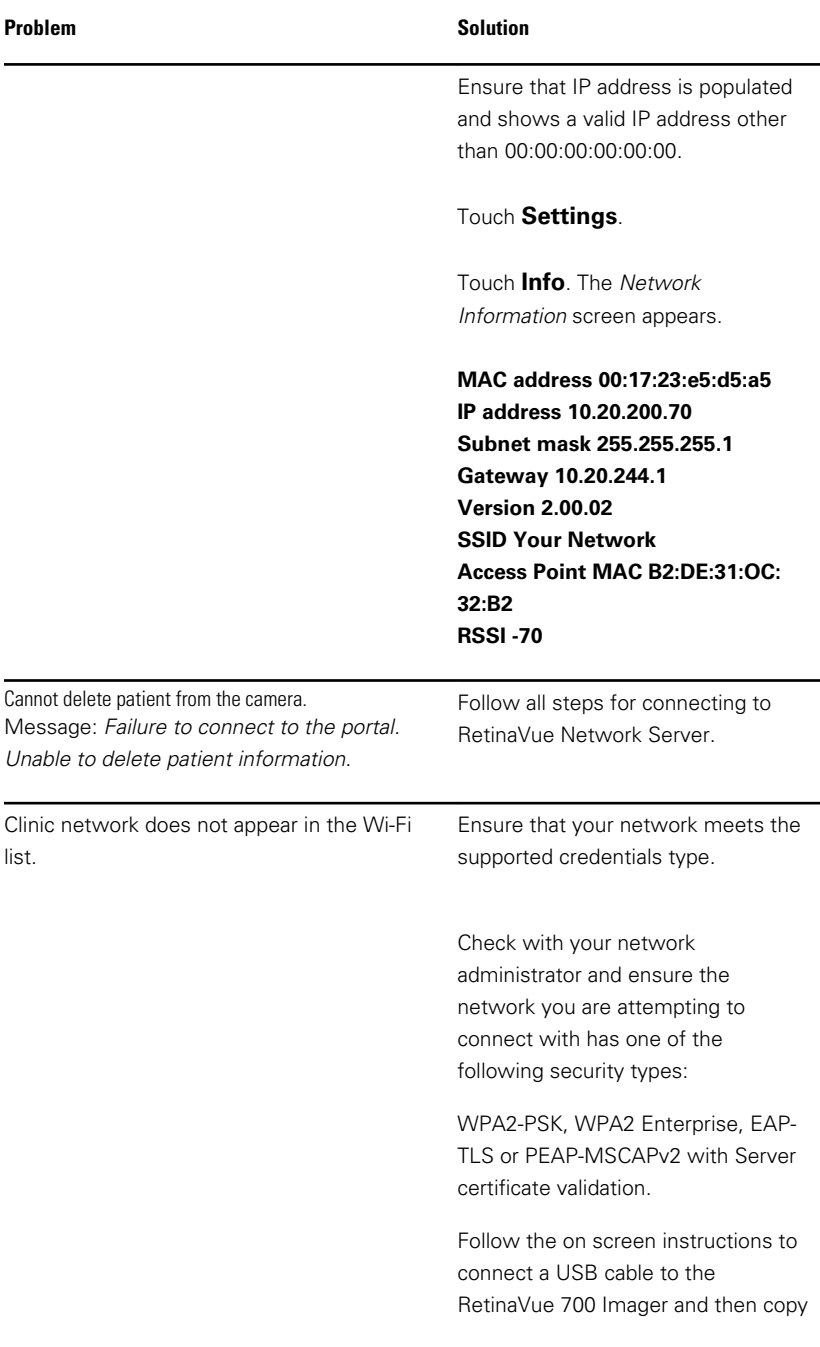

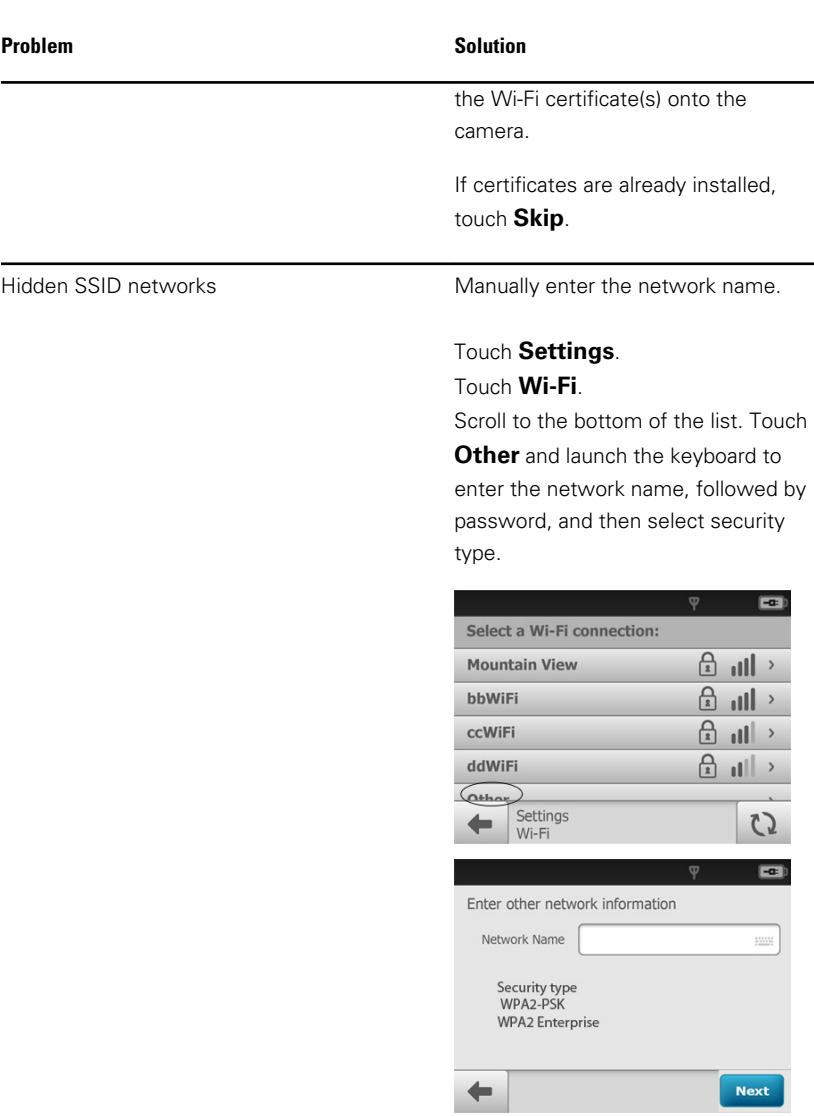

Camera does not connect to the network. Ensure that correct network

credentials are used.

For PSK, ensure that the correct Username and Password are entered.

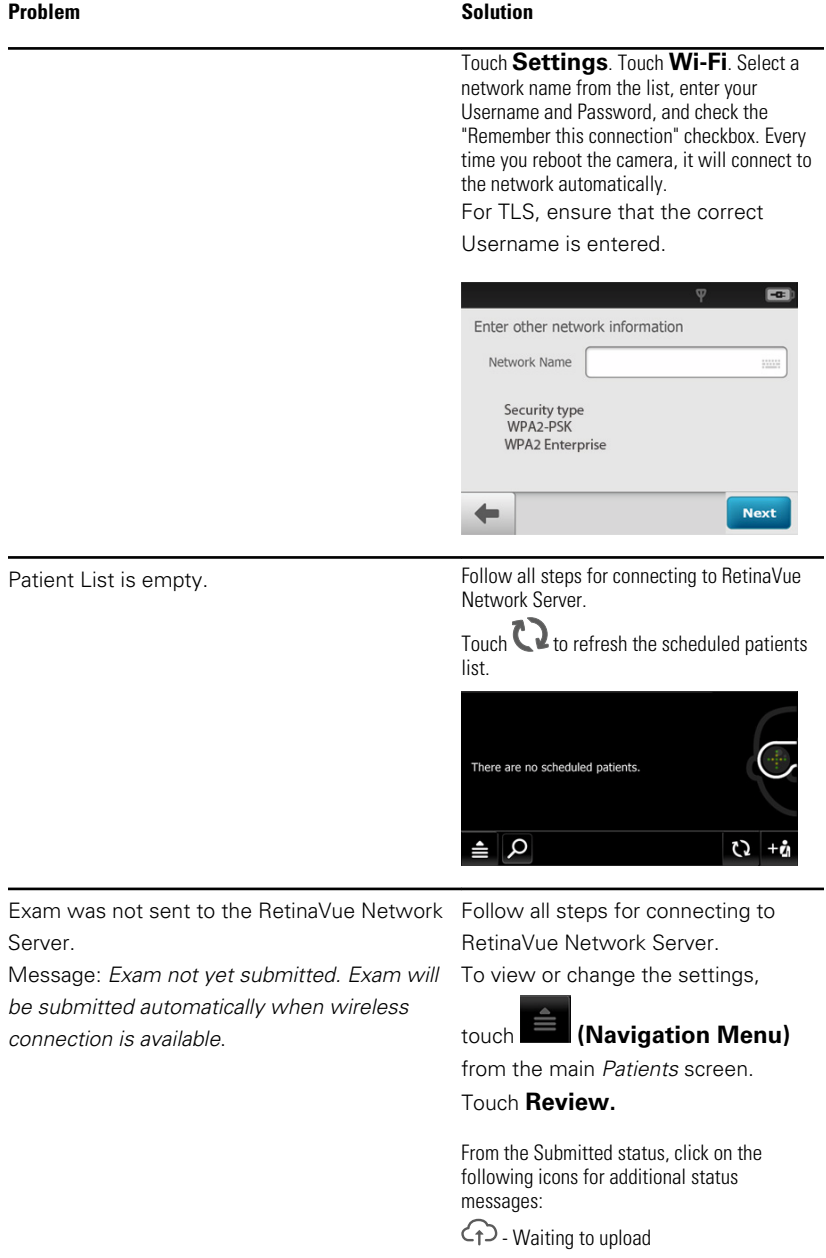

 $\bigcirc$ - submitted

#### **Problem Solution**

 $\overline{\mathbb{E}}$  - report available

**Note** After an exam has been overread and downloaded, the exam will be removed from submitted column of the RetinaVue Network Customer Portal and from the camera "Submitted" exams *Review* screen.

Check your network connection. If your saved exam does not appear in the Review list, then it was successfully submitted to the RetinaVue Network Server. Check the "View New Diagnostic Reports" area on the RetinaVue Network Customer Portal. Select your clinic name from the drop-down menu. Find your patient and check the Report column. A "Submitted" status confirms that the exam was successfully received by the RetinaVue Network Server.

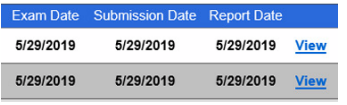

# **Maintenance**

# Cleaning and Disinfection

To help prevent injury and/or equipment damage, obey these warnings:

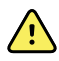

**WARNING** To avoid the risk of cross-contamination, do not reuse wiping materials for multiple steps or on multiple products.

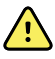

**WARNING** Cleaning and disinfecting solutions may cause skin rash and/or irritation upon contact. Follow the manufacturer's instructions found on the product label and Safety Data Sheet (SDS).

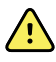

**WARNING** Electric shock hazard. Before cleaning and disinfecting any component or accessory, disconnect the AC power cord from the mains outlet and the power source.

To help prevent equipment damage, obey these cautions:

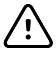

**CAUTION** Do not use abrasive cleaning agents, thinners, or benzene for cleaning.

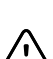

**CAUTION** Do not immerse the RetinaVue 700 Imager in water or other cleaning liquids.

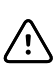

**CAUTION** Do not use unapproved cleaning and disinfection agents. Use of these agents may cause damage to components.

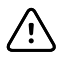

**CAUTION** Consult the cleaning and disinfection agent manufacturer instructions for proper use and germicidal efficacy, prior to use.

Hill-Rom recommends cleaning and disinfecting the face cup before first patient use, in between patient uses, and whenever the face cup is visibly soiled. The remaining areas of the device should be cleaned when soiled and disinfected when contaminated.

The RetinaVue 700 Imager lens may be routinely wiped with a soft micro fiber cloth to help maintain a clear image.

### **Cleaning and Disinfection**

Cleaning and disinfection are distinctly different processes. **Cleaning** is the physical removal of visible and non-visible soil and contaminants. **Disinfection** is intended to kill microorganisms.

**Approved Cleaners/Disinfectants** (summarizes the approved cleaners/ disinfectants for use with the associated contact time for disinfection)

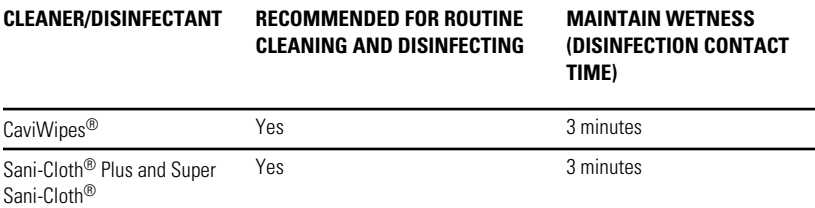

When you perform the detailed cleaning and disinfecting steps, please note the following:

- Ensure the cleaning or disinfecting wipe is not dripping, but is saturated with cleaner/disinfectant solution.
- Always replace the wipe when visibly soiled or contaminated.
- Always replace the wiping cloth between steps (clean and disinfect).
- Always use Personal Protective Equipment (PPE).

### **Prepare the RetinaVue 700 Imager for cleaning and disinfection**

- 1. Disconnect the AC power cord from the mains outlet and power source.
- 2. Disconnect the USB cable from the camera.
- 3. If the RetinaVue 700 Imager is attached to the optional pedestal, remove the RetinaVue 700 Imager from the pedestal.
- 4. Remove the face cup from the RetinaVue 700 Imager.

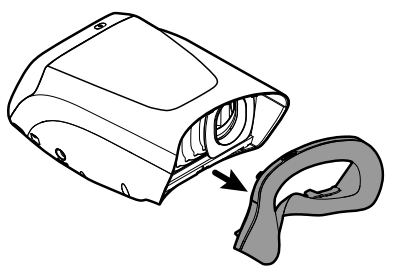

5. If the face cup is attached to the Anterior Imaging Spacer, remove the Anterior Imaging Spacer.

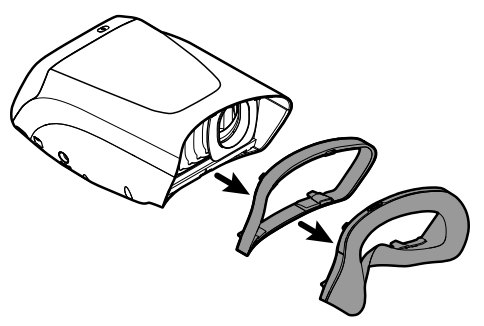

### **STEP 1. Cleaning**

### **Visible soil**:

As necessary, first remove visible soil from the RetinaVue 700 Imager using an approved cleaner/disinfectant wipe. (See the Approved Cleaners/ Disinfectants table.)

- Give special attention to any area where soil may accumulate (e.g. fixation bracket, locking screw of the optional pedestal.)
- Use as many wipes as needed to remove the soil.

It is important to remove any visible soil from all the areas before continuing to the non-visible soil.

### **Non-visible soil**:

With a new approved cleaner/disinfectant wipe, use firm pressure to wipe all the surfaces of the RetinaVue 700 Imager. Make sure the following areas are cleaned:

- Face cup
- Anterior Imaging Spacer
- Imager body
- Touchscreen
- Pedestal (optional accessory)
- Camera barrel\*
- Camera lens\*
- Dust shield\*

\*do not apply force while cleaning or wiping the camera barrel, camera lens, dust shield, and touchscreen as this may cause damage.

- **Note** Ensure each individual baffle of the dust shield is wiped clean.
- **Note** Allow the camera body and dust shield sufficient time to air dry.
- **Note** To prevent residue build-up, wipe the camera lens, camera barrel, and touchscreen with a clean micro fiber cloth or a dry, non-abrasive wipe (e.g. Kim Tech wipe).

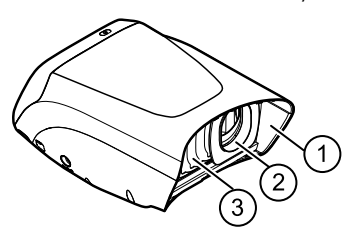

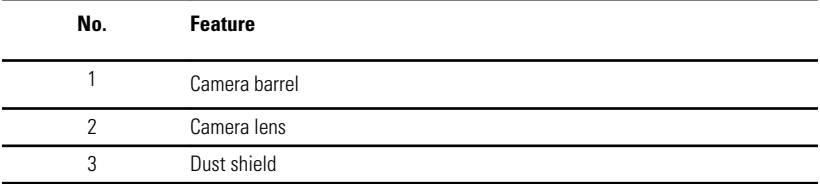

### **STEP 2: Disinfection**

- 1. With a new approved cleaner/disinfectant wipe, use light pressure to wipe all exterior surfaces of the RetinaVue 700 Imager previously cleaned.
- 2. Make sure all surfaces remain wet with the cleaner/disinfectant for the specified contact time. Re-wet surfaces with a new wiping cloth as necessary. (See the Approved Cleaners/Disinfectants table for contact times.)
- 3. Allow all surfaces sufficient time to air dry.
	- **Note** To prevent residue build-up, wipe the camera lens, camera barrel, and touchscreen with a clean micro fiber cloth or a dry, non-abrasive wipe (e.g. Kim Tech wipe).

**Note** Only use the disinfectant process on the lens if a known contamination occurs. Do not routinely use the disinfectant process on the lens or touchscreen as damage may occur over time.

### **Prepare the RetinaVue 700 Imager for use:**

- 1. Examine the entire RetinaVue 700 Imager for damage.
- 2. Damaged items should be replaced prior to use.
- 3. For Anterior imaging, reattach the Anterior Imaging Spacer to the face cup.
- 4. Reattach the face cup to the RetinaVue 700 Imager body.

### 124 Maintenance

# **Specifications**

# Technical Specifications

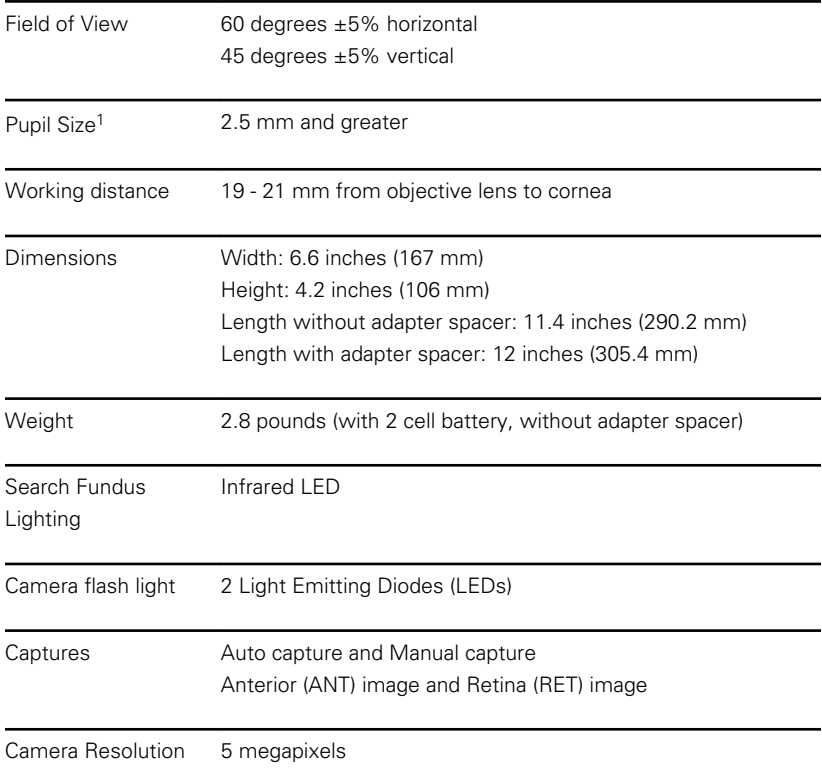

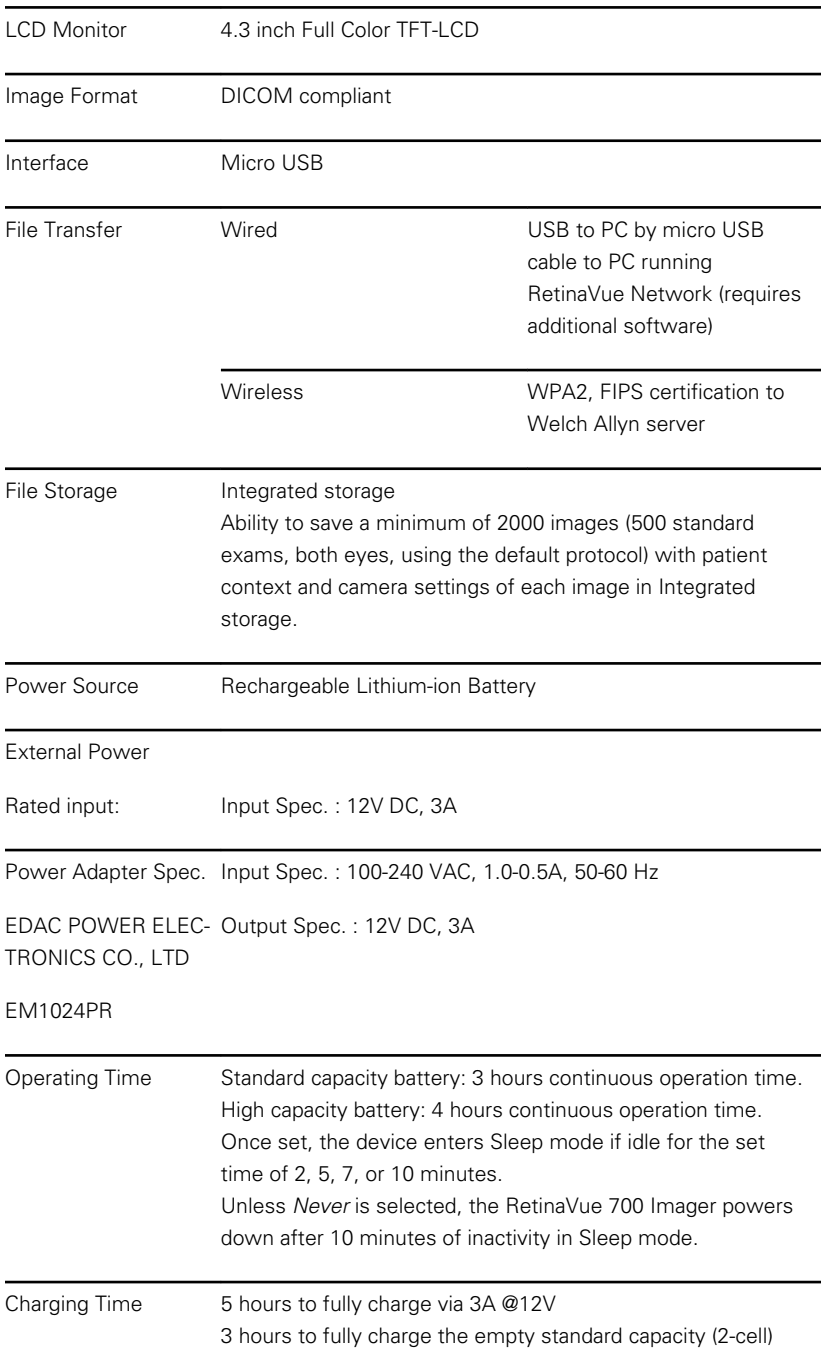

battery via 3A@12V DC adapter in power off. 5 hours to fully charge the empty high capacity (4-cell) battery via 3A@12V DC adapter in power off.

 $10$ ptical capabilities defined according to the ISO 10940 standard. Image quality will vary with patient physiology, including pupil size.

All specifications are subject to change.

# Operating environment

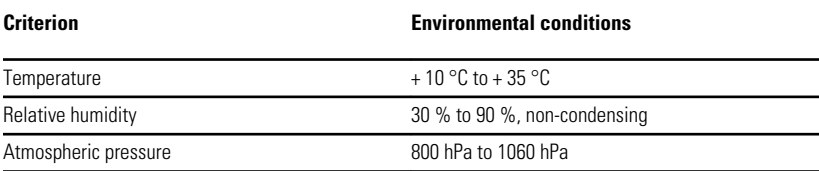

### Storage environment

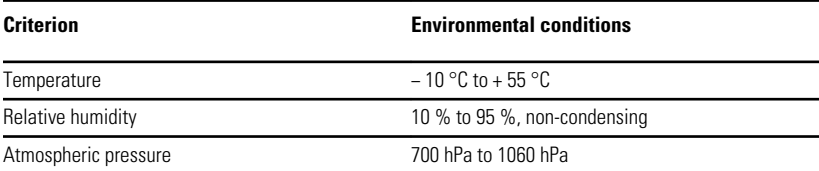

# Transportation environment

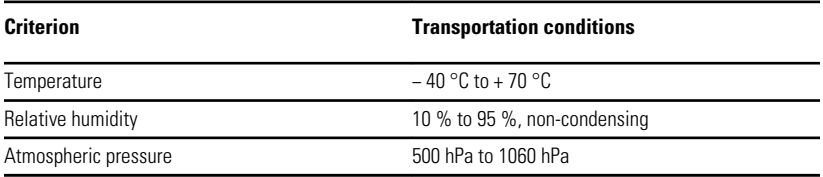

## Device lifetime

The lifetime of the device is five (5) years. The manufacture date of the device can be found on the device labels.

Welch Allyn will service RetinaVue 700 Imager devices that are within their lifetime. Firmware updates and support may require an annual subscription service after the initial one (1) year warranty period. The expected battery life is at least one (1) year. If the RetinaVue 700 Imager device fails to hold a charge, a new battery can be ordered.

# Device radio

The RetinaVue 700 Imager's radio operates on 802. 11 networks.

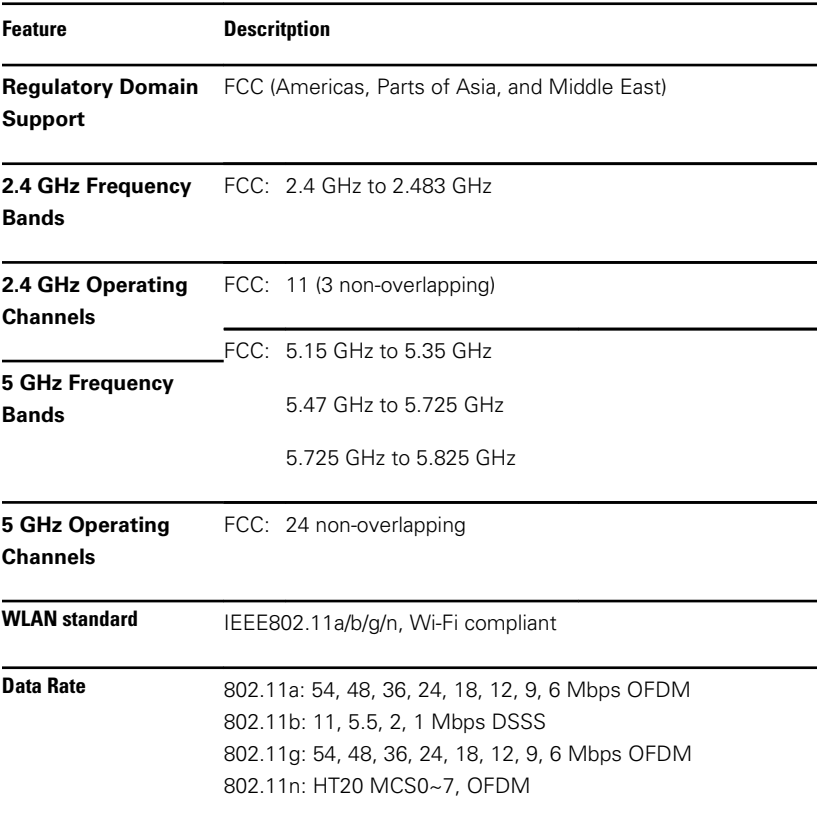

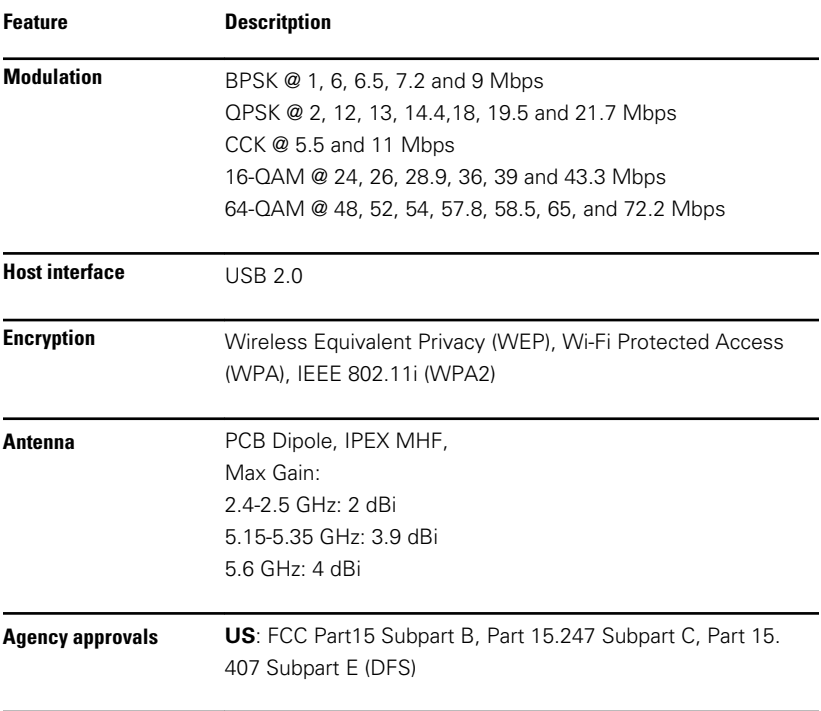

# General compliance and standards

The RetinaVue 700 Imager complies with the following standards:

IEC 60601-1:2005/A1:2012 (EN 60601-1:2006/A1:2013)

IEC 60601-1-2 : 2014 (EN 60601-1-2 : 2015)

ISO 15004-1:2006

- $ISO$  15004-2:2007
- ISO 10940:2009

ISO 10993-1 : 2009

ISO/EN 14971

IEC/EN 62304+AC

IEC 62366

EN 1041

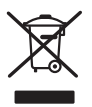

**Directive 2002/96/EC-WEEE: Disposal of noncontaminated electrical and electronic equipment**

This product and its accessories must be disposed of according to local laws and regulations. Do not dispose of this product as unsorted municipal waste. Prepare this product for reuse or separate collection as specified by Directive 2002/96/EC of the European Parliament and the Council of the European Union on Waste Electronic and Electrical Equipment (WEEE). If this product is contaminated, this directive does not apply.

For more specific disposal or compliance information, see www.welchallyn.com/weee, or contact Welch Allyn Customer Service at +44 207 365 6780.

### General radio compliance

The wireless features of this device must be used in strict accordance with the manufacturer's instructions as described in the user documentation that comes with the product.

### Federal Communication Commission Interference Statement

This equipment has been tested and found to comply with the limits for a Class B digital device, pursuant to Part 15 of the FCC Rules. These limits are designed to provide reasonable protection against harmful interference in a residential installation. This equipment generates, uses and can radiate radio frequency energy and, if not installed and used in accordance with the instructions, may cause harmful interference to radio communications. However, there is no guarantee that interference will not occur in a particular installation. If this equipment does cause harmful interference to radio or television reception, which can be determined by turning the equipment off and on, the user is encouraged to try to correct the interference by one of the following measures:

- Reorient or relocate the receiving antenna.
- Increase the separation between the equipment and receiver.
- Connect the equipment into an outlet on a circuit different from that to which the receiver is connected.
- Consult the dealer or an experienced radio/TV technician for help.

FCC Caution: Any changes or modifications not expressly approved by the party responsible for compliance could void the user's authority to operate this equipment.

Operation is subject to the following two conditions: (1) This device may not cause harmful interference, and (2) this device must accept any interference received, including interference that may cause undesired operation.

This transmitter must not be co-located or operating in conjunction with any other antenna or transmitter. This device meets all the other requirements specified in Part 15E, Section 15.407 of the FCC Rules.

## EMC compliance

Special precautions concerning electromagnetic compatibility (EMC) must be taken for all medical electrical equipment. This device complies with IEC 60601-1-2 : 2014 (EN 60601-1-2 : 2015).

- All medical electrical equipment must be installed and put into service in accordance with the EMC information provided in this *Directions for use.*
- Portable and mobile RF communications equipment can affect the behavior of medical electrical equipment.

The device complies with all applicable and required standards for electromagnetic interference.

- It does not normally affect nearby equipment and devices.
- It is not normally affected by nearby equipment and devices.
- However, it is good practice to avoid using the device in extremely close proximity to other equipment.
- It is not safe to operate the device in the presence of high-frequency surgical equipment.

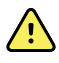

**WARNING** The use of the device adjacent to or stacked with other equipment or medical electrical systems should be avoided because it could result in improper operation. If such use is necessary, the device and other equipment should be observed to verify that they are operating normally.

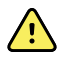

**WARNING** Use only Accessories recommended by Welch Allyn for use with the device. Accessories not recommend by Welch Allyn may affect the EMC emissions or immunity.

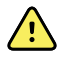

**WARNING** Maintain minimum separation distance between the device and portable RF communication equipment. Performance of the device may be degraded if proper distance is not maintained.

### **Emissions and immunity information**

### **Electromagnetic emissions**

The device is intended for use in the electromagnetic environment specified below. The customer or user of the device should assure that it is used in such an environment.

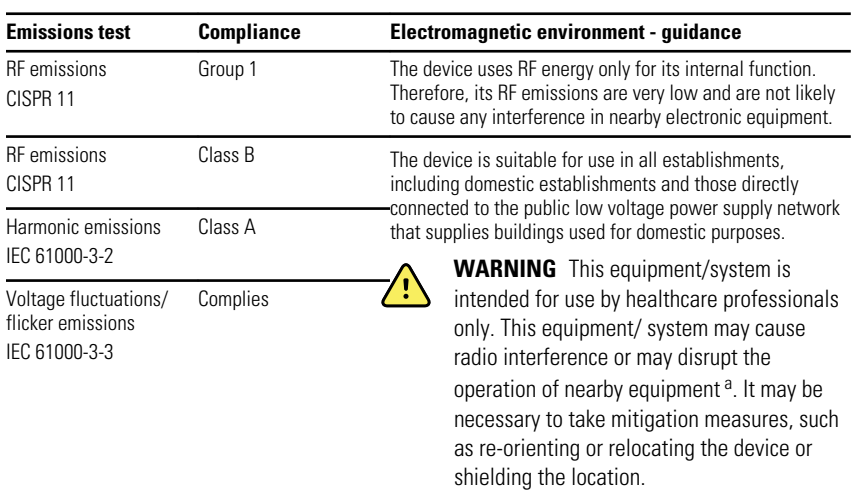

#### **Electromagnetic emissions**

a The device contains a 5-GHz orthogonal frequency-division multiplexing transmitter or a 2.4-GHz frequency hopping spread-spectrum transmitter for the purpose of wireless communication. The radio is operated according to the requirements of various agencies, including FCC 47 CFR 15.247 and Radio Equipment Directive 2014/53/EU. The transmitter is excluded from the EMC requirements of 60601-1-2, but should be considered when addressing possible interference issues between this and other devices.

#### **Electromagnetic immunity**

The device is intended for use in the electromagnetic environment specified below. The customer or the user of the device should assure that it is used in such an environment.

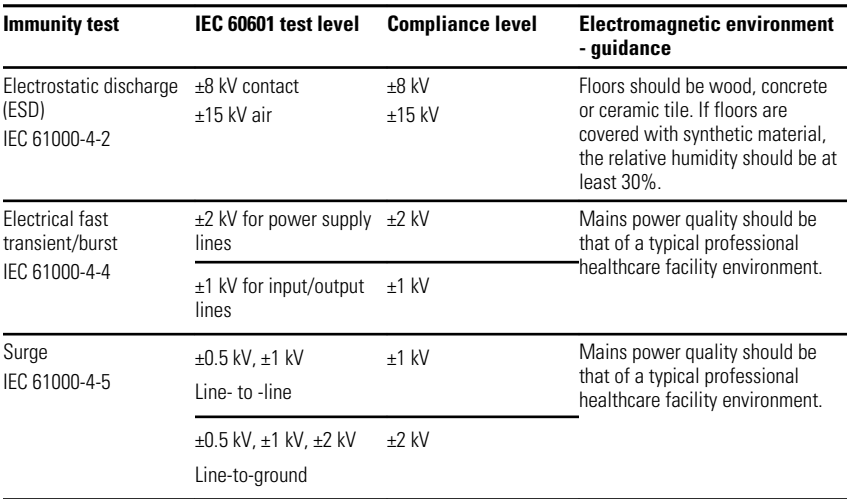

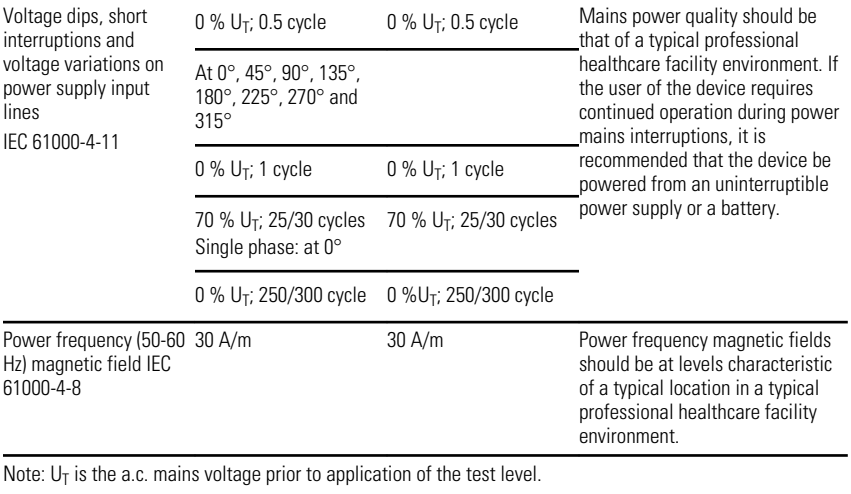

### **Electromagnetic immunity**

#### **Electromagnetic immunity**

The device is intended for use in the electromagnetic environment specified below. The customer or the user of the device should assure that it is used in such an environment.

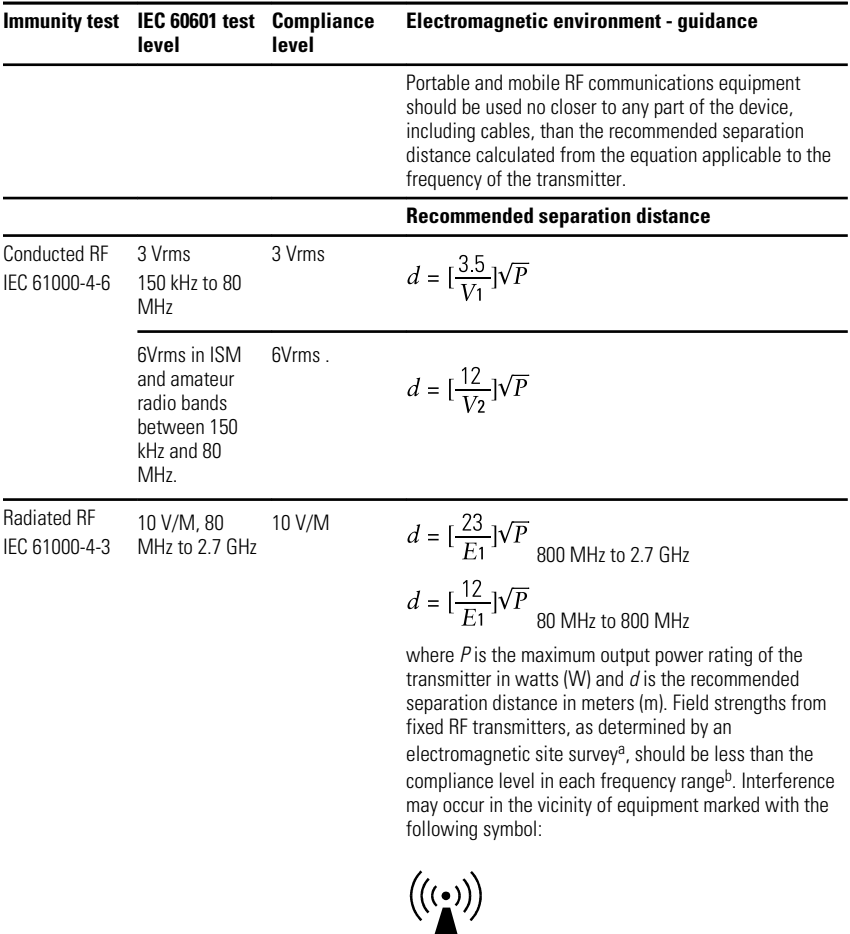

Note1: At 80 MHz and 800 MHz, the higher frequency range applies.

Note 2: These guidelines may not apply in all situations. Electromagnetic propagation is affected by absorption and reflection from structures, objects, and people.

<sup>a</sup>Field strengths from fixed transmitters, such as base stations for radio (cellular/cordless) telephones and land mobile radios, amateur radio, AM and FM radio broadcast, and TV broadcast cannot be predicted theoretically with accuracy. To assess the electromagnetic environment due to fixed RF transmitters, an electromagnetic site survey should be considered. If the measured field strength in the location in which the device is used exceeds the applicable RF compliance level above, the device should be observed to verify

#### **Electromagnetic immunity**

normal operation. If abnormal performance is observed, additional measures may be necessary, such as reorienting or relocating the device.

b<sub>Over</sub> the frequency range 150 kHz to 80 MHz, field strengths should be less than 3 V/m.

### **Recommended separation distances between portable and mobile RF communications equipment and the device**

The device is intended for use in an electromagnetic environment in which radiated RF disturbances are controlled. The customer or user of the device can help prevent electromagnetic interference by maintaining a minimum distance between portable and mobile RF communications equipment (transmitters) and the device as recommended below, according to the maximum output power of the communications equipment.

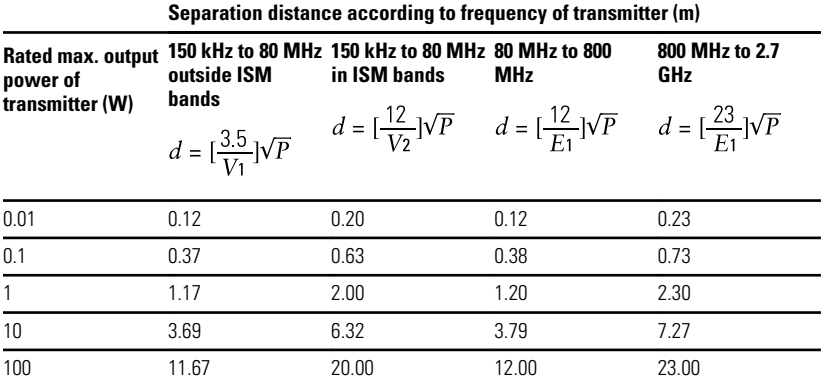

For transmitters rated at a maximum output power not listed above, the recommended separation distance*d* in meters (m) can be estimated using the equation applicable to the frequency of the transmitter, where *P* is the maximum output power rating of the transmitter in watts (W) according to the transmitter manufacturer.

Note 1: At 80 MHz and 800 MHz, the separation distance for the higher frequency range applies.

Note 2: These guidelines may not apply in all situations. Electromagnetic propagation is affected by absorption and reflection from structures, objects, and people.

#### **Test specifications for enclosure port immunity to RF wireless communications equipment**

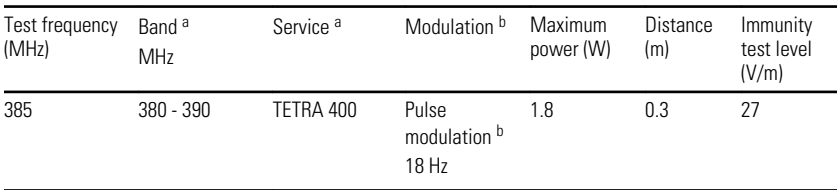

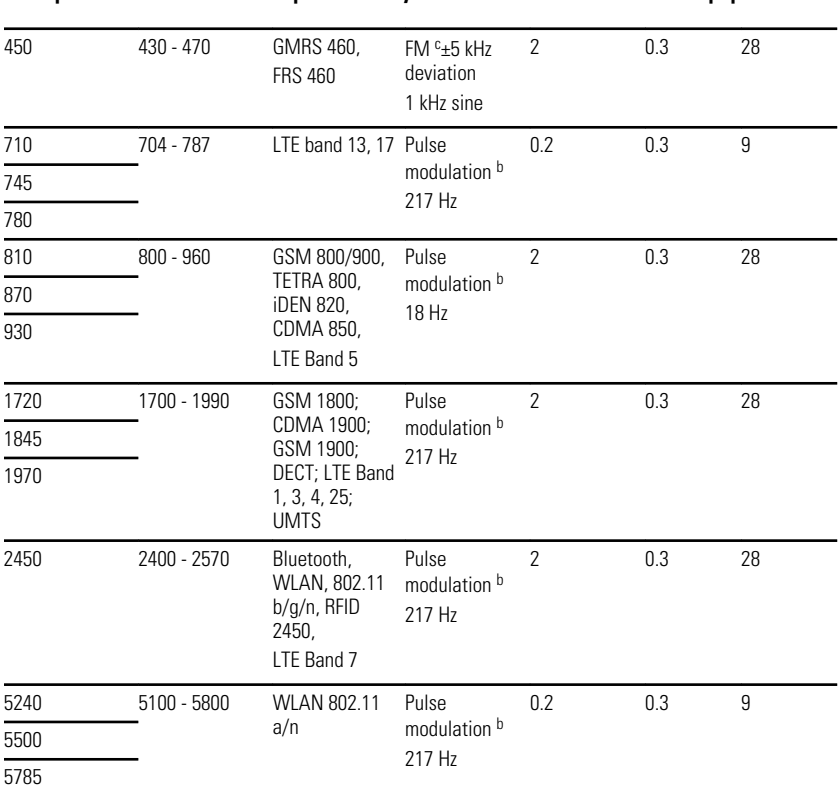

**Test specifications for enclosure port immunity to RF wireless communications equipment**

<sup>a</sup> For some services, only the uplink frequencies are included.

<sup>b</sup> The carrier shall be modulated using a 50 percent duty cycle square wave signal.

<sup>c</sup> As an alternative to FM modulation, 50 percent pulse modulation at 18 Hz may be used because while it does not represent actual modulation, it would be worst case.

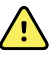

**WARNING** Portable RF communications equipment (including peripherals such as antenna cables and external antennas) should be used no closer than 30 cm (12 inches) to any part of the device, including cables specified by the manufacturer. Otherwise, degradation of the performance of this equipment could result.

The minimum separation distance for higher immunity test levels shall be calculated using the following  $E = \frac{6}{\sqrt{P}} \sqrt{P}$ 

equation:  $\overline{a}$   $\overline{a}$   $\overline{a}$   $\overline{a}$ , where P is the maximum power in watts (*W*), *d* is the minimum separation distance in meters (*m*), and *E* is the immunity test level in *V/m* .

# RetinaVue 700 Imager Accessories

### Pedestal stand

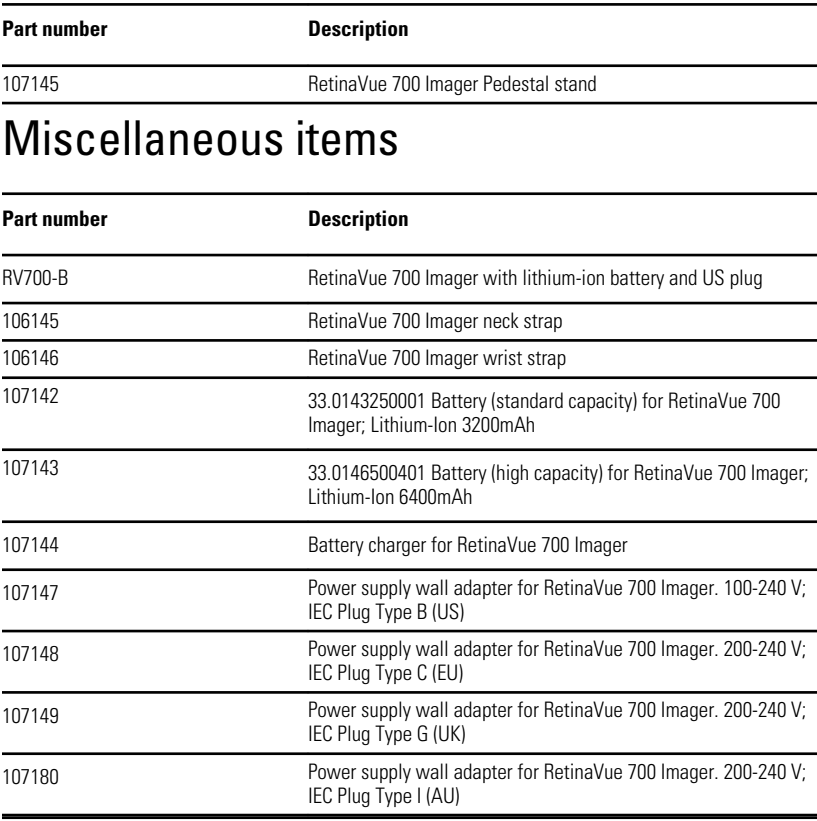

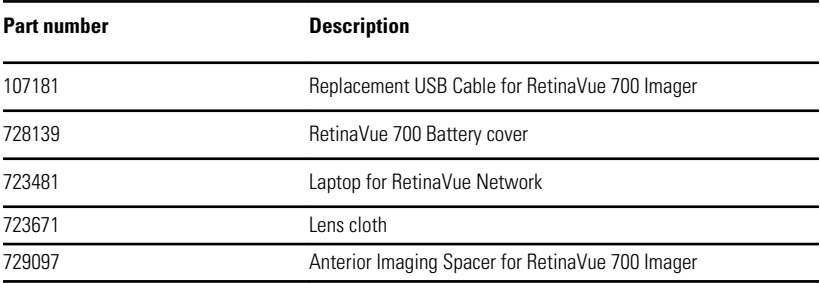

# Applied parts

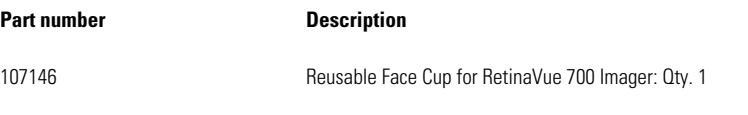

# Service

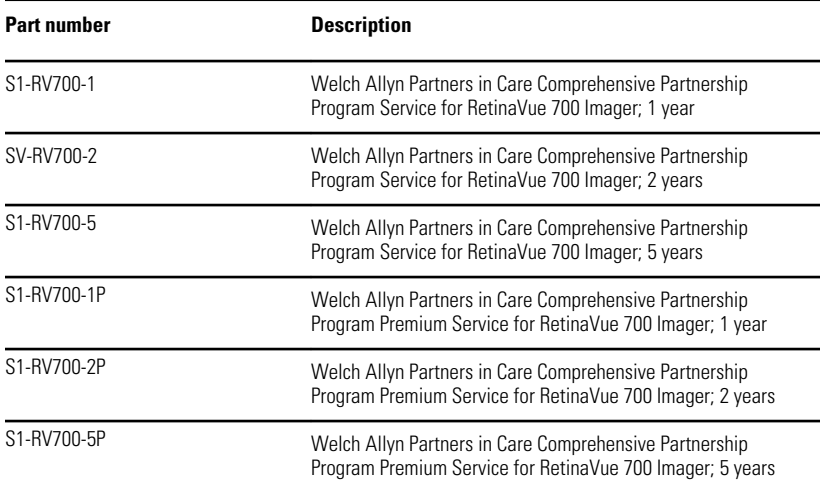

# Literature/Documentation

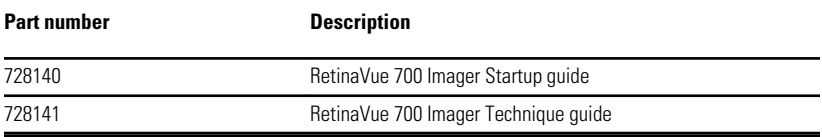
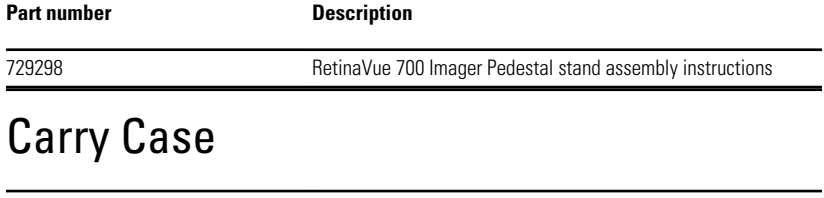

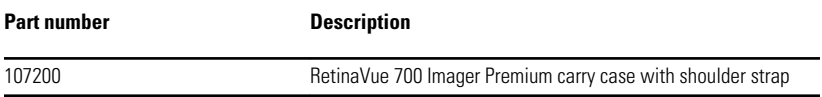

## 142 RetinaVue 700 Imager Accessories

## **Warranty**

Welch Allyn warrants the product to be free of defects in material and workmanship and to perform in accordance with manufacturer's specifications for the period of one year from the date of purchase from Welch Allyn or its authorized distributors or agents.

The warranty period shall start on the date of purchase. The date of purchase is: 1) the invoiced ship date if the device was purchased directly from Welch Allyn, 2) the date specified during product registration, 3) the date of purchase of the product from a Welch Allyn authorized distributor as documented from a receipt from said distributor.

This warranty does not cover damage caused by: 1) handling during shipping, 2) use or maintenance contrary to labeled instructions, 3) alteration or repair by anyone not authorized by Welch Allyn, and 4) accidents.

Shipping cost to return a device to a Welch Allyn Service center is not included.

A service notification number must be obtained from Welch Allyn prior to returning any products or accessories to Welch Allyn's designated service centers for repair. To obtain a service notification number, contact Welch Allyn Technical Support.

THIS WARRANTY IS IN LIEU OF ALL OTHER WARRANTIES, EXPRESS OR IMPLIED, INCLUDING BUT NOT LIMITED TO THE IMPLIED WARRANTIES OF MERCHANTABILITY AND FITNESS FOR A PARTICULAR PURPOSE. WELCH ALLYN'S OBLIGATION UNDER THIS WARRANTY IS LIMITED TO REPAIR OR REPLACEMENT OF PRODUCTS CONTAINING A DEFECT. WELCH ALLYN IS NOT RESPONSIBLE FOR ANY INDIRECT OR CONSEQUENTIAL DAMAGES RESULTING FROM A PRODUCT DEFECT COVERED BY THE WARRANTY.

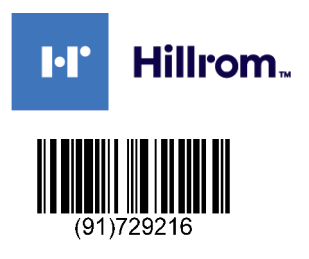

Material No. 729216